# **R** remeha

*i* **Sense Klokthermostaat Timer thermostat Thermostat à horloge Zeitschaltthermostat**

 $\bigoplus$ 

**Gebruikershandleiding User manual Guide d'utilisation Bedienungsanleitung**

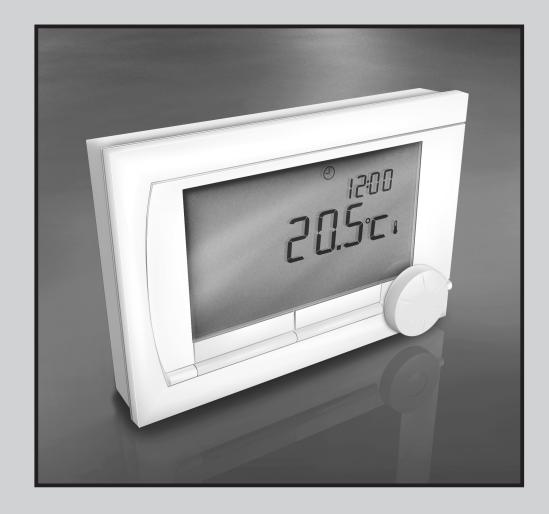

⊕

 $\bigoplus$ 

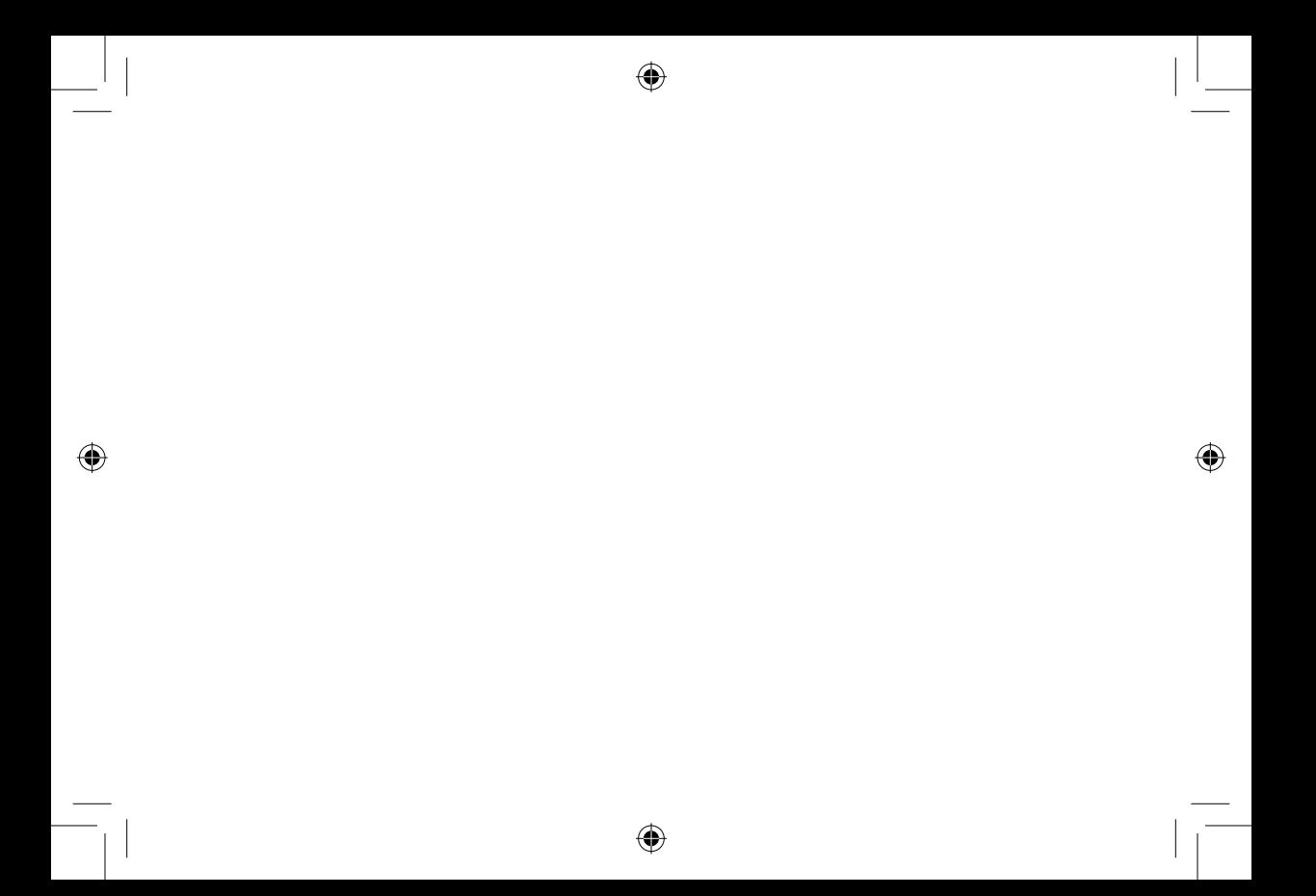

# **Inhoudsopgave**

⊕

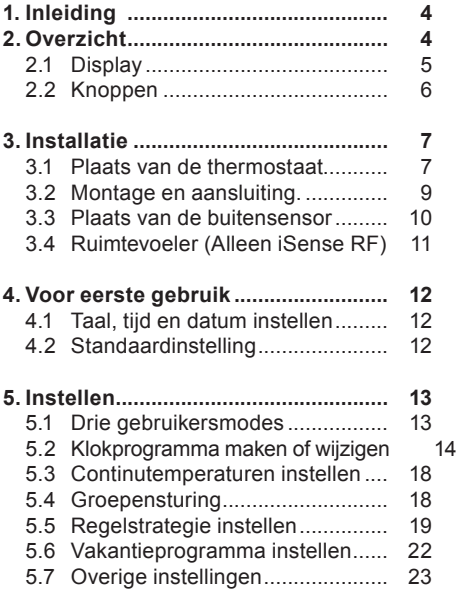

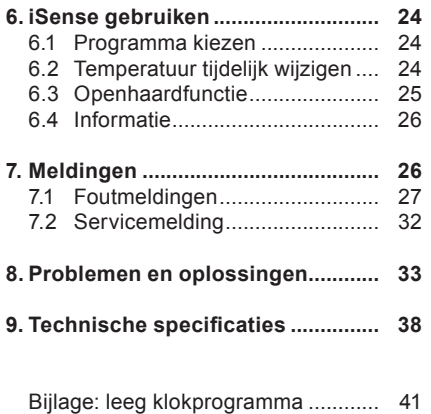

**NL**

 $\bigoplus$ 

⊕

# **1. Inleiding**

De Remeha *i*Sense is een OpenTherm klokthermostaat met veel uitgebreide functies. De iSense wordt geleverd in twee uitvoeringen:

- • iSense OpenTherm
- iSense RF (draadloos), met daarbij de iBase RF-zender

Deze gebruikershandleiding behandelt beide uitvoeringen (Open Therm en RF). Waar het informatie betreft die geldt voor een van beide uitvoeringen, wordt dit duidelijk vermeld. Een volledige beschrijving van de Remeha *i*Sense vindt u in de installatie- en servicehandleiding.

Deze kunt u downloaden via nl.remeha.com.

# **2. Overzicht**

De *i*Sense is menugestuurd, waardoor de bediening zeer eenvoudig is: hij heeft maar drie knoppen.

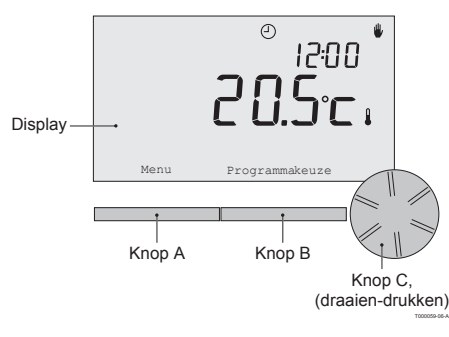

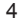

#### **2.1 Display**

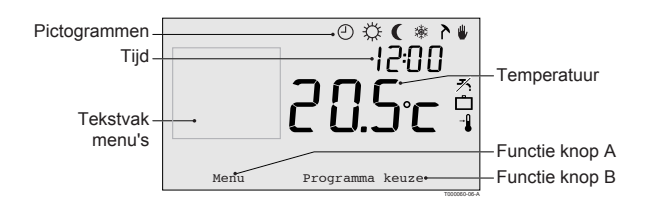

# **NL**

- 
- 
- Continu nachttemperatuur aD Lam CV-ketel brandt voor CV
- **\*** Vorstbeveiliging **p p** Groep 1 is actief
- 
- 
- 
- $\frac{1}{2}$  Tapwater-warmhoudfunctie uitgeschakeld  $\frac{1}{2}$  Waterdruk in cv-ketel te laag
- 
- 

#### **Belangrijkste pictogrammen Niet getoonde pictogrammen**

- ⊕ Klokprogramma actief D Regelaar vraagt warmte
- . Continu dagtemperatuur and voor warmwater صديقة CV-ketel brandt voor warmwater
	-
	-
- A Zomerstand  $\bigcap$  Groep 2 is actief
	- Handmatige stand Figure 1 and Theorem 1 and Theorem 1 and Handmatige stand

#### <sup>x</sup> Vakantieprogramma **Waarschuwingssymbolen**

- 
- Actuele kamertemperatuur c Algemeen waarschuwingssymbool
- \***I** Ingestelde kamertemperatuur **7** Service nodig aan de cv-ketel
	- <sup>0</sup> Batterij in regelaar bijna leeg
	- "i" Draadloze verbinding verbroken

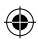

#### **2.2 Knoppen**

De functie van knop A en knop B hangt af van de taak die u uitvoert. De functie wordt weergegeven in het display, direct boven de knoppen.

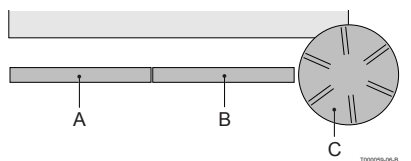

T000059-06-B

**i** Knop C is tegelijk een druk- en een draaiknop. Door te drukken bevestigt u keuzes, bijvoorbeeld menukeuzes. Door te draaien, gaat u onder andere door menu's of wijzigt u waardes als temperatuur, tijd, datum en taal.

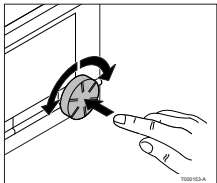

# **3. Installatie**

### **3.1 Plaats van de thermostaat**

## **iSense OpenTherm en iSense RF**

Standaard is de *i*Sense ingesteld op ruimteregeling, wat inhoudt dat de binnentemperatuur wordt gebruikt voor het regelen van de cv. U kunt de *i*Sense daarom het beste aan een binnenmuur hangen in de kamer waar u het meest verblijft, bijvoorbeeld de woonkamer.

Hang de regelaar niet te dicht in de buurt van warmtebronnen (open haard, radiator, lamp, kaarsen, direct zonlicht, enzovoort), of op plaatsen waar het kan tochten.

#### **iSense RF**

Voor de iSense RF-uitvoering geldt verder het volgende:

- Plaats de iSense op minstens 1 meter van apparaten met elektromagnetische emissies, zoals wasmachines, wasdrogers, draadloze telefoons, tv's, computers, magnetrons enzovoort.
- • Plaats de iSense zodanig dat de ontvangst goed is. Houd er rekening mee dat voorwerpen waarin metaal is verwerkt, de ontvangst beïnvloeden. Denk aan beton met staal, spiegels en ramen met metaalcoating, isolatiefolie enzovoort.

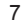

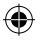

Over het algemeen is de reikwijdte van de iSense RF in gebouwen 30 meter.

Let op!

Dit is slechts een indicatieve waarde! De daadwerkelijke reikwijdte van het RF signaal is in hoge mate afhankelijk van de lokale omgeving. Houdt er rekening mee dat het aantal muren en plafonds, al dan niet voorzien van metaal, de ontvangst (sterk) kan beïnvloeden. Ook andere voorwerpen waarin metaal verwerkt is kunnen de ontvangst beïnvloeden. Denk hierbij aan, spiegels en ramen met metaalcoating, isolatiefolie, wasmachines, wasdrogers enzovoort.

**i** De signaalsterkte is af te lezen via **Menu > Informatie**.

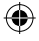

#### **3.2 Montage en aansluiting**

Voordat u de *i*Sense kunt monteren en aansluiten, moet u eerst:

- de ketel zo instellen dat hij kan worden aangesloten op een OpenTherm thermostaat.
- de ketel uitzetten.

Raadpleeg hiervoor de documentatie van de ketel.

Ga als volgt te werk:

1. Maak de behuizing open door de voorkant en de bodemplaat van elkaar los te trekken.

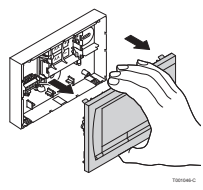

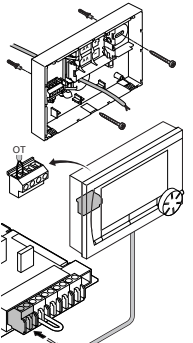

OT

T000062-C

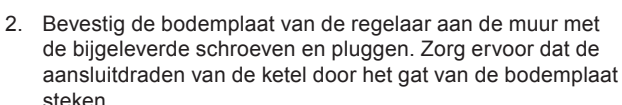

3. Sluit de thermostaat aan op de OpenTherm-aansluiting van de ketel en op de OT aansluiting van de regelaar. OpenTherm is polariteit ongevoelig, u mag de draden dus onderling verwisselen (Alleen iSense OpenTherm).

- 4. Plaats eventueel 3 AA-batterijen (penlites) in de thermostaat. Deze zijn niet bijgeleverd. De batterijen zorgen ervoor dat de klok blijft lopen als de ketel uitgeschakeld is (Alleen iSense OpenTherm). Verder zijn batterijen nodig voor de achtergrondverlichting van de *i*Sense, bij ketels die niet zijn uitgerust met OpenTherm Smart Power. Heeft u een ketel met Smart Power, dan werkt de achtergrondverlichting van de *i*Sense ook zonder batterijen. **(Alleen iSense RF)** Plaats 3 AA-batterijen (penlites) in de thermostaat. Deze zijn nodig om de iSense RF te laten functioneren.
- **i** *De iSense is nu klaar voor gebruik. Voor de iSense RF dient nu de iBase te worden gemonteerd. Raadpleeg hiervoor de iBase documentatie.*

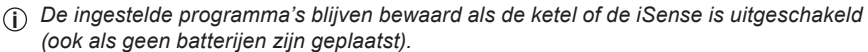

#### **3.3 Plaats van de buitensensor**

Een buitentemperatuursensor wordt niet standaard geleverd bij de *i*Sense. U heeft deze sensor alleen nodig als u de binnentemperatuur weersafhankelijk wilt regelen. Voor plaatsing van een buitentemperatuursensor gelden de volgende richtlijnen:

- Monteer de buitensensor aan de noord- of noordwestzijde van de woning, beschermd tegen direct zonlicht.
- De sensor moet zich op een hoogte van minimaal 2,5 meter vanaf het maaiveld bevinden.
- • Monteer de buitensensor niet in de nabijheid van vensters, deuren, ontluchtingsroosters of afzuigkap, etc.

Raadpleeg voor het aansluiten van een buitentemperatuursensor de documentatie van uw ketel.

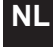

T001042-B

⊕

#### **3.4 Ruimtevoeler (Alleen iSense RF)**

Een RF ruimtevoeler is optioneel verkrijgbaar voor een iSense RF. Deze sensor vervangt de interne iSense sensor.

# **NL**

# **4. Voor eerste gebruik**

#### **4.1 Taal, tijd en datum instellen**

Als u de *i*Sense aansluit, verschijnt het menu voor de taalkeuze (internationale versie) of de tijdinstelling (Nederlandse versie).

- 1. Indien van toepassing: kies de gewenste taal door aan knop C te draaien en druk op knop C om te bevestigen.
- 2. Volg de aanwijzingen op het scherm om de tijd, het jaar, de maand en de dag te kiezen.

De regelaar is nu klaar voor gebruik. Na de installatie is het standaardprogramma geactiveerd (zie paragraaf 4.2). De temperatuur wordt nu geregeld volgens dit klokprogramma.

**i** *De thermostaat schakelt automatisch van zomer- naar wintertijd en terug.* 

#### **4.2 Standaardinstelling**

#### **Ruimteregeling**

Standaard staat de iSense ingesteld op ruimteregeling. Dat betekent dat de aanvoertemperatuur van het cv-water geregeld wordt op basis van de temperatuur in de ruimte waar de iSense hangt. De ketel is ook weersafhankelijk aan te sturen, dat wil zeggen op basis van de buitentemperatuur. In de regelaar is een stooklijn geprogrammeerd, die samen met de buitentemperatuur de wateraanvoertemperatuur bepaalt. De stooklijn moet zo worden gekozen dat het ongunstigste vertrek ook bij zeer lage buitentemperaturen goed kan worden verwarmd. Zie voor meer informatie over weersafhankelijk regelen paragraaf 5.5

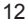

Het standaardklokprogramma stelt dagelijks de temperatuur als volgt in:

- $\cdot$  06.00 19.00: 20°C
- $\cdot$  19.00 23.00 21°C
- 23.00 06.00: 15°C +  $\cancel{X}$

U kunt het klokprogramma uiteraard aanpassen aan uw eigen wensen. Zie daarvoor hoofdstuk 5.

# **5. Instellen**

#### **5.1 Drie gebruikersniveaus**

De *i*Sense kent drie gebruikersniveaus:

- **Eenvoudig:** in deze stand worden er geen klokprogramma's gebruikt. U kunt de temperatuur op de thermostaat alleen handmatig instellen.
- • **Standaard:** dit is de standaardstand. De meeste opties kunt u gebruiken, zoals het klokprogramma.
- • **Uitgebreid:** in deze stand kunt u twee standaardklokprogramma's A en B gebruiken en kunt u meer instellingen doen en uitgebreidere informatie opvragen.
- U kunt het gebruikersniveau wijzigen via het menu **Menu > Gebruikersinst. > Gebruiksniveau.**
- **i** *Deze handleiding behandelt de meeste functies van de stand 'Standaard'. Dit is de stand na eerste ingebruikname.*

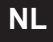

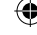

#### **5.2 Klokprogramma maken of wijzigen**

Een klokprogramma regelt de temperatuur automatisch gedurende een dag, en is voor iedere weekdag afzonderlijk in te stellen. U kunt het standaard klokprogramma aanpassen, of een geheel nieuw programma invoeren.

**i** *De iSense begint standaard al vóór het ingestelde tijdstip met aanwarmen, zodat de ruimte op het juiste tijdstip op de gewenste temperatuur is.*

#### **Overzicht maken**

Het is handig om eerst voor uzelf een overzicht te maken met schakelmomenten: op welk tijdstip moet het hoe warm zijn in huis? Dit hangt natuurlijk af van wie er wanneer thuis is, hoe laat u opstaat enzovoort. U kunt per dag 6 schakelmomenten instellen.

Zo'n overzicht kan er als volgt uitzien:

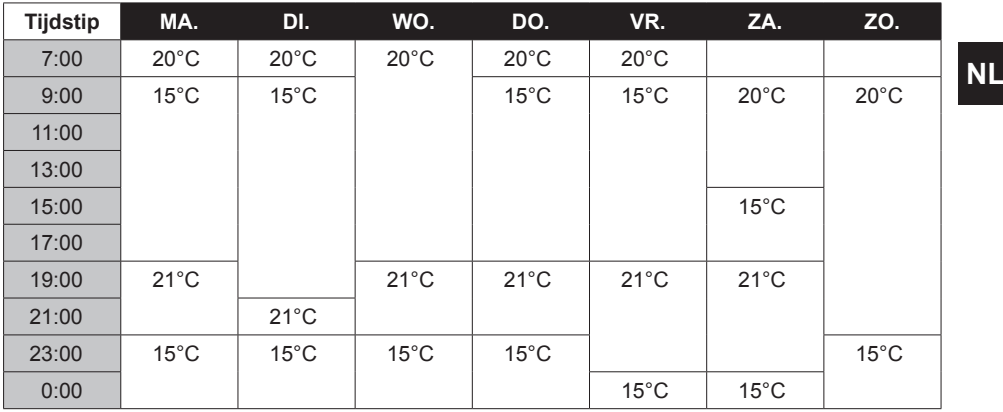

**i** *Achterin deze handleiding vindt u een leeg overzicht, dat u kunt gebruiken voor uw eigen klokprogramma.*

⊕

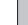

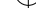

#### **Nieuw klokprogramma maken**

- 1. Kies in **Menu > Programma > Klokprogramma > Nieuw.**
- 2. Kies eventueel een uitgangsprogramma (Overdag thuis, Midweek thuis of Weekend thuis). Op basis daarvan kunt u uw eigen klokprogramma instellen. Druk op knop C om te bevestigen.
- 3. Ga naar de dag waarvoor u het klokprogramma wilt instellen. Druk op knop C om te bevestigen.
- 4. Ga naar het schakelmoment dat u wilt instellen. Druk op knop C om te bevestigen.
- **i** *Met de knop Verwijderen verwijdert u het geselecteerde schakelmoment.*
- 5. Stel met knop C het tijdstip en de bijbehorende gewenste temperatuur in.
- 6. Heeft u alle schakelmomenten van een dag ingesteld, dan kunt u de instelling van die dag kopiëren naar andere dagen:
	- Ga naar de dagaanduiding.
	- Druk op **Kopiëren.**
	- Selecteer met knop C de dag(en) waarnaar u de instellingen wilt kopiëren en druk op **Opslaan.**
- 7. Ga naar de dagaanduiding. Druk vervolgens op knop C.
- 8. Ga naar stap 3 om de volgende dag in te stellen, of druk op **Terug** om dit menu af te sluiten.

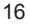

#### **Bestaand klokprogramma wijzigen**

- 1. Kies in **Menu > Programma > Klokprogramma > Wijzigen.**
- 2. Ga naar de dag waarvoor u het klokprogramma wilt wijzigen. Druk op knop C om te bevestigen.
- 3. Ga naar het schakelmoment dat u wilt wijzigen. Druk op knop C om te bevestigen.
- **i** *Met de knop Verwijderen verwijdert u het geselecteerde schakelmoment.*
- 4. Stel met knop C het tijdstip en de bijbehorende gewenste temperatuur in.
- 5. Heeft u alle schakelmomenten van een dag ingesteld, dan kunt u de instelling van die dag kopiëren naar andere dagen:
- Ga naar de dagaanduiding.
- - Druk op **Kopiëren.**
- Selecteer met knop C de dag(en) waarnaar u de instellingen wilt kopiëren en druk op **Opslaan.**
- 6. Ga naar de dagaanduiding. Druk vervolgens op knop C.
- 7. Ga naar stap 2 om de volgende dag in te stellen, of druk op **Terug** om dit menu af te sluiten.

#### **Standaardinstellingen herstellen**

Kies **Menu > Programma > Klokprogramma > Fabrieksprog.** om de instellingen van het standaardklokprogramma terug te zetten.

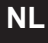

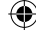

#### **5.3 Continutemperaturen instellen**

In plaats van het klokprogramma kunt u ook de ruimtetemperatuur continu op een bepaalde waarde instellen. Via **Menu > Programma** kunt u drie verschillende continutemperaturen instellen:

- **Dagtemperatuur:** ruimtetemperatuur overdag, behorende bij het programma Continu dag.
- • **Nachttemperatuur:** ruimtetemperatuur 's nachts, behorende bij het programma ́Continu nacht.
- **Vorsttemperatuur:** ruimtetemperatuur om de ruimte waar de regelaar hangt, tegen bevriezing te beschermen. Deze instelling hoort bij het programma 'Vorstbeveiligd'.

**i** *De genoemde programma's worden uitgelegd in paragraaf 6.1.*

#### **5.4 Groepensturing**

M.b.v. de c-Mix kan de iSense 2 groepen sturen, beide groepen kunnen hun eigen programmakeuze en regelstrategie krijgen.

#### Dat doet u via: **Menu>Instellingen>Systeem>CV installatie>Groepen**

Standaard staat deze op "geen groepen".

Bij de keuze 1&2 apart, is het mogelijk elke groep zijn eigen programma te geven.

Het symbool  $\bigcap$  komt in het standaard scherm waarbij d.m.y. drukken op de draai/drukknop geschakeld wordt tussen de bediening van groep 1 en groep 2.

Bij de keuze "2 volgt 1" krijgen beide groepen wel een eigen regelstrategie, maar zal groep 2 de programmakeuze volgen van groep 1.

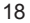

#### **5.5 Regelstrategie instellen**

In de iSense kunt u op verschillende manieren gebruik maken van de ruimte- en/of weersafhankelijke regelingen.

U kiest een regeling via **Menu > Instellingen > Systeem > Regel strategie**.

*Voor deze wijzigingen moet het gebruikersniveau "Uitgebreid" ingesteld zijn. (zie par 5.1)* **i**

#### **Specifieke instellingen weersafhankelijke regeling**

Als u voor een weersafhankelijke regeling heeft gekozen, kunt u een aantal extra instellingen doen, via **Menu > Instellingen > Systeem > OTC instellingen**. **Stooklijn**:

- **Voetpt buiten:** buitentemperatuur voetpunt
- • **Voetpt aanvoer**: aanvoertemperatuur voetpunt
- • **Klimaatpt buiten**: buitentemperatuur klimaatpunt
- • **Klimaatpt aanv**: aanvoertemperatuur klimaatpunt
- • **Kromming**: mate van de kromming van de stooklijn, afhankelijk van uw cv-systeem. Kies de gebruikte warmtelichamen: vloerverwarming, radiatoren of convectoren. Dit zorgt voor een beter comfort in voor- en naseizoen.
	- **i** *De stooklijn is gebaseerd op een buitentemperatuur van 20°C. Na het verhogen van de gewenste ruimtemperatuur verschuift de stooklijn omhoog. De mate van verhoging wordt bepaald door de instelling van de functie "Ruimte invloed".*
- • **RT-invloed**: invloedfactor van stooklijnverschuiving
- • **Stookgrens dag**: buitentemperatuur waarboven de cv uitgeschakeld is gedurende de dag. De stookgrens dag is van toepassing als de gewenste ruimtetemperatuur hoger is dan de nachttemperatuur die ingesteld is via **Menu > Programma > Nacht temperatuur**
- • **Stookgrens nacht**: buitentemperatuur waarboven de cv uitgeschakeld is gedurende de nacht. De stookgrens nacht is van toepassing als de gewenste ruimtetemperatuur gelijk of lager is dan de nachttemperatuur die ingesteld is via **Menu > Programma > Nachttemperatuur**

#### **Stooklijn – een voorbeeld**

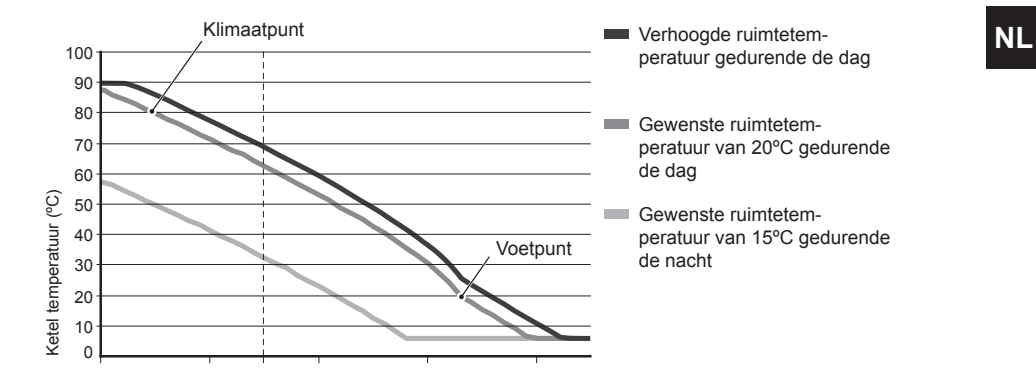

Buitentemperatuur (ºC) **i** *Zie ook stookgrens dag/nacht 12.4* 

De stooklijninstellingen zijn sterk afhankelijk van het ontwerp van het cv-systeem en de woning. Een eenduidig advies hiervoor is er dus niet. Gedurende het gebruik kan de stooklijn worden geoptimaliseerd. Bij het verhogen of verlagen van de temperatuur schuift de stooklijn mee omhoog of omlaag

⊕

#### **5.6 Vakantieprogramma instellen**

Bent u langere tijd van huis, dan kan het handig zijn om een vakantieprogramma in te stellen. Dit zorgt gedurende de periode die u instelt, voor een constante temperatuur in uw huis. Die temperatuur stelt u zelf in.

Een vakantieprogramma treedt automatisch in werking vanaf 0.00 uur op de begindatum en eindigt bij aanvang van de einddatum.

Op het display verschijnt het symbool

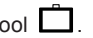

Na afloop van de ingestelde periode wordt dit programma uitgeschakeld en verwijderd.

U kunt maximaal 16 vakantieprogramma's instellen.

#### Dat doet u via **Menu > Programma > Vakantie prog.:**

- • Kies **Bekijken** om de ingestelde vakantieprogramma's in te zien.
- • Kies **Wijzigen** om programma's te wijzigen of te verwijderen.
- • Kies **Invoeren** om een nieuw programma toe te voegen.
- • Kies **Gewenste temp.** om de constante temperatuur in te stellen.

#### **5.7 Overige instellingen**

U kunt een aantal instellingen wijzigen via het menu **Instellingen.** Ze worden hier kort opgesomd, meer uitleg vindt u in de installatie- en service handleiding.

- **Taal- en scherminstellingen.**
- **Kalibratie:** u kunt de sensor jiken door een nauwkeurige thermometer naast de regelaar te hangen.
- • **Comfortcorrectie:** *i*Sense houdt rekening met de gevoelstemperatuur.
- • **Vorstbeveiliging:** wanneer een buitenvoeler is aangesloten, zal de buitentemperatuur gebruikt worden om de vorstbeveiliging automatisch in te schakelen. Wanneer de buitentemperatuur beneden de ingestelde waarde komt, blijft de pomp continu lopen en wordt het cv-water niet kouder dan 10°C.
- • **Antilegionella** (alleen bij boilers): om legionellagroei te voorkomen wordt aangeraden eenmaal per week de boiler tot 65°C te verwarmen.
- • **Tapwatertemperatuur:** de gewenste temperatuur van het tapwater instellen, eventueel voor boilers met een temperatuurprogramma.
- • **Warmhoudfunctie:** wordt gebruikt om aan te geven wanneer het tapwater voorverwarmd moet worden. Wanneer het tapwater voorverwarmd is, is er sneller warm water beschikbaar.
- • **Digitale ingang:** om de *i*Sense opdrachten te laten uitvoeren vanaf een externe module, bijvoorbeeld bij overwerk.
- • 5 verschillende **regelstrategieën**, op basis van ruimteregeling en/of weersafhankelijke regeling.
- • Specifieke **cv-systeeminstellingen**, zoals de opwarm- en afkoelsnelheid van de woning.
- • Een **RF ruimtevoeler** is optioneel verkrijgbaar voor een iSense RF. Deze sensor vervangt de interne iSense sensor.
- • Extra functies afhankelijk van de ketel (vanaf iSense v20): ketel "**Parameters**" aanpassen, "**Herstel param.**", "**Reset service**" en "**Start detectie**".

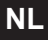

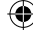

**NL**

# **6.** *i***Sense gebruiken**

#### **6.1 Programma kiezen**

Via **Programmakeuze** in het hoofdscherm kunt u een van de volgende programma's kiezen:

- • **Klokprogramma:** de cv-temperatuur wordt geregeld volgens het programma dat u heeft ingesteld.
- • **Continu dag:** de temperatuur blijft constant op de dagtemperatuur die u heeft ingesteld.
- • **Continu nacht:** de temperatuur blijft constant op de nachttemperatuur die u heeft ingesteld.
- • **Vorstbeveiligd:** de temperatuur blijft constant op de vorstbeveiligingstemperatuur die u heeft ingesteld. Bij dit programma is de tapwater-warmhoudfunctie uitgeschakeld.
- • **Continu zomer:** de temperatuur blijft constant op de nachttemperatuur, waarbij tussen 6.00 uur en 23.00 uur het tapwater wel wordt warmgehouden (waardoor u sneller warm water krijgt).

#### **6.2 Temperatuur tijdelijk wijzigen**

U kunt altijd een gekozen klok- of continuprogramma (tijdelijk) uitschakelen door de temperatuur handmatig in te stellen.

- 1. Draai vanuit het hoofdscherm aan knop C om een nieuwe temperatuur in te stellen.
- 2. Druk op **Tijd aanpassen** als u ook een eindtijd voor de handmatig gekozen temperatuur wilt instellen en kies deze tijd met draaiknop C.
- **i** *Kiest u geen eindtijd en was er een klokprogramma actief, dan wordt dat klokprogramma weer actief bij het eerstvolgende schakelpunt. De handmatige bediening wordt dan uitgeschakeld.*

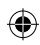

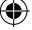

- 3. Druk op **Datum aanpassen** als u ook een einddatum voor de handmatig gekozen temperatuur wilt instellen en kies deze tijd met draaiknop C.
- 4. Druk op **Draaiknop C** om terug te gaan, of wacht 5 seconden totdat de thermostaat vanzelf teruggaat naar het hoofdscherm.

Om de handmatige temperatuurwijziging op te heffen, drukt u op de knop **Vervolg programma.**

#### **6.3 Openhaardfunctie**

Als de temperatuur in de ruimte waar de *i*Sense hangt, de ingestelde temperatuur bereikt, schakelt de cv uit. Dit kan onwenselijk zijn, bijvoorbeeld wanneer u een open haard aan heeft of als er veel mensen aanwezig zijn. In zo'n situatie worden de overige ruimtes in huis ook niet meer verwarmd.

Om de overige ruimten toch te verwarmen kunt u de openhaardfunctie inschakelen, via de knop **Programmakeuze.** Daarbij wordt de ingebouwde ruimtevoeler, in de *i*Sense, uitgeschakeld. De op dat moment heersende cv-watertemperatuur wordt nu gehandhaafd.

Als het in de overige ruimtes te koud of te warm wordt, kunt u daar de ruimtetemperatuur verhogen of verlagen met draaiknop C op de *i*Sense. De cv-watertemperatuur wordt hierdoor hoger of lager. Om in deze ruimtes de ruimtetemperatuur verder individueel te regelen, kunt u de radiatoren voorzien van thermostaatkranen.

**i** *De openhaardfunctie is alleen te activeren als de iSense de ruimtetemperatuur gebruikt om de temperatuur te regelen.*

- **i** *Om te voorkomen dat in de ruimte waar de iSense hangt, de ruimtetemperatuur te hoog oploopt, is het wenselijk dat u daar de radiatorkranen dichtdraait.*
- **i** *Wanneer de buitentemperatuurvoeler gebruikt wordt, schakelt de regelaar over op weersafhankelijk regelen.*

#### **6.4 Informatie**

Via **Menu > Informatie** kunt u bedrijfsinformatie over uw cv opvragen, bijvoorbeeld de waterdruk in het cv-systeem en verschillende temperaturen. De beschikbare informatie is afhankelijk van uw cvtoestel.

In de standen 'Eenvoudig' en 'Standaard' ziet u niet alle informatiecategorieën die beschikbaar zijn. Kies **Meer informatie** om alle informatie beschikbaar te maken.

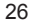

## **7. Meldingen**

Een foutmelding of servicemelding kan er als volgt uitzien:

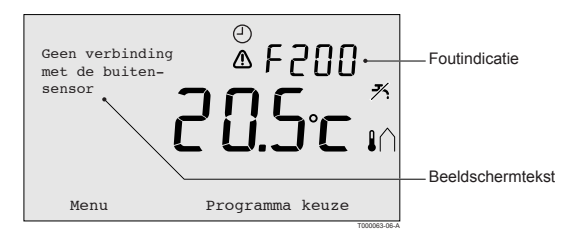

#### **7.1 Foutmeldingen**

#### **F200: Geen verbinding met buitensensor**

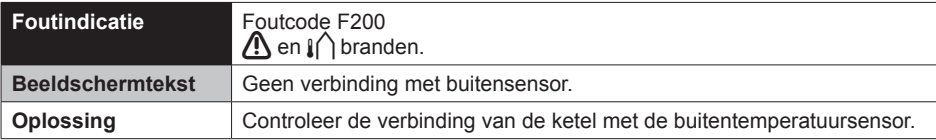

⊕

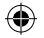

### **F203: Fout in verbinding met ketel**

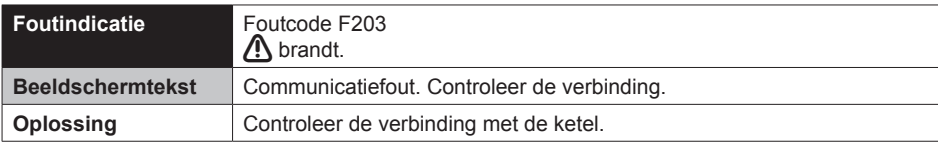

### **F214: Onjuiste meting ruimtetemperatuur**

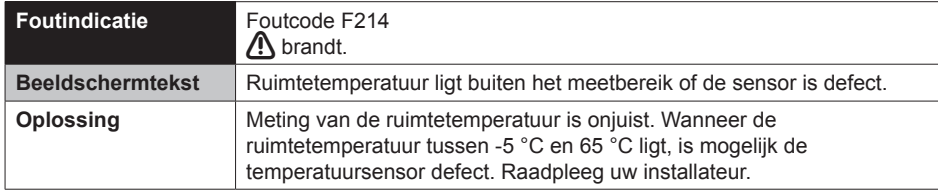

### **F215: Regelaar defect**

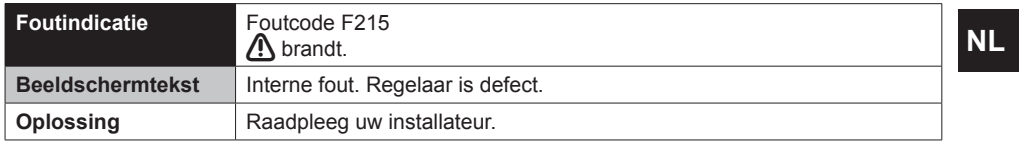

⊕

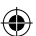

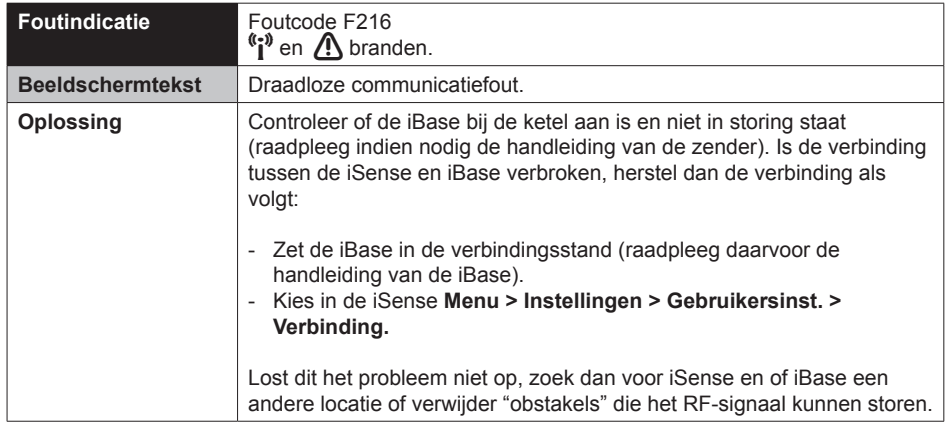

₩

# **F216: Geen verbinding met basisstation (alleen iSense RF) NL**

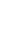

⊕

# **F227: Wachten op RF sensor informatie**

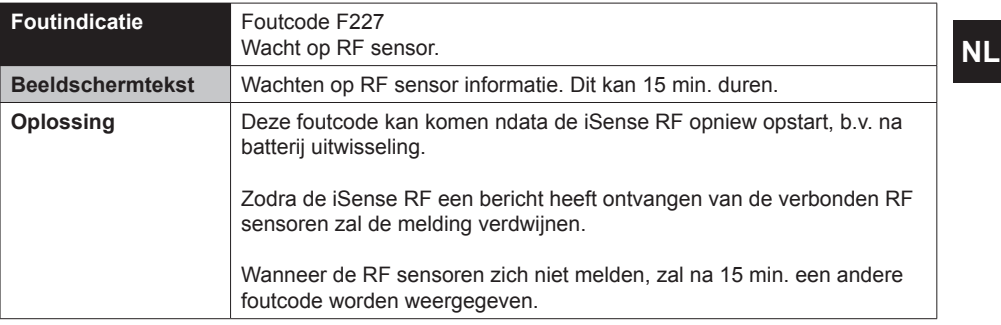

⊕

## **Waterdruk te laag**

⊕

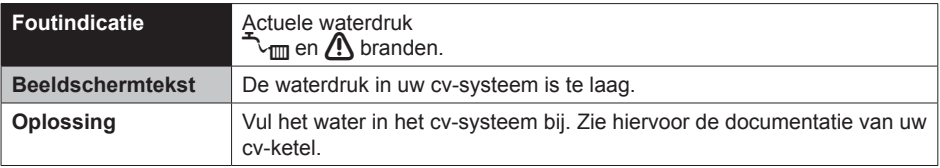

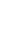

### **E-code: Ketelstoring**

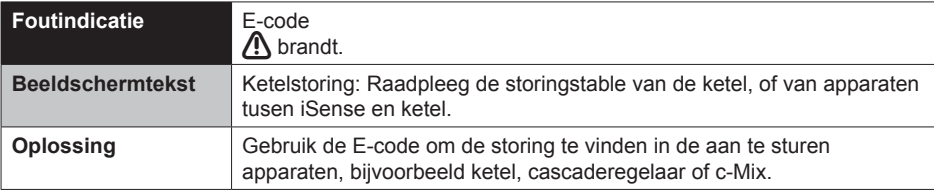

## **Batterijen regelaar leeg**

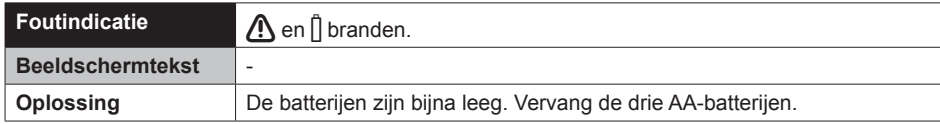

### **7.2 Servicemelding**

Service aan ketel noodzakelijk

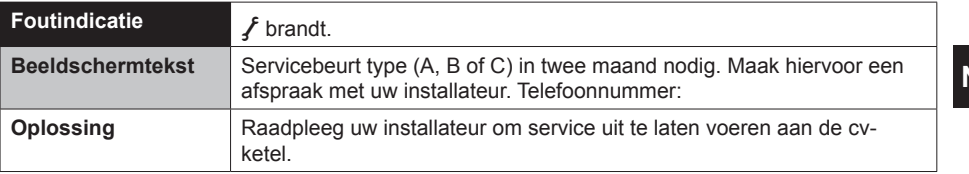

⊕

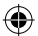

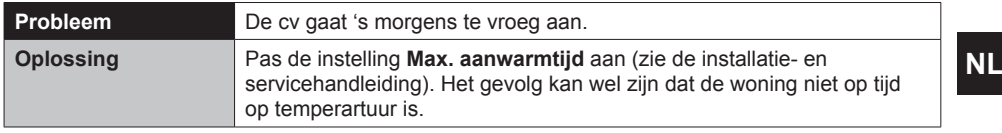

⊕

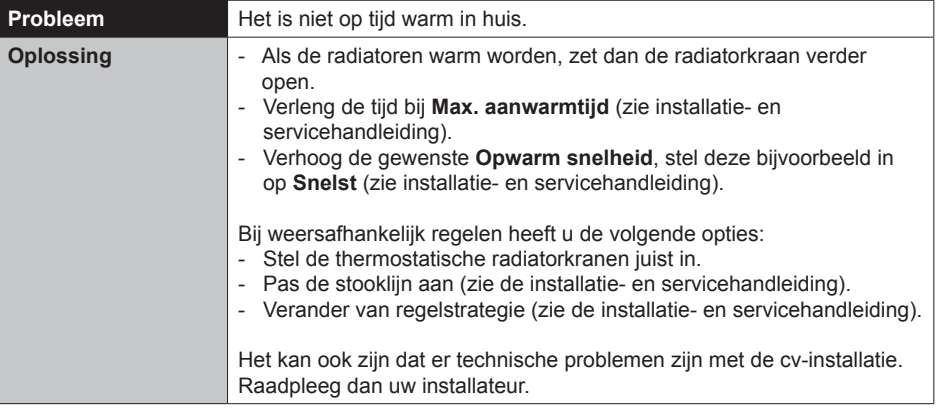

⊕

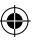

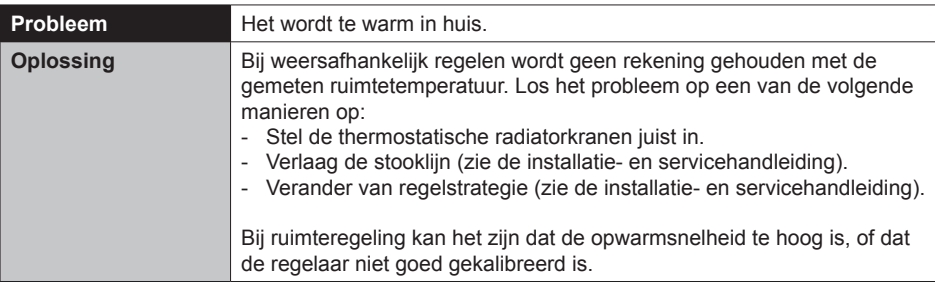

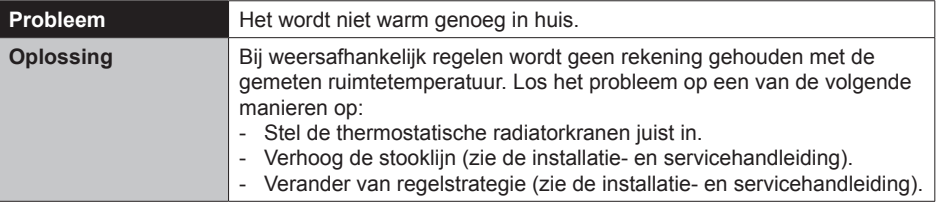

 $\bigoplus$ 

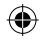

**NL**

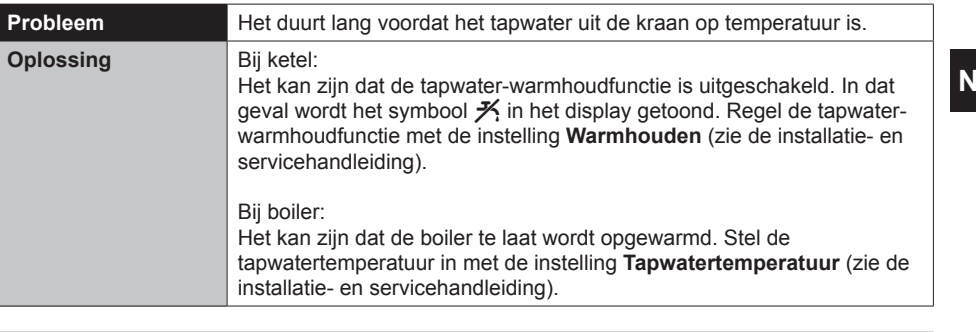

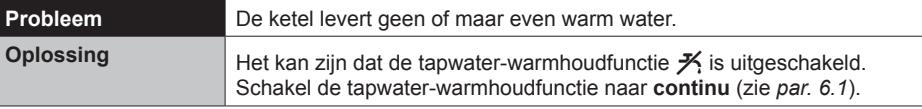

 $\bigoplus$ 

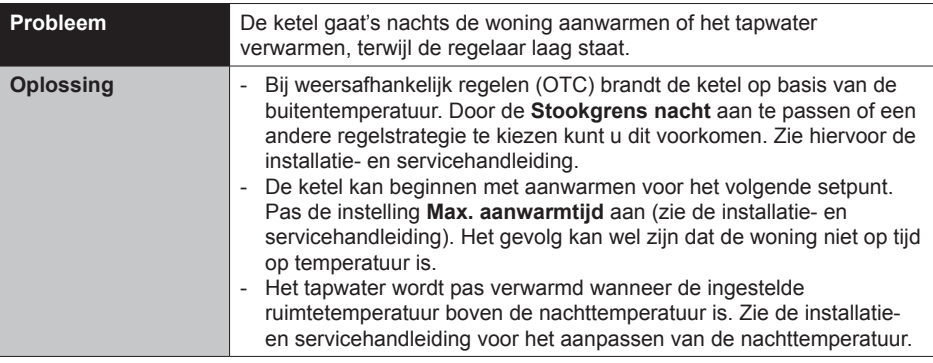

 $\bigoplus$ 

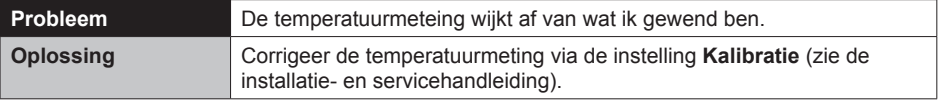

 $\bigoplus$ 

**NL**

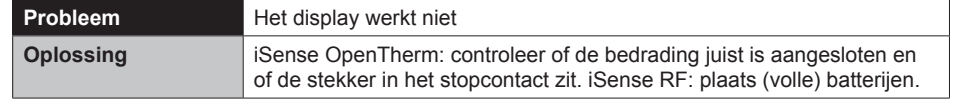

⊕

 $\bigoplus$ 

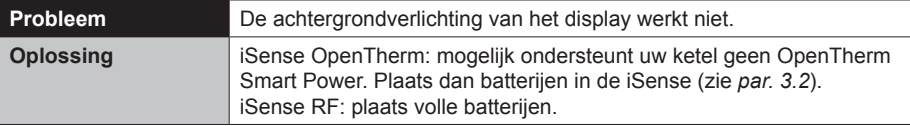

**NL**

◈
# **9. Technische specificaties**

⊕

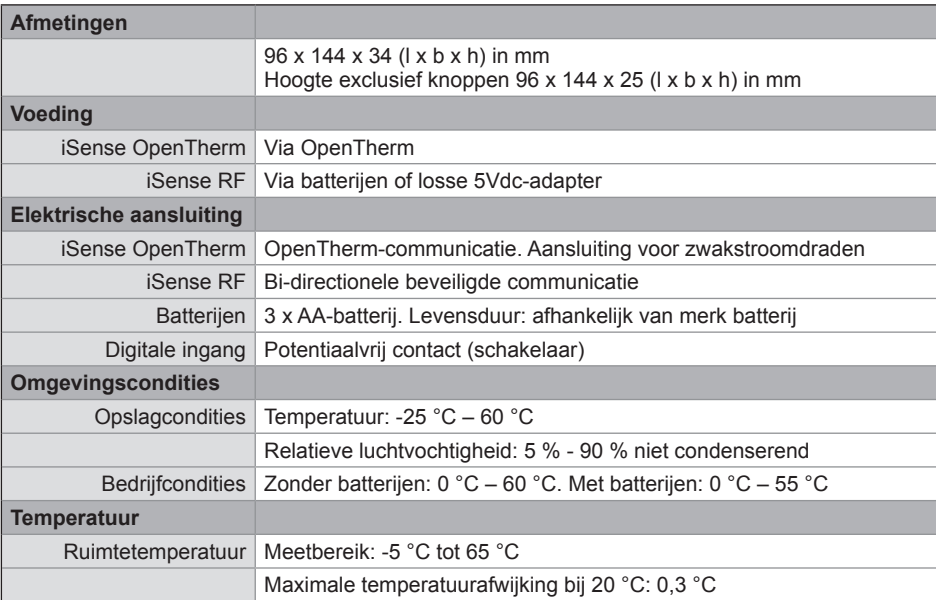

⊕

⊕

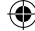

**NL**

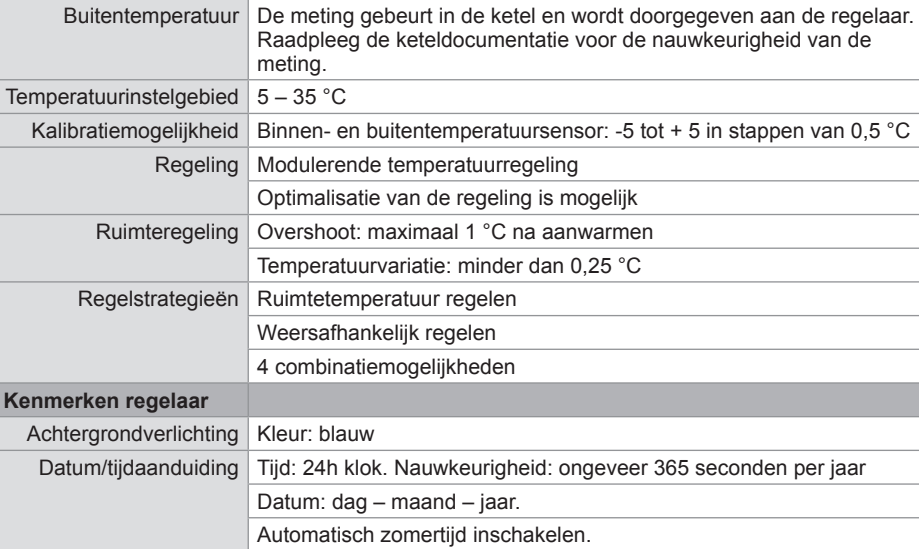

⊕

 $\bigoplus$ 

# **NL**

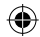

 $\bigoplus$ 

38

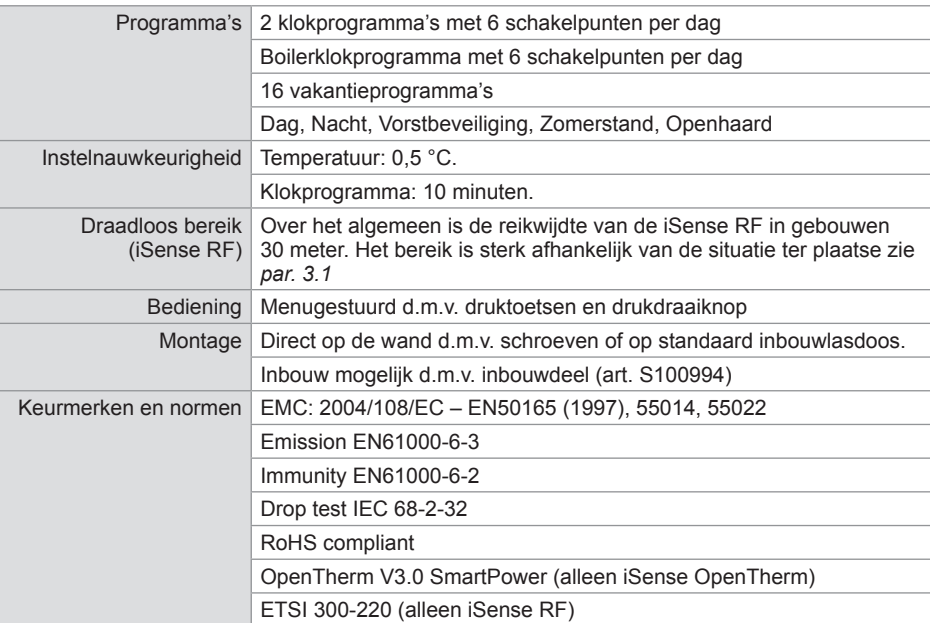

 $\bigoplus$ 

 $\bigoplus$ 

**NL**

 $\bigoplus$ 

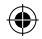

39

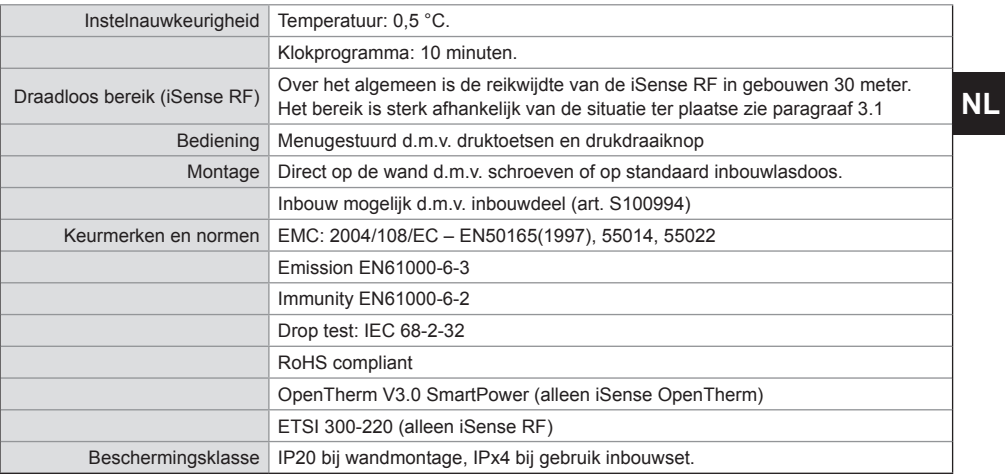

⊕

 $\bigoplus$ 

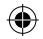

40

 $\bigoplus$ 

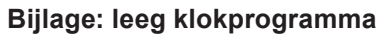

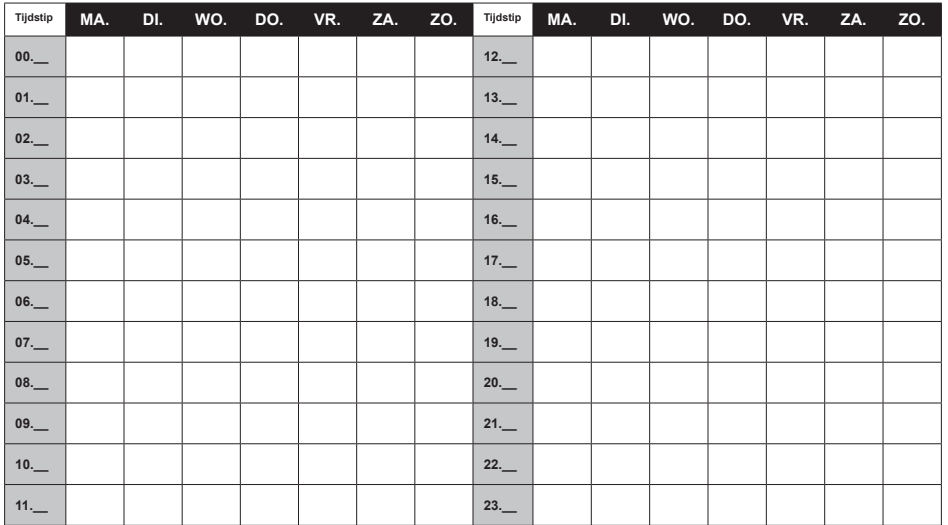

**i** *Schakelpunten kunnen per 10 minuten precies worden ingesteld. Vul zelf de schakelpunten naar wens in.*

⊕

**NL**

41

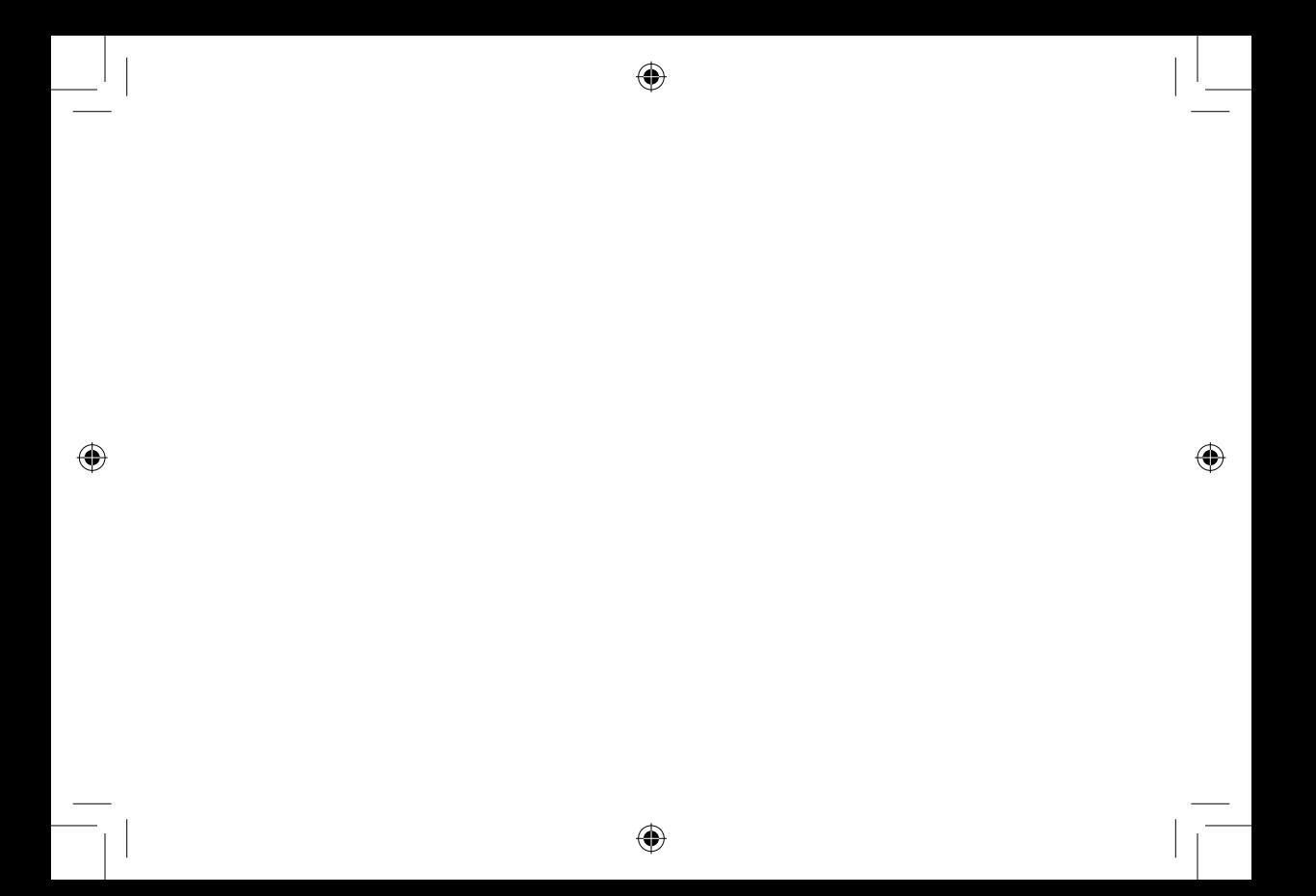

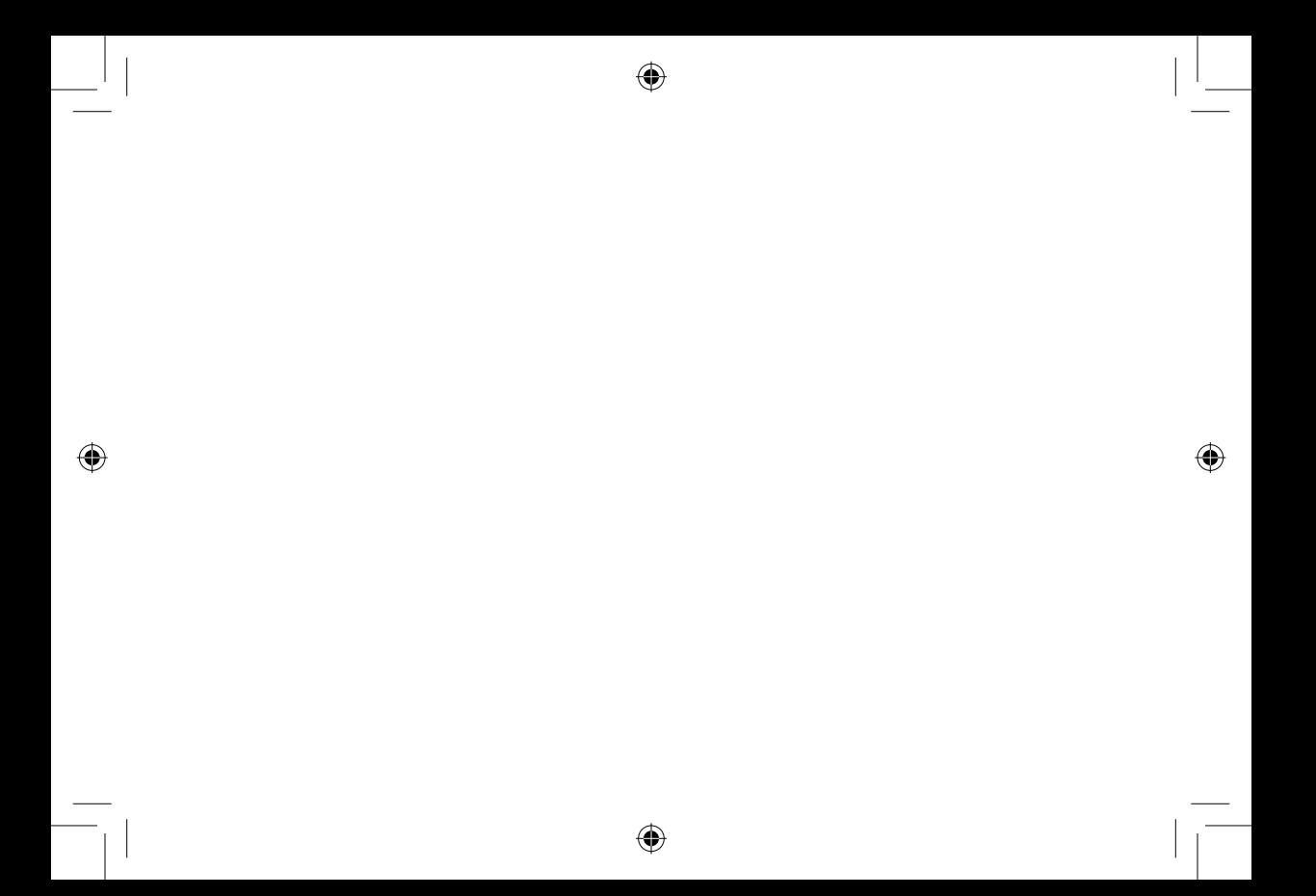

# ⊕

 $\bigoplus$ 

# **Contents**

 $\bigoplus$ 

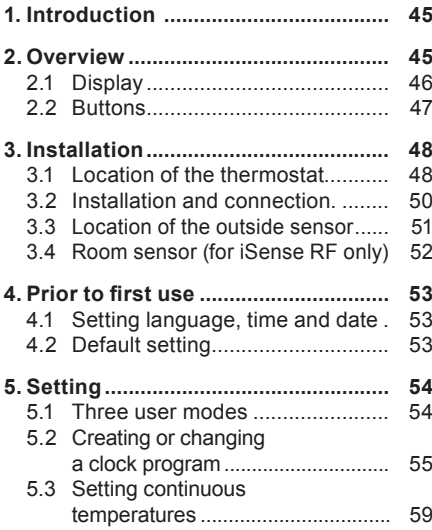

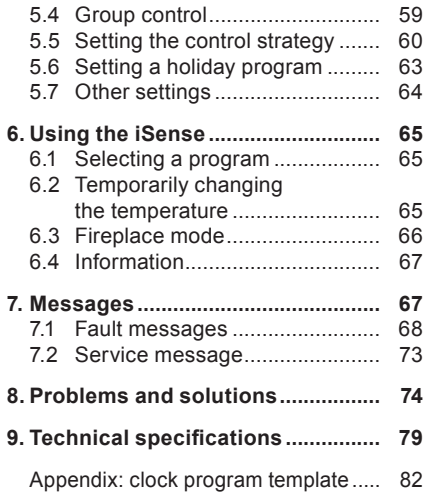

# **EN**

⊕

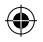

### **1. Introduction**

The Remeha *i*Sense is an OpenTherm timer thermostat with many enhanced functions. The iSense is supplied in two versions:

- • iSense OpenTherm
- • iSense RF (wireless), with the iBase RF transmitter

This manual covers both versions (Open Therm and RF). Where information only pertains to one of the two versions then this is clearly stated.

A full description of the Remeha *i*Sense can be found in the Installation and Service manual.

### **2. Overview**

The *i*Sense is menu-controlled, which means it is very simple to operate: it only has three buttons.

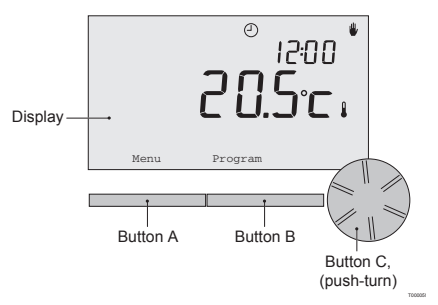

⊕

### **2.1 Display**

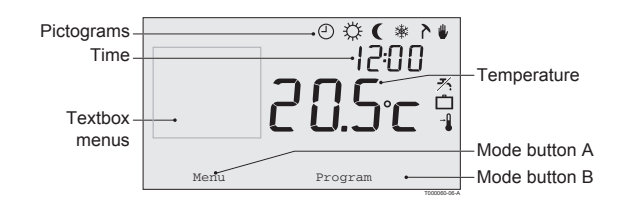

### **Most important pictograms Pictograms not shown**

- 
- 
- 
- **\*** Frost protection **p** Group 1 selected
- 
- 
- <sup>x</sup> Holiday program **Warning symbols**
- 
- 
- 

- $\Theta$  Clock program active  $\Box$  Controller requesting heat
- the Continuous day temperature and Central heating boiler on for hot water
	- **Continuous night temperature**  $\Box$  Central heating boiler on for central heating
		-
	- Summer mode  $\bigcirc$  Group 2 selected

⊕

Manual setting  $\begin{array}{cc} \uparrow & \text{Production of electricity} \end{array}$ 

- $\frac{1}{10}$  DHW standby function switched off  $\frac{1}{2}$  Water pressure in central heating boiler too low
	- Current room temperature  $\Lambda$  General warning symbol
- $\cdot$  Room temperature set  $\cdot$  Central heating boiler requires servicing
	- **Battery in controller almost empty**
	- w No wireless connection

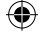

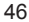

### **2.2 Buttons**

The function of button A and button B depends on the task you are carrying out. The function is shown in the display, immediately above the buttons.

Button C is a push-turn button. You press it to confirm choices, such as menu selections. By turning it you can perform various tasks such as scrolling through menus or changing values such as the temperature, time, date and language.

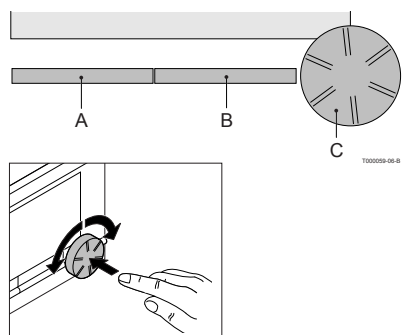

### **3. Installation**

### **3.1 Location of the thermostat**

The *i*Sense is set to room control by default, which means that the inside temperature is used to control the central heating. That is why it is best to locate the *i*Sense on an internal wall in the room in which you spend the most time, such as the living room.

Do not locate the controller too close to heat sources (fireplace, radiator, lamp, candles, direct sunlight etc.), or in places where it may be draughty.

### **iSense RF**

The following also apply for the iSense RF:

- Position the iSense at least 1 metre from equipment with electromagnetic emissions such as washing machines, Tumble driers, wireless telephones, TVs, computers, microwave ovens, etc.
- • Position the iSense so that it has good reception. Take account of the fact that objects containing metal will affect the reception. These include steel-reinforced concrete, mirrors and windows with a metal coating, insulating films etc.

**EN**

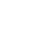

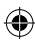

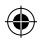

# Sense RF wireless range

The range of the iSense RF in buildings is generally 30 metres.

Note!

This value is purely an indication. The actual range of the RF signal depends strongly on the local environment. Remember that the number of walls and ceilings (metal or otherwise) can have a (considerable) impact on reception. Other objects that contain metal may also impact reception. These include mirrors and windows with a metal coating, insulating films etc.

**i** The signal strength can be viewed via **Menu > Information**.

# **EN**

49

### **3.2 Installation and connection**

The following must be done before you install and connect the *i*Sense:

- • Adjust the boiler so that it can be connected to an OpenTherm thermostat.
- Turn off the boiler

Consult the boiler documentation for this process.

Do this as follows:

1. Open the housing by pulling the front and the base plate apart.

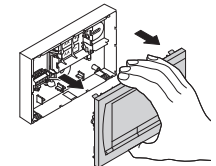

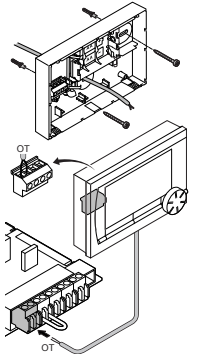

T000062-C

2. Attach the base plate of the controller to the wall using the screws and plugs supplied. Ensure that the boiler's connecting wires are protruding through the hole in the base plate.

3. Connect the thermostat to the boiler OpenTherm connection and the controller OT connection. OpenTherm is polarity insensitive; you may therefore swap the wires.

4. Place three AA batteries in the thermostat if required. These are not provided. The batteries ensure that the clock keeps running when the boiler is switched off. The batteries also power the backlight for the *i*Sense for boilers that do not have OpenTherm Smart Power. If you have a boiler with Smart Power, then the backlight for the *i*Sense also works without batteries. **(iSense RF only)** Place 3 AA batteries in the thermostat. These are required to operate the iSense RF.

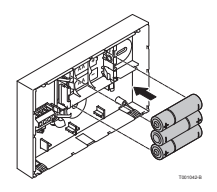

**i** *The programs that are set are saved if the boiler or the iSense is switched off (even if there are no batteries).*

The iSense RF automatically starts communicating with the iBase.

### **3.3 Location of the outside sensor**

An outside temperature sensor is not supplied as standard with the *i*Sense. You only require this sensor if you want weather-compensated control of the inside temperature. The following guidelines apply with regard to choosing a location for an outside temperature sensor:

- Install the outside sensor on the north or north-west side of the home, away from direct sunlight.
- The sensor must be positioned at least 2.5 metres above ground level.
- • Do not install the outside sensor near windows, doors, ventilation grills, extractors, etc.

Consult the documentation for your boiler for information on connecting an outside temperature sensor.

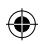

⊕

### **3.4 Room sensor (for** *i***Sense RF only)**

An RF room sensor is available for the iSense RF as an option. This sensor replaces the internal iSense sensor.

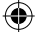

### 53

### **4. Prior to first use**

### **4.1 Setting language, time and date**

The menu for selecting the language (international version) or setting the time (Dutch version) appears when you connect the *i*Sense.

- 1. Select the desired language if applicable by turning button C and then push button C to confirm.
- 2. Follow the instructions on the display to select the time, year, month and day.

The controller is now ready for use. After installation, the default program is activated (see paragraph 4.2). The temperature is now controlled by this clock program.

**i** *The thermostat automatically switches between summer time and winter time settings.* 

### **4.2 Default setting**

### **Room control**

Weather-compensated boiler control is also possible (with outside sensor); in other words based on **EX** The iSense is set to room control by default. This means that the flow temperature of the central heating water is controlled by the temperature in the room where the iSense is installed. the outside temperature. The controller has a programmed heating curve which determines the water flow temperature together with the outside temperature. The heating curve must be chosen so that the least favourable room can be efficiently heated even when the outside temperature is very low. See paragraph 5.5 for further information about weather-compensated control.

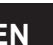

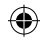

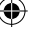

### **Clock program**

The default clock program sets the temperature each day as follows:

- $\cdot$  06:00 19:00: 20°C
- 19:00 23:00: 21°C
- 23:00 06:00: 15°C +  $\cancel{\mathcal{F}}$

You can of course adapt the clock programs to your own requirements. See Chapter 5.

### **5. Setting**

### **5.1 Three usage modes**

The *i*Sense has three usage modes:

- • **Basic:** no clock programs are used in this mode. You can only set the temperature on the thermostat manually.
- • **Normal:** this is the standard mode. Most options are available, such as the clock program.
- • **Advanced:** this mode lets you use two standard clock programs (A and B), change more settings and request more detailed information.

You can change the usage mode via the menu: **Menu > Settings > Users > User mode**.

**i** *This manual deals with most functions relating to the 'Normal' mode. This is the default mode after initial start-up.*

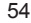

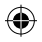

### **5.2 Creating or changing a clock program**

A clock program automatically controls the temperature for a day, and can be set for each individual day. You can adjust the default clock program or enter a completely new program.

**i** *The iSense starts pre-heating prior to the set time by default, so that the room has reached the desired temperature at the correct time.*

### **Making an overview**

It is useful to draw up your own overview with switch times: what temperature does it need to be and when in your home? This of course depends on who is at home when, what time you get up etc. You can set up to six switch times per day.

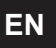

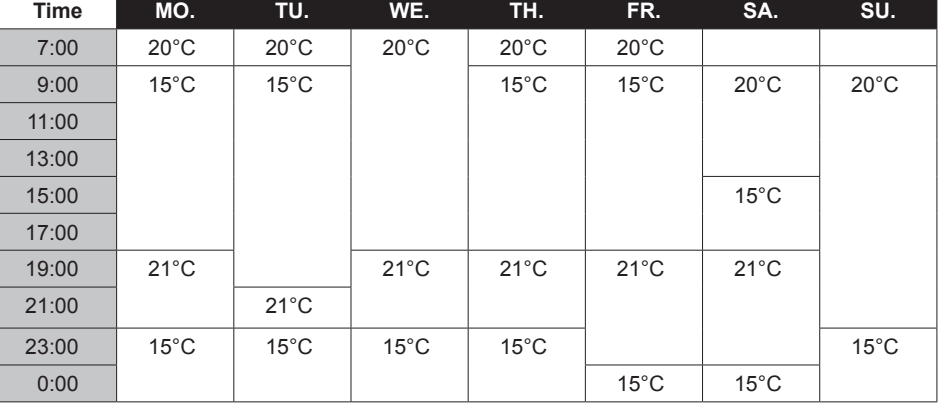

An example of an overview is shown below:

**i** *There is an overview template at the back of this manual that you can use for your own clock program.*

⊕

56

### **Creating a new clock program**

- 1. Select **Menu > Program > Clock prog. > New time**.
- 2. Select an initial program if appropriate (Daytime home, Midweek home or Weekend home). You can now create your own clock program based on this program. Press button C to confirm.
- 3. Go to the day for which you want to set the clock program. Press button C to confirm.
- 4. Go to the time you want to set. Press button C to confirm.
- **i** *You can use the button to remove the selected switch time.*
- 5. Use button C to set the time and the corresponding desired temperature.
- 6. Once you have set all switch times for a particular day, you can copy the settings for that day to other days:
	- Go to the day.
	- Press **Copy**.
	- Select the day(s) to which you want to copy the settings using button C and press **Save**.
- 7. Go to the day. Then press button C.
- 8. Go to step 3 to set the next day, or press **Back** to close this menu.

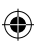

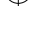

- 1. Select **Menu > Program > Clock prog. > Change**.
- 2. Go to the day for which you want to change the clock program. Press button C to confirm.
- 3. Go to the time you want to change. Press button C to confirm.
- **i** *You can use the button to remove the selected switch time.*
- 4. Use button C to set the time and the corresponding desired temperature.
- 5. Once you have set all switch times for a particular day, you can copy the settings for that day to other days:
- Go to the day.
- - Press **Copy**.
- Select the day(s) to which you want to copy the settings using button C and press **Save**.
- 6. Go to the day. Then press button C.
- 7. Go to step 2 to set the next day, or press **Back** to close this menu.

### **Restoring the default settings**

Select **Menu > Program > Clock prog. > Factory settings** to restore the settings for the default clock program.

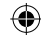

Instead of the clock program, you can also set the room temperature continuously to a particular value. You can set three different continuous temperatures via **Menu > Program**:

- Day temp.: room temperature during the day, corresponding to the "Continuous day" program.
- • **Night temp.:** room temperature at night, corresponding to the "Continuous night" program.
- • **Frost temp.:** room temperature to protect the room where the controller is installed from freezing. This setting comes under the "Frost protected" program.

**i** *The programs mentioned are explained in paragraph 6.1.*

### **5.4 Group control**

With the aid of the c-Mix, the iSense can control two groups; both groups can be assigned their own program and control strategy. This is done via: **Menu>Settings>System>Central Heating system>Groups** "no groups" is the default setting.

The option "1&2 separately" can be used to assign each group its own program.

The  $\bigcap$  icon will appear in the standard screen. You can then press the rotary knob/pushbutton to switch between control of group 1 and group 2.

If "2 follows 1" is selected, both groups are assigned their own strategy, but group 2 will follow the program for group 1.

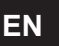

### **5.5 Setting the control strategy**

The iSense lets you use the room control and/or weather-compensated control strategies in various ways.

You can select a control strategy via **Menu > Settings > System > Control settings**.

*When implementing these changes, the user level must be set to "Extended mode". (See para. 5.1)* **i**

### **Specific settings for weather-compensated control**

If you have opted for a weather-compensated control strategy, a number of extra settings are available via **Menu > Settings > System > OTC settings**.

### **Heating curve:**

- • **Base outside:** outside temperature base point
- • **Base flowtemp:** flow temperature base point
- • **Climate outside:** outside temperature climate point
- • **Climate flowtemp:** flow temperature climate point
- • **Curvature:** degree of curvature of the heating curve, depending on your central heating system. Select the relevant type of heaters: underfloor heating, radiators or convectors. This will provide more comfort early and late in the year.

**i** *The heating curve is based on an outside temperature of 20°C. When the desired room temperature is increased, the heating curve shifts upwards. The degree of increase is determined using the "RT effect" function.* 

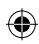

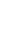

- • **RT effect:** factor influencing the shift in the heating curve
- • **Heat limit day:** outside temperature above which the central heating is switched off during the day. The day temperature limit is relevant when the desired room temperature is higher than the night temperature that has been set via **Menu > Program > Night temp.**
- **• Night temperature limit:** outside temperature above which the central heating is switched off during the night. The night temperature limit is relevant when the desired room temperature is the same as or lower than the night temperature that has been set via **Menu > Program > Night temp.**

### **Heating curve – an example**

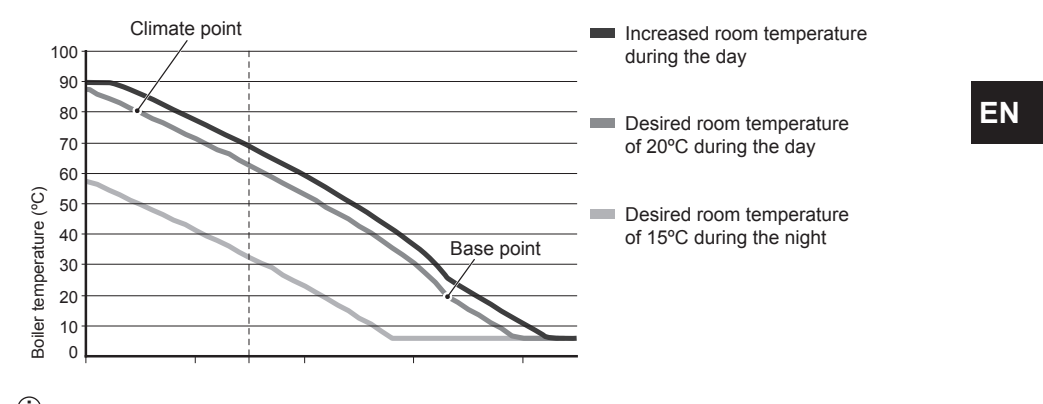

 $\widehat{\mathbb{D}}$  . See also see day/night temperature limit 12.4  $\widehat{\mathbb{D}}$ 

The settings for the heating curve are highly dependent on the design of the central heating system and the home. This means that no clear advice can be given on this matter. The heating curve can be optimised during use. The heating curve also shifts upwards or downwards when the temperature is increased or decreased.

### **5.6 Setting a holiday program**

It can be useful to set a holiday program if you are away from home for some time. This ensures a constant temperature in your home for the period you set. You set the temperature yourself.

A holiday program automatically takes effect at 0.00 hours on the start date and ends at 0.00 on the end date.

The symbol  $\Box$  appears in the display. This program is switched off and removed once the period set has ended.

You can set a maximum of 16 holiday programs.

You do this via **Menu > Program > Holiday prog.**:

- • **Select View** to look at the holiday programs set.
- • Select **Change** to change or remove programs.
- • Select **Enter** to add a new program.
- • Select **Desired temp.** to set the constant temperature.

### **5.7 Other settings**

You can change a number of settings via the **Settings** menu. These are summarised here; a more detailed explanation can be found in the Installation and Service manual.

- **Language and display settings.**
- **Calibration:** you can calibrate the sensor by positioning an accurate thermometer next to the controller.
- **Comfort correction:** *i*Sense takes into account the perceived temperature.
- • **Frost protection:** if an external sensor is connected, the outside temperature will be used to switch on the frost protection automatically. If the outside temperature falls below the set value, the pump will continue to run and the central heating water will not get colder than 10°C.
- • **Anti-Legionella** (only for calorifiers)**:** to prevent legionella growth, you are advised to heat the calorifier up to 65°C once a week.
- • **Tap water temperature:** set the desired tap water temperature; for boilers with a temperature program where applicable.
- • **DHW standby:** used to indicate when the tap water needs pre-heating. If the tap water is preheated, hot water will be available more quickly.
- • **Digital input:** to have the *i*Sense carry out tasks from an external module, for example during overtime.
- • 5 different **control strategies** based on room control and/or weather-compensated control.
- • Specific **central heating system settings**, such as the home's heating and cooling rate.
- • An **RF room sensor** is available for the iSense RF as an option. This sensor replaces the internal iSense sensor.
- • Additional functions, depending on the boiler (from iSense v20): Adjust boiler "**Parameters**", "**Restore param.**", "**Reset service**" and "**Start detection**".

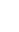

### **6. Using the** *i***Sense**

### **6.1 Selecting program**

You can select one of the following programs via **Program** in the main display:

- • **Clock prog.:** the central heating temperature is controlled by the program you have set.
- **Day temp.:** the temperature remains constant at the day temperature you have set.
- • **Night temp.:** the temperature remains constant at the night temperature you have set.
- Frost temp.: the temperature remains constant at the frost protection temperature you have set. DHW standby is switched off for this program.
- • **Holiday prog.:** the temperature remains constant at the night temperature, whereby the tap water is on standby between 6.00 and 23.00 (which means that you will get hot water more quickly).

### **6.2 Temporarily changing the temperature**

You can (temporarily) switch off a selected clock program or continuous program at any time by setting the temperature manually.

- 1. Turn button C from the main display to set a new temperature.
- 2. Press **Adjust time** if you also want to set an end time for the manually-selected temperature, and select this time using push-turn button C.
- **i** *If you do not select an end time and a clock program was active, that clock program will become active again at the next switch point. Manual operation will then be switched off.*

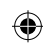

- 3. Press **Adjust date** if you also want to set an end date for the manually selected temperature, and select this time using push-turn button C.
- 4. Press button C to return to the main menu or wait five seconds until the thermostat automatically returns to the main menu.

Press the **Next program** button to cancel the manual temperature change.

### **6.3 Fireplace mode**

Once the temperature has reached the desired level in the room where the *i*Sense has been positioned, the central heating switches off. This may be inconvenient if, for example, you have an open fire or if a lot of people are present in that room. Other rooms in the house are also no longer heated in this situation.

You can switch on the fireplace mode via the **Program** button so that the other rooms are still heated. This switches off the built-in room sensor in the *i*Sense. The temperature of the central heating water at that point is then maintained.

If it becomes too cold or too hot in the other rooms, you can increase or decrease the room temperature there using push-turn button C on the *i*Sense. This increases or decreases the central heating water temperature. You can fit thermostat valves to the radiators in order to individually control the temperatures in these rooms.

The fireplace mode should only be activated if the iSense uses the room temperature to control the *temperature.*

- **i** *We advise that you close the radiator valves in the room in which the iSense has been positioned to prevent the room temperature there becoming too high.*
- **i** *The controller switches to weather-compensated control if the outside temperature sensor is used.*

### **6.4 Information**

You can request operating information about your central heating system, such as the water pressure in the central heating system and various temperatures, via **Menu > Information**. The information available depends on your central heating unit.

The "Basic" and "Normal" modes do not show all information categories which are available. Select **More information** to make all information available.

### **7. Messages**

This is what a fault message or service message looks like:

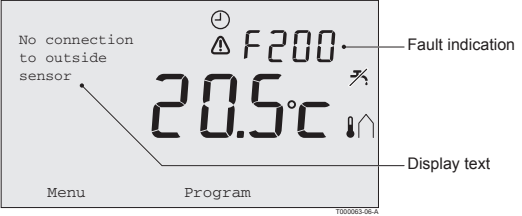

### 68

### **7.1 Fault messages**

Æ

### **F200: No connection to outside sensor**

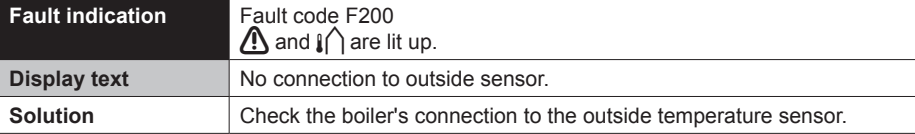

**F203: Faulty connection to boiler**

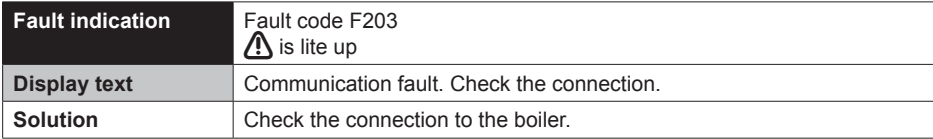

⊕

**EN**

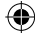

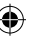

### **F214: Incorrect room temperature reading**

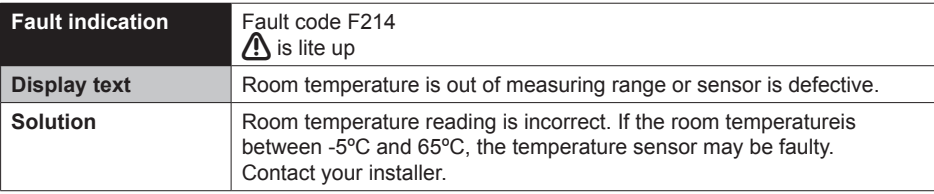

⊕

### **F215: Controller failure**

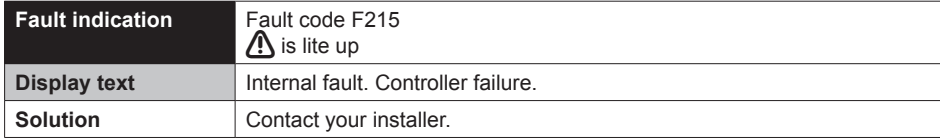

 $\bigoplus$ 

**EN**

69

### **F216: No connection with base station (iSense RF only)**

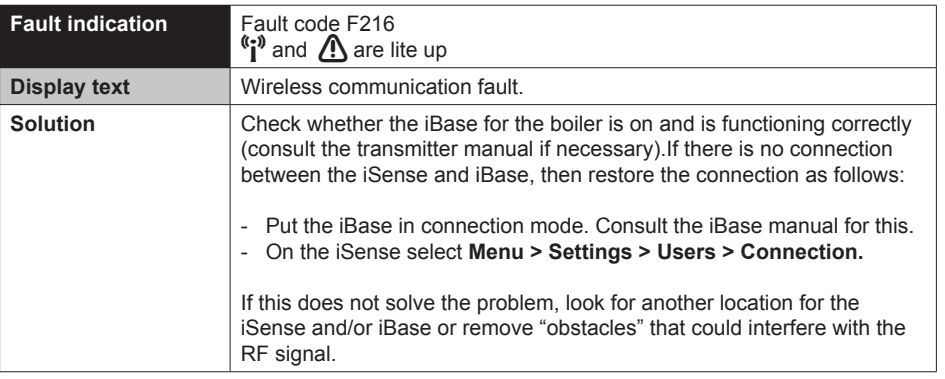

 $\bigoplus$ 

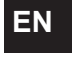

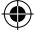

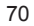

### **F227: Wait for RF sensor**

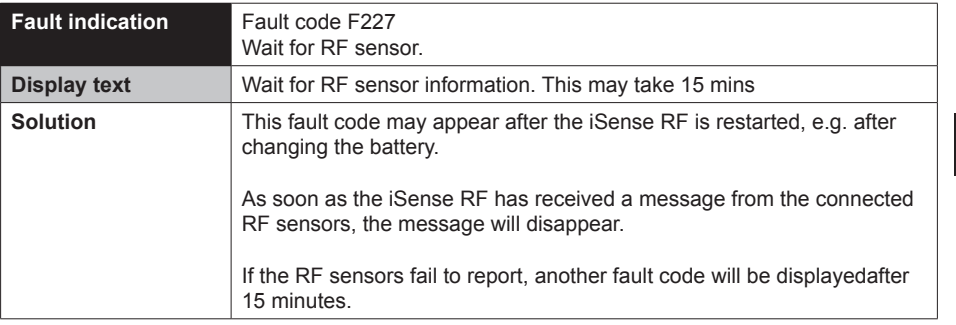

 $\bigoplus$ 

 $\bigoplus$ 

# **EN**

⊕

⊕

### **Water pressure too low**

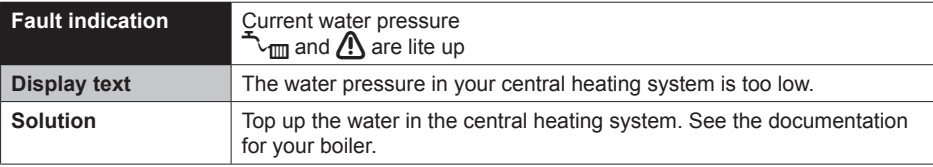

⊕

### **E-code: boiler failure**

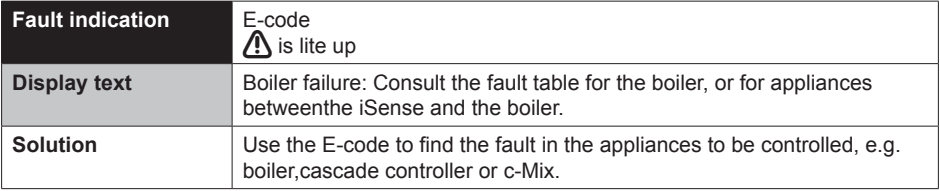

 $\bigoplus$ 

**EN**

⊕

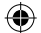

72
### **Controller batteries flat**

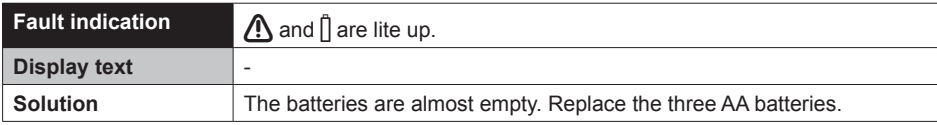

#### **7.2 Service message**

Boiler service required

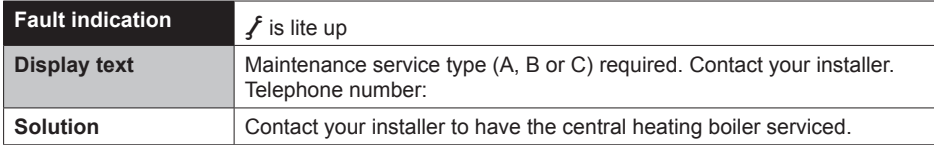

⊕

## **EN**

## **8. Problems and solutions**

€

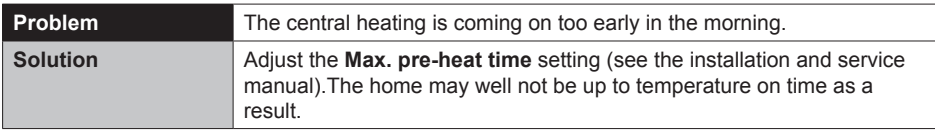

⊕

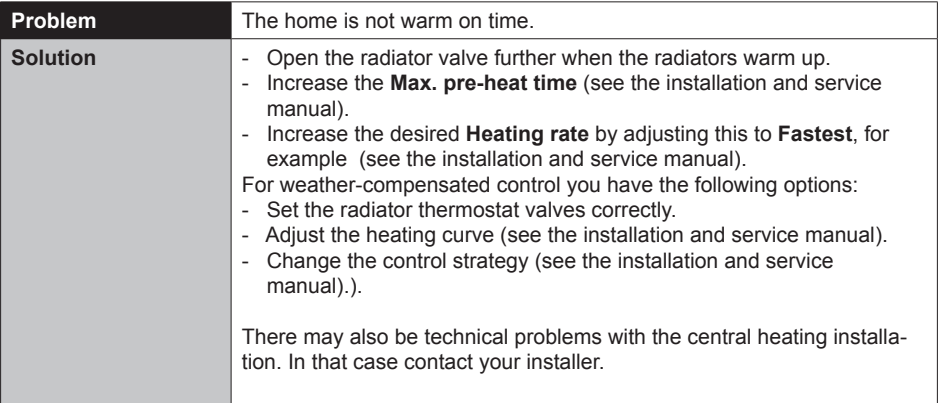

 $\bigoplus$ 

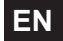

◈

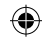

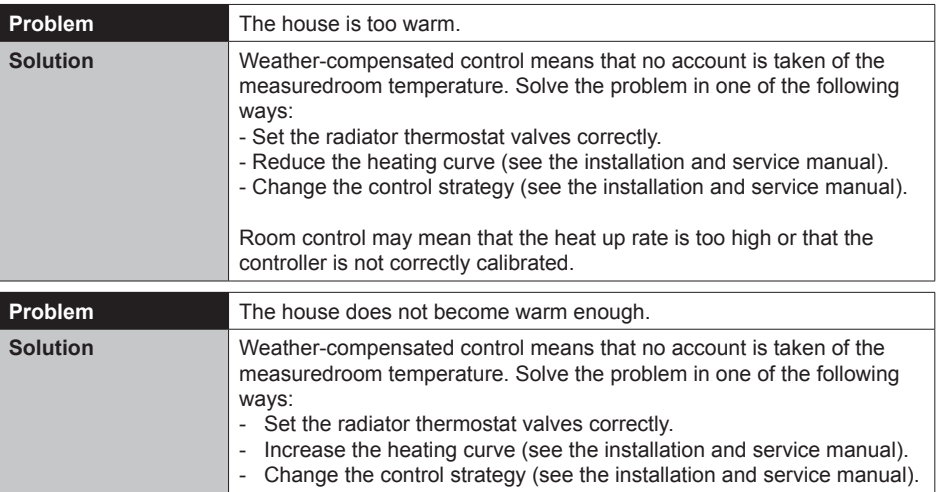

⊕

# **EN**

 $\bigoplus$ 

 $\bigoplus$ 

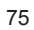

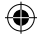

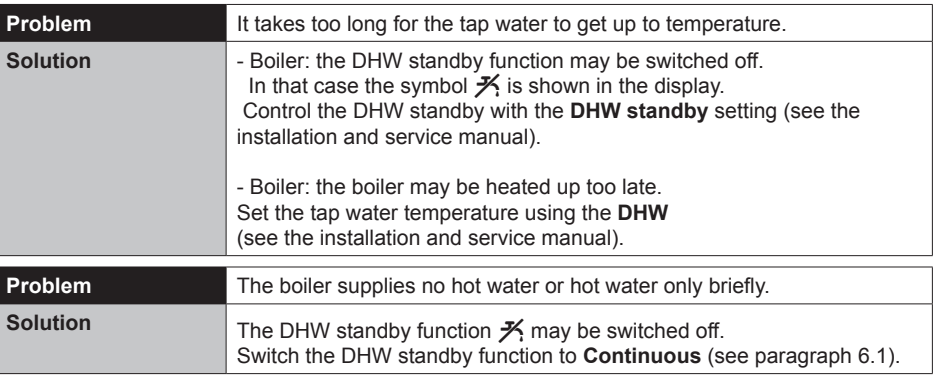

⊕

 $\bigoplus$ 

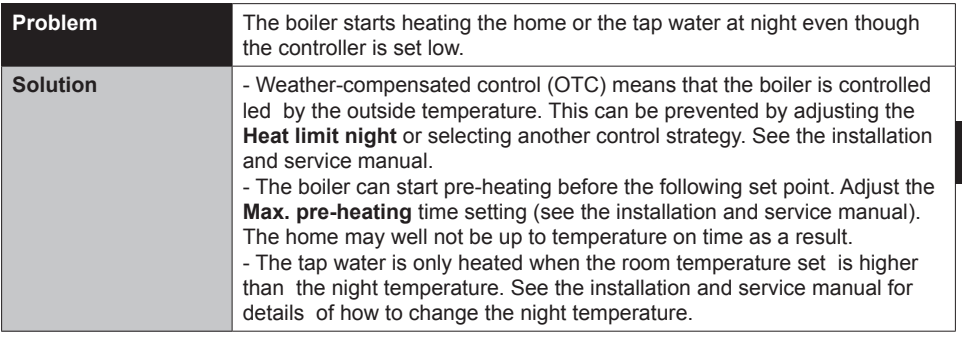

 $\bigoplus$ 

 $\bigoplus$ 

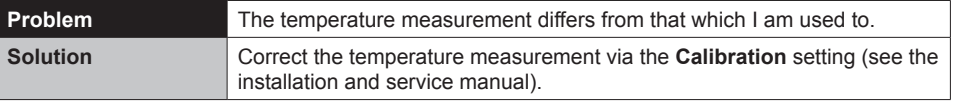

♦

# **EN**

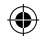

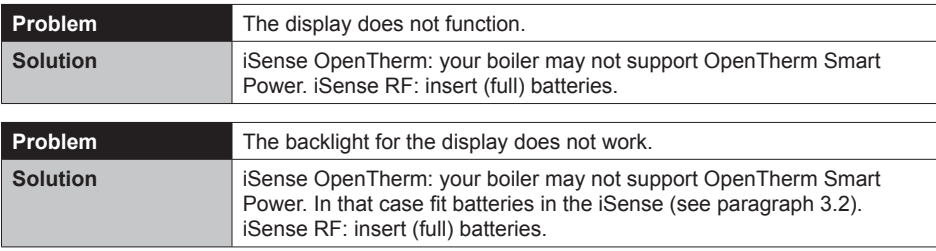

 $\bigoplus$ 

 $\bigoplus$ 

 $\bigoplus$ 

**EN**

 $\bigoplus$ 

## **9. Technical specifications**

€

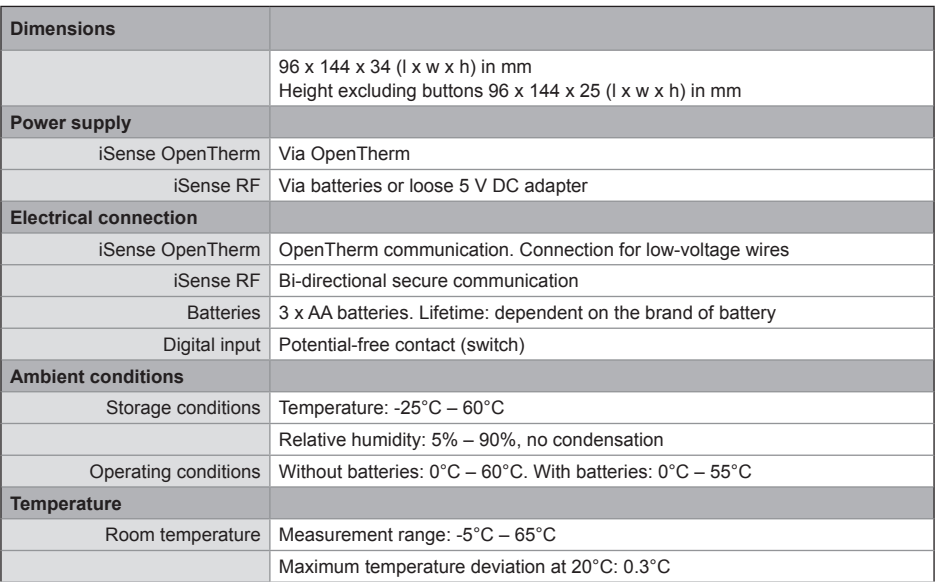

 $\bigoplus$ 

₩

## **EN**

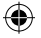

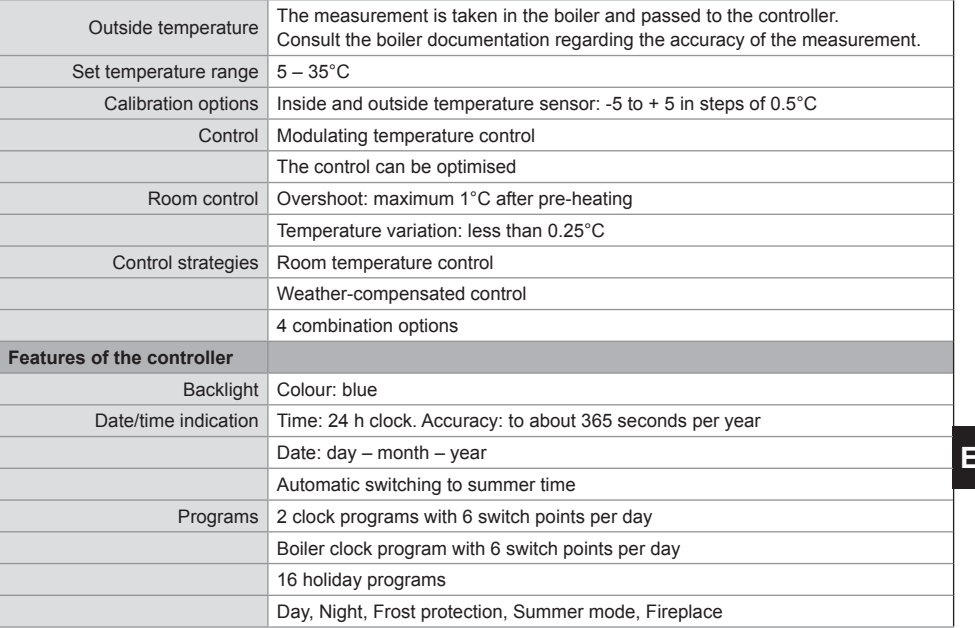

⊕

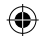

**EN**

 $\bigoplus$ 

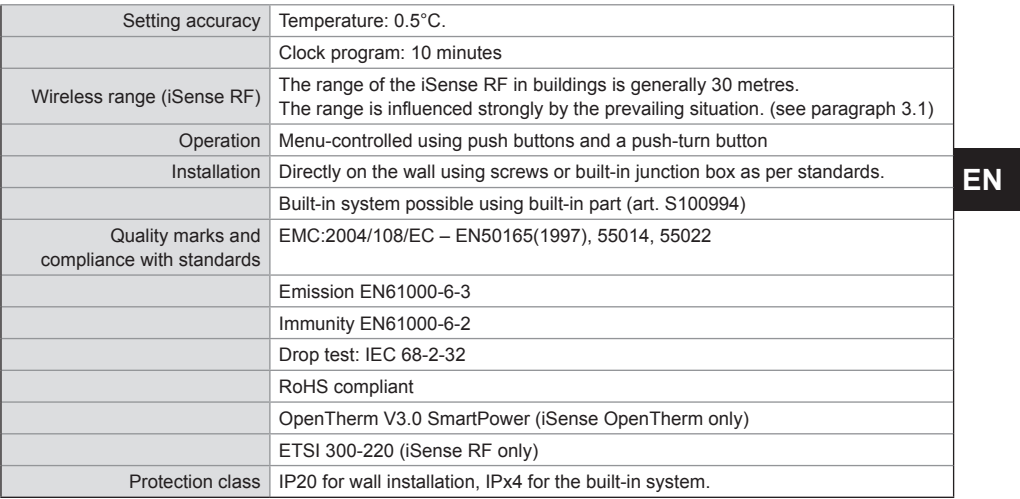

 $\bigoplus$ 

 $\bigoplus$ 

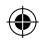

81

- 1

 $\bigoplus$ 

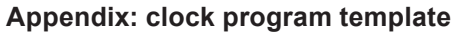

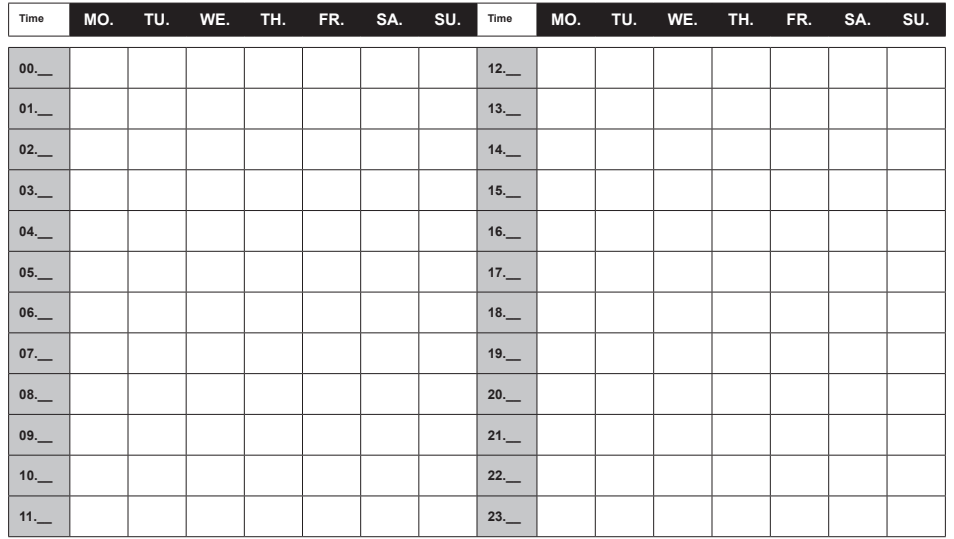

⊕

**i** *Switch points can be set to a precision of 10 minutes. Enter the switch points as required.*

**EN**

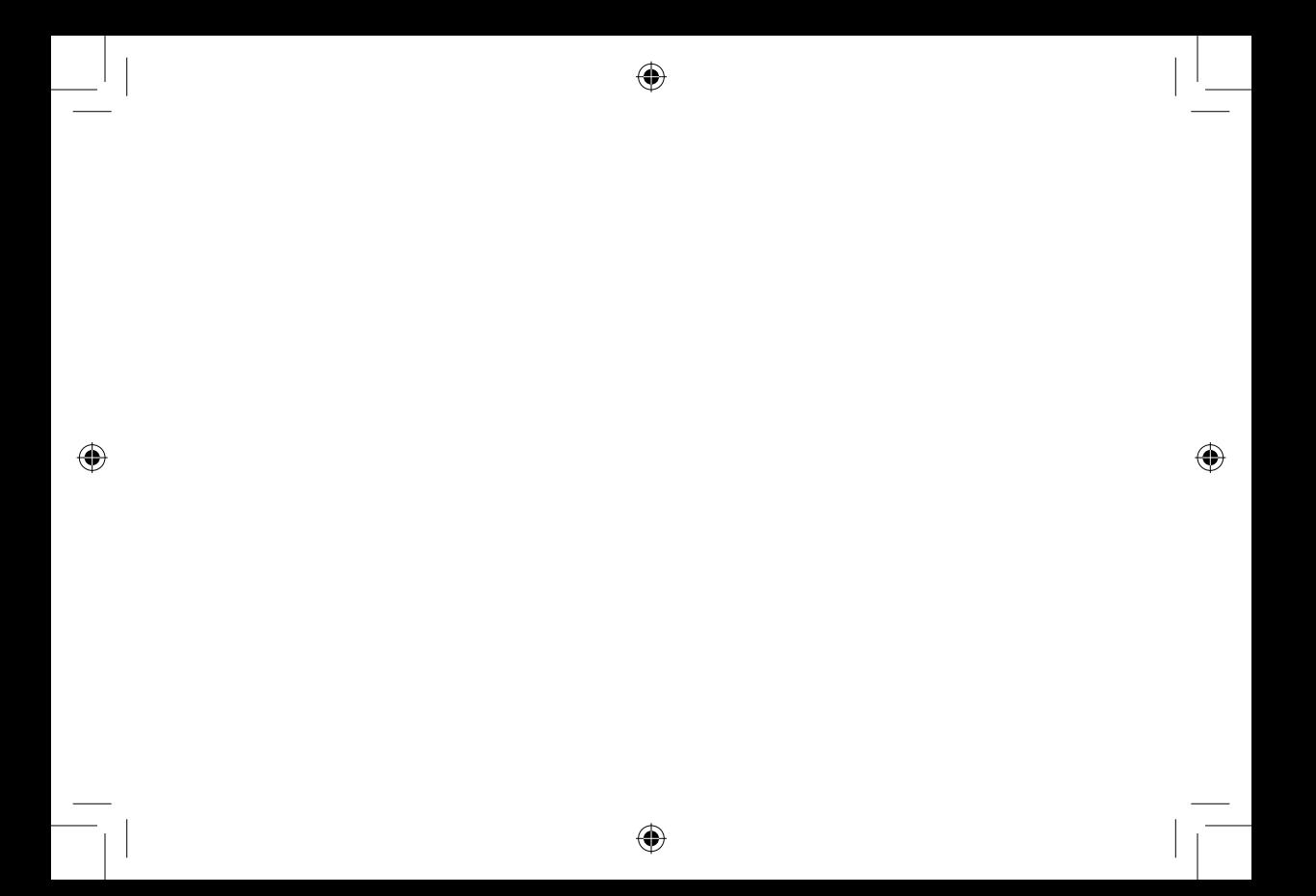

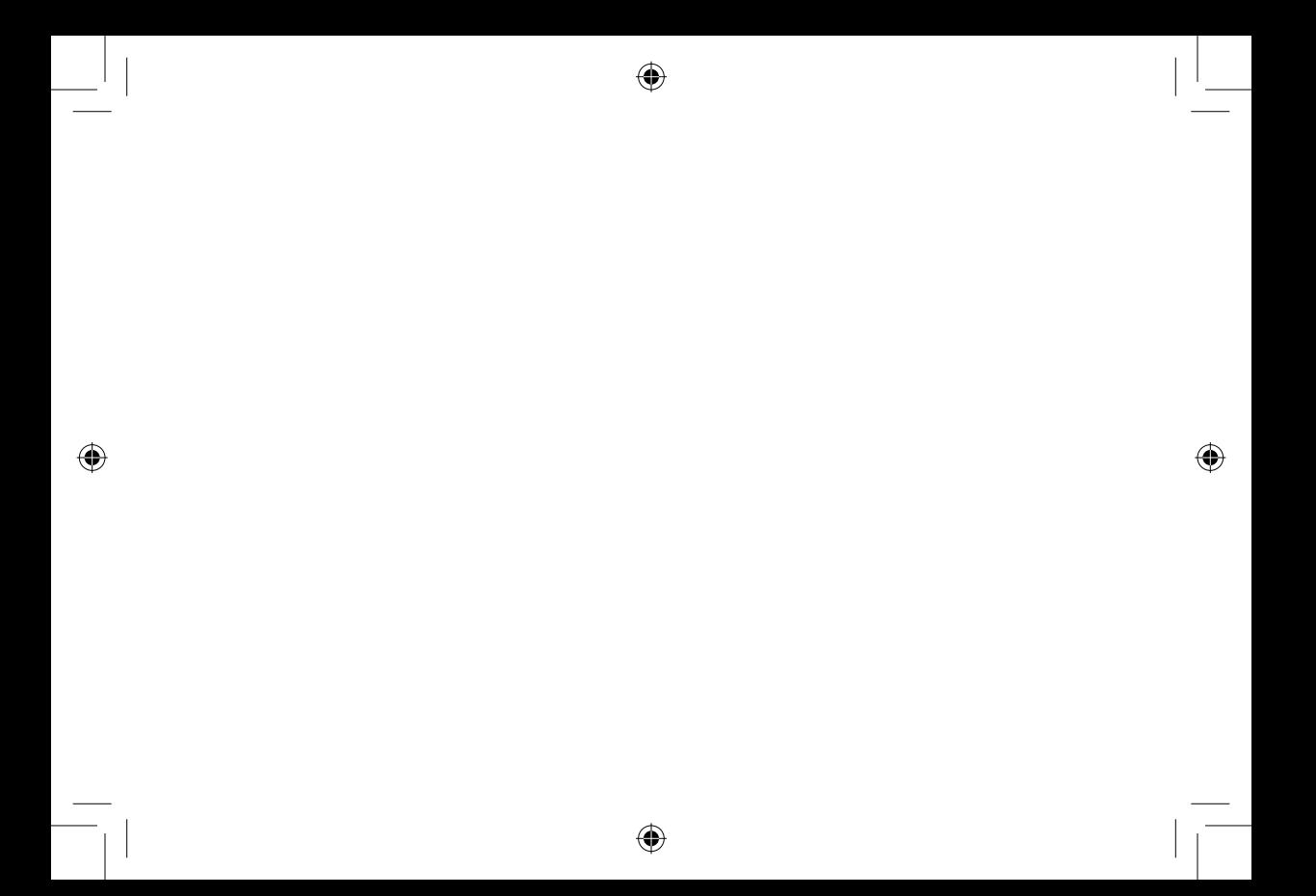

## $\bigoplus$

 $\bigoplus$ 

## **Table des matières**

⊕

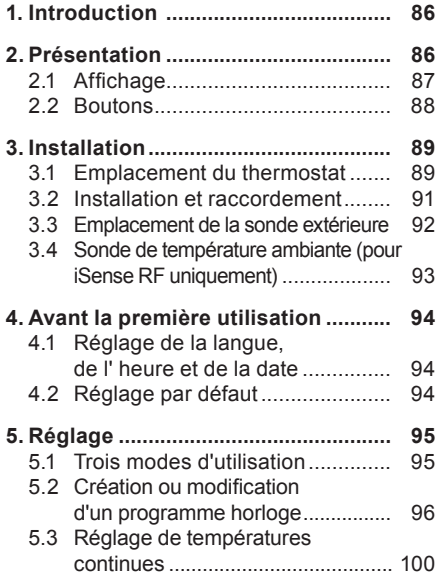

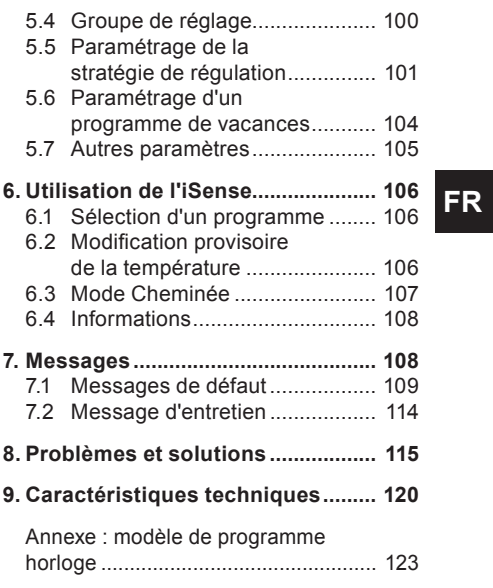

⊕

## **1. Introduction**

L'*i*Sense de Remeha est un thermostat à horloge OpenTherm doté de nombreuses fonctions élaborées.

L'iSense est proposé en deux versions :

- • iSense OpenTherm
- iSense RF (sans fil), avec l'émetteur RF (radioélectrique) iBase

Ce manuel traite des deux versions (Open Therm et RF). Lorsque des informations concernent une seule des deux versions, cette précision est clairement indiquée.

Une description complète de l'*i*Sense de Remeha est disponible dans le manuel d'installation et d'entretien.

## **2. Présentation**

L'*i*Sense étant commandé par menus, il est très simple à utiliser et ne comporte que trois boutons.

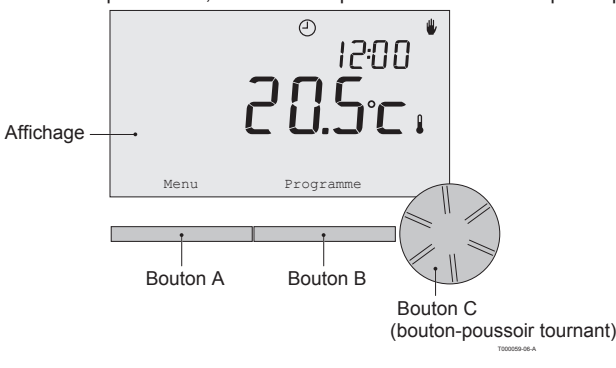

⊕

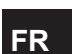

#### **2.1 Affichage**

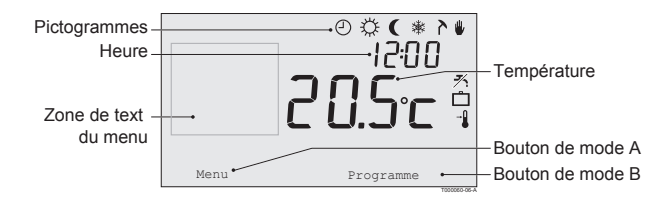

- 
- 
- 
- 
- 
- 
- 
- 
- 
- 

#### **Pictogrammes les plus importants Les pictogrammes ne sont pas affichés**

- $\Theta$  Programme horloge actif **I Contrôleur demandant de la chaleur**
- . Température journée continue 
<br>
 Chaudière de chauffage allumée pour eau sanitair
	- Température nuit continue **EXECO DE CONTACTE DE CHAUGE ARRIGEMENTAGE ARRIGEMENTAGE ARRIGEMENTAGE ARRIGEMENTAGE**
- **\*** Limite antigel contract and  $\wedge$  Groupe 1 sélectionné
- ${\lambda}$  Mode été  ${\gamma}$  Groupe 2 sélectionné
	- Réglage manuel  $\mathcal{L}$  Production d'électricité

#### <sup>x</sup> Programme vacances **Symboles d'avertissement**

- $\frac{1}{1}$  Fonction de veille ECS désactivée  $\frac{1}{1}$  Vérifier la pression d'eau dans l'installation
	- Température ambiante actuelle <br> **Compérature ambiante actuelle** <br> **Compérature ambiante actuelle** <br> **Compérature ambiante actuelle**
- Empérature ambiante réglée  $\qquad \qquad$  La chaudière de chauffage central nécessite une intervention
	- Pile du contrôleur pratiquement épuisée
	- «<sup>\*</sup> Pas de connexion sans fil

#### **2.2 Boutons**

La fonction des boutons A et B dépend de la tâche que vous effectuez. La fonction est indiquée sur l'affichage, juste au-dessus des boutons.

Le bouton C est un bouton-poussoir tournant. Vous devez appuyer dessus pour confirmer des choix, tels que des sélections de menu. En le tournant, vous pouvez effectuer diverses tâches et notamment vous déplacer dans les menus ou modifier des valeurs telles que la température, l'heure, la date et la langue.

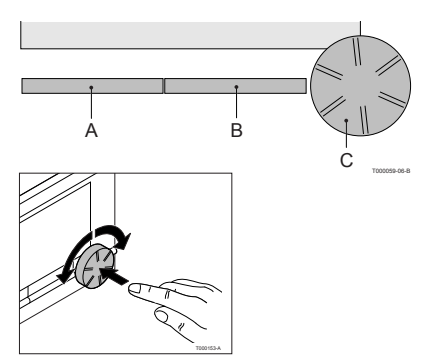

## **3. Installation**

#### **3.1 Emplacement du thermostat**

L'*i*Sense étant réglé par défaut sur le thermostat d'ambiance, la température intérieure est utilisée pour contrôler le chauffage central. C'est pourquoi il est recommandé de placer l'*i*Sense sur un mur interne de la pièce dans laquelle vous passez le plus de temps : le salon, par exemple.

Ne placez pas le contrôleur trop près de sources de chaleur (cheminée, radiateur, lampe, bougies, lumière solaire directe, etc.), ou à des endroits exposés aux courants d'air.

#### **iSense RF**

Ce qui suit s'applique également à l'iSense RF:

- Positionnez l'iSense à une distance d'au moins 1 mètre des appareils créant des émissions électromagnétiques : Lave-linge, Sèche-linge, téléphones sans fil, téléviseurs, ordinateurs, fours à micro-ondes, etc.
- • Positionnez l'iSense de manière à obtenir une bonne réception. Tenez compte du fait que les objets et matériaux contenant du métal nuisent à la réception. Cela concerne notamment le béton armé, les miroirs et les fenêtres dotées d'un revêtement métallique, les films isolants, etc.

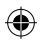

## Portée sans fil de l'iSense RF

La portée de l'iSense RF à l'intérieur des bâtiments est généralement de 30 mètres..

#### **Remarque**

Cette valeur est fournie à titre indicatif. La portée réelle du signal RF dépend fortement de l'environnement. Souvenez-vous que le nombre de murs et de plafonds (métalliques ou autres) peut avoir une (forte) influence sur la réception. D'autres objets contenant du métal peuvent également avoir une influence sur la réception. Cela concerne notamment les miroirs et les fenêtres dotées d'un revêtement métallique, les films isolants, etc.

**i** Vous pouvez afficher la puissance du signal via **Menu > Informations**.

#### **3.2 Installation et raccordement**

Vous devez effectuer les opérations suivantes avant d'installer et de raccorder l'*i*Sense :

- Régler la chaudière de manière à permettre son raccordement à un thermostat OpenTherm.
- Eteindre la chaudière.

Consultez la documentation de la chaudière pour cette opération.

Effectuez les opérations suivantes :

1. Ouvrez le boîtier en tirant sur la plaque avant et le socle pour les séparer.

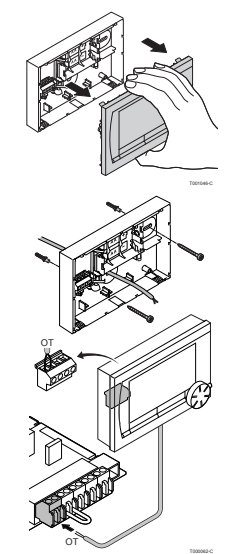

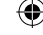

**FR**

- 2. Fixez le socle du contrôleur au mur à l'aide des vis et des chevilles fournies. Veillez à ce que les fils de raccordement de la chaudière pointent à travers le trou du socle.
- 3. Raccordez le thermostat aux connexions OpenTherm de la chaudière et du contrôleur. OpenTherm n'est pas sensible à la polarité. Vous pouvez donc permuter les câbles.

91

4. Placez trois piles AA dans le thermostat si nécessaire. Celles-ci ne sont pas fournies. Les piles permettent à l'horloge de continuer à fonctionner lorsque la chaudière est éteinte. Elles alimentent également le rétroéclairage de l'*i*Sense dans le cas de chaudières non dotées de la fonction OpenTherm Smart Power. Si votre chaudière est équipée de Smart Power, le rétroéclairage de l'*i*Sense fonctionne également sans piles. **(iSense RF seulement)** Placez 3 piles AA dans le thermostat. Celles-ci sont nécessaires au fonctionnement de l'iSense RF.

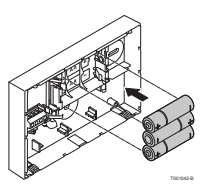

**i** *Les programmes paramétrés sont enregistrés si la chaudière ou l'iSense est éteint (même en l'absence de piles).*

L'iSense RF commence automatiquement à communiquer avec l'iBase.

#### **3.3 Emplacement de la sonde extérieure**

La sonde de température extérieure n'est pas fournie en série avec l'*i*Sense.

Cette sonde n'est nécessaire que pour obtenir un réglage à point de consigne variable de la température intérieure.

Les consignes suivantes s'appliquent pour le choix de l'emplacement d'une sonde de température extérieure :

- Installez la sonde extérieure du côté nord ou nord-ouest de la maison, à l'écart de la lumière solaire directe.
- • La sonde doit être positionnée à au moins 2,5 mètres au-dessus du niveau du sol.
- • N'installez pas la sonde extérieure près de fenêtres, de portes, de grilles d'aération, d'extracteurs, etc.

Consultez la documentation de votre chaudière pour y trouver des informations sur la façon de raccorder une sonde de température extérieure.

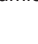

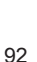

⊕

#### **3.4 Sonde de température ambiante (pour iSense RF uniquement)**

Une sonde de température ambiante RF est disponible en option pour l'iSense RF. Cette sonde remplace la sonde interne de l'iSense.

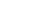

93

**FR**

### **4. Avant la première utilisation**

#### **4.1 Réglage de la langue, de l'heure et de la date**

Le menu permettant de sélectionner la langue (version internationale) ou de sélectionner l'heure (version néerlandaise) s'affiche lorsque vous raccordez l'*i*Sense.

- 1. Sélectionnez la langue voulue s'il y a lieu en tournant le bouton C, puis poussez celui-ci pour confirmer.
- 2. Suivez les instructions apparaissant sur l'affichage pour sélectionner l'heure, l'année, le mois et le jour.

Le contrôleur est alors prêt à être utilisé. Une fois l'installation terminée, le programme par défaut s'active (voir paragraphe 4.2). La température est désormais régulée par ce programme horloge.

**i** *Le thermostat bascule automatiquement entre l'heure d'été et d'hiver.* 

#### **4.2 Réglage par défaut**

#### **Thermostat d'ambiance**

L'iSense est réglé par défaut sur le thermostat d'ambiance. Cela signifie que la température de départ de l'eau du chauffage central est régulée par la température de la pièce où l'iSense est installé. Un réglage à point de consigne variable de la chaudière est également possible. Ce système se fonde sur la température extérieure. Le contrôleur a une courbe de chauffe qui détermine la température de départ de l'eau en liaison avec la température extérieure. La courbe de chauffe doit être choisie de manière que la pièce la moins favorable puisse être chauffée efficacement même quand la température extérieure est très faible. Reportez-vous au paragraphe 5.5 pour en savoir plus sur le réglage à point de consigne variable.

#### **Programme horloge**

Le programme horloge par défaut règle chaque jour la température de la manière suivante :

- $\cdot$  06:00 19:00  $\cdot$  20 °C
- $\cdot$  19:00 23:00 · 21 °C
- 23:00 06:00 : 15 °C +  $\cancel{\mathcal{X}}$

Vous pouvez naturellement adapter le programme horloge à vos propres besoins. Voir Chapitre 5.

### **5. Réglage**

#### **5.1 Trois modes d'utilisation**

L'*i*Sense a trois modes d'utilisation :

- **Mode de Base** : ce mode exclut l'utilisation de programmes horloge. Il vous permet uniquement de régler manuellement la température sur le thermostat.
- • **Mode Normale** : il s'agit du mode standard. La plupart des options sont disponibles, notamment le programme horloge.
- • **Mode Etandue** : ce mode vous permet d'utiliser deux programmes horloge standard (A et B), de modifier davantage de paramètres et de demander des informations plus détaillées.

#### Vous pouvez changer de mode d'utilisation via **Menu > Paramètres > Utilisateur > Mode Utilisateur**.

**i** *Ce manuel traite de la plupart des fonctions relatives au mode « Normal ». Il s'agit du mode par défaut après le démarrage.*

#### **5.2 Création ou modification d'un programme horloge**

Un programme horloge régule automatiquement la température pendant une journée, et peut être activé pour chaque jour particulier de la semaine. Vous pouvez ajuster le programme horloge par défaut, ou entrer un programme entièrement nouveau.

**i**  *Par défaut, l'iSense commence le préchauffage avant l'heure fixée, de manière que la pièce atteigne la température souhaitée à l'heure correcte.*

#### **Réalisation d'un synoptique**

Il est utile d'élaborer votre propre synoptique avec des heures de commutation : quelle température doit régner, et à quel moment, dans votre maison ? Cela dépend naturellement des personnes qui se trouvent chez vous à différents moments, de l'heure à laquelle vous vous levez, etc. Vous pouvez définir jusqu'à 6 heures de commutation par jour.

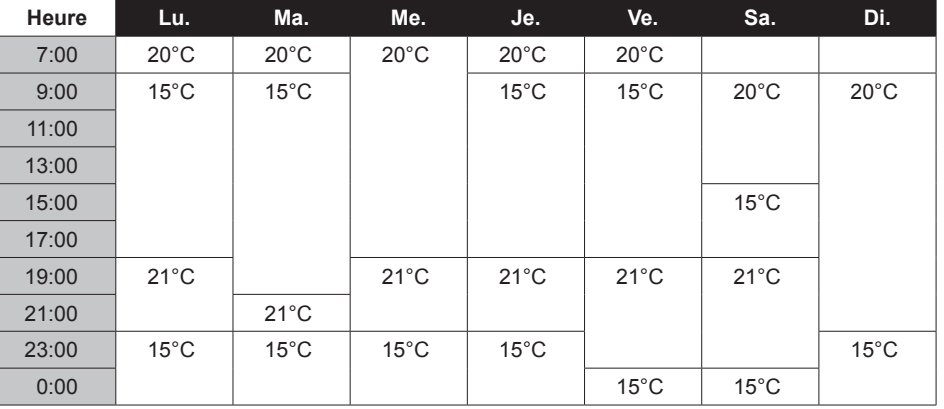

Un exemple de synoptique est proposé ci-dessous :

**i** *Un modèle de synoptique que vous pourrez utiliser pour votre propre programme horloge figure au dos de ce manuel.*

#### **Création d'un nouveau programme horloge**

- 1. Sélectionnez **Menu > Programme > Progr. horloge > Nouveau**.
- 2. Sélectionnez un programme initial s'il y a lieu (Daytime home (Journée maison), Midweek home (Semaine maison) ou Weekend home (Week-end maison)). Vous pouvez désormais créer votre propre programme horloge à partir de ce programme. Appuyez sur le bouton C pour confirmer.
- 3. Accédez à la journée pour laquelle vous souhaitez paramétrer le programme horloge. Appuyez sur le bouton C pour confirmer.
- 4. Accédez à l'heure que vous souhaitez définir. Appuyez sur le bouton C pour confirmer.
- **i** *Vous pouvez utiliser le bouton Effacer pour supprimer l'heure de commutation sélectionnée.*
- 5. Utilisez le bouton C pour fixer l'heure et la température souhaitée correspondante.
- 6. Après avoir défini toutes les heures de commutation d'un jour particulier, vous pouvez copier les réglages de cette journée vers d'autres journées :
	- Accédez à la journée.
	- Appuyez sur **Copier**.
	- Sélectionnez la ou les journées vers lesquelles copier les réglages à l'aide du bouton C et appuyez sur **Sauvegarder**.
- 7. Accédez à la journée. Appuyez ensuite sur le bouton C.
- 8. Accédez à l'étape 3 pour définir la journée suivante, ou appuyez sur **Retour** pour fermer ce menu.

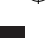

#### **Modification d'un programme horloge existant**

- 1. Sélectionnez **Menu > Programme > Progr. horloge > Modifier**.
- 2. Accédez à la journée pour laquelle vous souhaitez modifier le programme horloge. Appuyez sur le bouton C pour confirmer.
- 3. Accédez à l'heure que vous souhaitez modifier. Appuyez sur le bouton C pour confirmer.
- **i** *Vous pouvez utiliser le bouton Effacer pour supprimer l'heure de commutation sélectionnée.*
- 4. Utilisez le bouton C pour fixer l'heure et la température souhaitée correspondante.
- 5. Après avoir défini toutes les heures de commutation d'un jour particulier, vous pouvez copier les réglages de cette journée vers d'autres journées :
- Accédez à la journée.
- Appuyez sur **Copier**.
- Sélectionnez la ou les journées vers lesquelles copier les réglages à l'aide du bouton C et appuyez sur **Sauvegarder**.
- 6. Accédez à la journée. Appuyez ensuite sur le bouton C.
- 7. Accédez à l'étape 2 pour définir la journée suivante, ou appuyez sur **Retour** pour fermer ce menu.

#### **Restauration des réglages d'usine**

Sélectionnez **Menu > Programme > Progr. horloge > Reinitialiser** pour rétablir les paramètres du programme horloge par défaut.

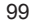

Au lieu d'utiliser le programme horloge, vous pouvez régler de manière permanente la température ambiante sur une valeur particulière. Vous pouvez définir trois températures continues différentes via **Menu > Programme** :

- **Temp. jour** : température ambiante pendant la journée, correspondant au programme « Jour force »
- • **Temp. nuit** : température ambiante pendant la nuit, correspondant au programme « Jour force ».
- **Temp. antigel** : température ambiante nécessaire pour empêcher la pièce où le contrôleur est installé de geler. Ce paramètre est placé sous le programme « Temp. antigel »).
- **i** *Les programmes cités sont expliqués au paragraphe 6.1.*

### **5.4 Groupe de réglage**

Grâce au module c-Mix, l'iSense peut contrôler deux groupes. Ces derniers peuvent être paramétrés pour suivre un programme et une stratégie de contrôle spécifiques. Pour ce faire, accédez à : **Menu>Paramètres>Système>Installation CC>Groupes** Le paramètre par défaut est « aucun groupe ». L'option « 1 et 2 séparément » peut être utilisée pour attribuer un programme propre à chacun des groupes.

L'icône  $\bigcap$  s'affichera sur l'écran principal. Vous pouvez alors appuyer sur le boutonpoussoir ou tourner le sélecteur pour basculer du groupe 1 au groupe 2.

Si l'option « 1&2 identique » est sélectionnée, les deux groupes disposeront de leur propre stratégie. Le groupe 2 suivra cependant le programme du groupe 1.

#### **5.5 Paramétrage de la stratégie de régulation**

L'iSense vous permet d'utiliser des stratégies de régulation fondées sur le thermostat d'ambiance et/ou le point de consigne variable de différentes façons.

Vous pouvez sélectionner une stratégie de régulation via **Menu > Paramètres > Système > Type de regul**.

**i**

*Lors de la mise en application de ces modifications, le niveau utilisateur doit être réglé sur "Mode Etendu". (voir para. 5.1)*

#### **Paramètres spécifiques du réglage à point de consigne variable**

Si vous avez opté pour une stratégie de réglage à point de consigne variable, plusieurs paramètres supplémentaires sont disponibles via **Menu > Paramètres > Système > Type de regul**. **Courbe chauffe:**

- T° ext. haute : point de base de la température extérieure
- • **T° chaud. min** : point de base de la température de départ
- • **T° ext. basse** : point climatique de la température extérieure
- • **T° chaud. max** : point climatique de la température de départ
- • **Courbure** : mesure de courbure de la courbe de chauffe, selon votre système de chauffage central.

Sélectionnez le type de dispositif de chauffage adéquat : chauffage par le sol, radiateurs ou convecteurs.

Cela apporte davantage de confort au début et à la fin de l'année

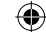

- **i** *La courbe de chauffe se fonde sur une température extérieure de 20 °C. L'augmentation de la température ambiante décale la courbe de chauffe vers le haut. Le degré du décalage est déterminé par la fonction « RT effect » (Effet RT).*
- • **Correct. T° Amb** : facteur influant sur le décalage de la courbe de chauffe.
- • **Lim. chauf jour** : température extérieure au-dessus de laquelle le chauffage central est désactivé pendant la journée. La limite de température journée est pertinente lorsque la température ambiante souhaitée est supérieure à la température nuit qui a été réglée via **Menu > Programme > Temp. jour**
- **• Lim. chauf nuit** : température extérieure au-dessus de laquelle le chauffage central est désactivé pendant la nuit. La limite de température nuit est pertinente lorsque la température ambiante souhaitée est inférieure ou égale à la température nuit qui a été réglée via **Menu > Programme > Temp. nuit**

#### **Courbe de chauffe – un exemple**

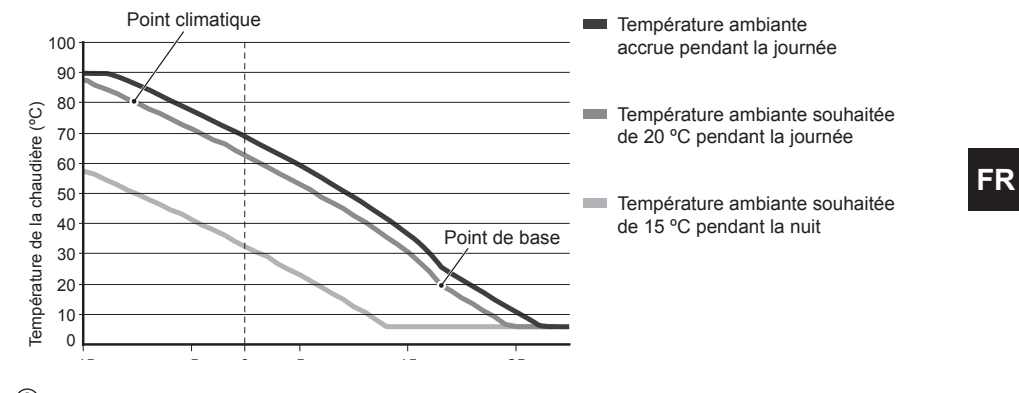

 $\widehat{\textbf{D}}$  Voir aussi limite de température journée/nuit 12.4

Les réglages de la courbe de chauffe sont largement tributaires de la conception du système de chauffage central et de la maison. En conséquence, il est impossible de donner des conseils clairs à ce sujet. La courbe de chauffe peut être optimisée pendant l'utilisation. En outre, elle se décale vers le haut ou vers le bas lorsque la température augmente ou diminue.

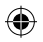

#### **5.6 Paramétrage d'un programme de vacances**

Il peut être utile de paramétrer un programme de vacances si vous vous absentez de chez vous quelque temps.

Cela garantit une température constante chez vous pendant la période que vous fixez. Vous devez définir la température vous-même.

Un programme de vacances prend effet automatiquement à 00:00 heure à la date de début et se termine à 00:00 à la date de fin.

Le symbole  $\Box$  apparaît sur l'affichage. Ce programme est désactivé et supprimé à la fin de la période fixée.

- Vous pouvez définir au maximum 16 programmes de vacances. Cette opération s'effectue via **Menu > Programme > Progr. vacances** :
- **•**  Sélectionnez **Vérifier** pour consulter les programmes de vacances définis.
- • Sélectionnez **Modifier données** pour modifier ou supprimer des programmes.
- • Sélectionnez **Saisir** pour ajouter un nouveau programme.
- • Sélectionnez **Temp. souhaitée** pour fixer la température constante.

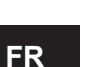

#### **5.7 Autres paramètres**

Vous pouvez modifier plusieurs paramètres via le menu **Paramètres**. Ceux-ci sont récapitulés ici, mais vous en trouverez une explication détaillée dans le manuel d'installation et d'entretien.

- **Paramètres Langue et Affichage.**
- • **Etalonnage** : vous pouvez étalonner la sonde en plaçant un thermomètre précis à proximité du contrôleur.
- • **Correction confort** : *i*Sense tient compte de l'impression que procure la température.
- • **Limite antigel** : lorsqu'une sonde extérieure est raccordée, la température extérieure est utilisée pour activer automatiquement la protection contre le gel. Si la température descend en dessous de la valeur définie, la pompe continue à fonctionner et l'eau du chauffage se maintient au moins à 10 °C.
- • **Anti-légionelles** (pour ballons d'eau chaude uniquement) : nous vous conseillons de chauffer la chaudière à 65 °C une fois par semaine pour éviter la légionelle.
- • **Température ECS** : réglez la température souhaitée de l'eau du robinet (pour les chaudières ayant un programme de température le cas échéant).
- • **Veille ECS** : sert à indiquer quand l'eau du robinet a besoin d'être préchauffée. Si l'eau du robinet est préchauffée, l'eau chaude est disponible plus rapidement.
- • **Entrée externe** : permet de faire exécuter des tâches par l'*i*Sense à partir d'un module externe, par exemple pendant un dépassement de temps.
- • 5 **types de régulation** différentes fondées sur le thermostat d'ambiance et/ou le point de consigne variable.
- • **Paramètres spécifiques du chauffage central**, concernant notamment la vitesse de chauffage et de refroidissement de la maison.
- • Une **sonde de température ambiante RF** est disponible en option pour l'iSense RF. Cette sonde remplace la sonde interne de l'iSense.
- • Fonctions supplémentaires, selon le modèle (à partir du iSense v20) : régler les "**Paramètres**" de ma chaudière, "**Restaurer param.**", "**Réinit. service**" et "**Lancer détection**".

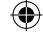

**FR**

### **6. Utilisation de l'***i***Sense**

#### **6.1 Sélection d'un programme**

Vous pouvez sélectionner l'un des programmes suivants via **Program** dans l'affichage principal :

- **Progr. horloge** : la température du chauffage central est régulée par le programme que vous avez défini.
- • **Jour forcé** : la température est maintenue à la température de la journée que vous avez définie.
- Nuit forcée : la température est maintenue à la température de la nuit que vous avez définie.
- • **Temp. anti-gel** : la température est maintenue constamment au niveau de protection contre le gel que vous avez défini. La veille ECS est désactivée pour ce programme.
- • **Mode été forcé** : la température est maintenue à la température de la nuit, et l'eau du robinet est en veille entre 06:00 et 23:00 (vous aurez donc de l'eau chaude plus rapidement).

#### **6.2 Modification provisoire de la température**

Vous pouvez désactiver (provisoirement) un programme horloge sélectionné à tout moment en réglant la température manuellement.

- 1. Tournez le bouton C à partir de l'affichage principal pour fixer une nouvelle température.
- 2. Appuyez sur **Régler l'heure** si vous souhaitez également définir une heure de fin pour la température sélectionnée manuellement, et sélectionnez cette heure à l'aide du boutonpoussoir tournant C.
	- **i** *Si vous ne sélectionnez pas une heure de fin alors qu'un programme d'horloge était actif, ce dernier redeviendra actif au point de commutation suivant. Le fonctionnement manuel sera alors désactivé.*

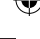

- 3. Appuyez sur **Durée** si vous souhaitez également définir une date de fin pour la température sélectionnée manuellement, et sélectionnez cette date à l'aide du bouton-poussoir tournant C.
- 4. Appuyez sur le **bouton C** pour revenir au menu principal ou attendez que le thermostat revienne automatiquement au menu principal.

Appuyez sur le bouton **Retour mode auto** pour annuler le changement manuel de température.

#### **6.3 Mode Feu ouvert**

Lorsque la température a atteint le niveau souhaité dans la pièce où se trouve l'*i*Sense, le chauffage central s'éteint. Cette approche peut s'avérer mal choisie si, par exemple, vous avez une cheminée à foyer ouvert ou que beaucoup de gens sont présents dans la pièce. Dans ce cas, les autres pièces de la maison ne sont plus chauffées elles non plus.

Vous pouvez activer le mode Cheminée via le bouton **Programme** de manière que les autres pièces soient toujours chauffées. La sonde de température ambiante de l'*i*Sense est ainsi désactivée. La température en cours de l'eau du chauffage central est ensuite maintenue.

Si la température baisse ou augmente excessivement dans les autres pièces, vous pouvez y accroître ou y réduire la température ambiante à l'aide du bouton-poussoir tournant C de l'*i*Sense. Cela fait augmenter ou diminuer la température de l'eau du chauffage central. Vous pouvez installer des robinets thermostatiques sur les radiateurs pour réguler individuellement la température de ces pièces.

**i** *Le mode Cheminée ne doit être activé que si l'iSense se fonde sur la température ambiante pour réguler la température.*

- **i** *Nous vous conseillons de fermer les robinets des radiateurs de la pièce dans laquelle se trouve l'iSense, pour éviter que la température ambiante n'y devienne trop élevée.*
- **i** *Le contrôleur bascule sur le réglage à point de consigne variable si la sonde de température extérieure est utilisée.*

#### **6.4 Informations**

Vous pouvez demander des informations sur votre système de chauffage central, telles que la pression d'eau de celui-ci et diverses températures, via **Menu > Informations**. Les informations disponibles dépendent de votre chauffage central.

Les modes « Basic » (Basique) et « Normal » ne font pas apparaître toutes les catégories d'informations disponibles. Sélectionnez **Plus d'info** pour rendre toutes les informations disponibles.

### **7. Messages**

Voici comment un message de défaut ou un message d'entretien se présente :

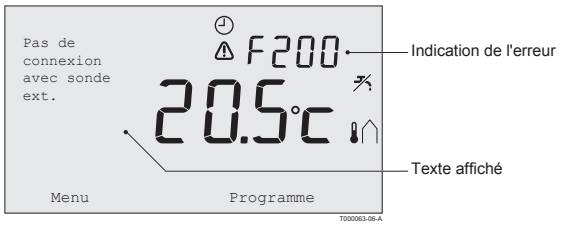
# **7.1 Messages de défaut**

## **F200 : Pas de connexion à la sonde extérieure**

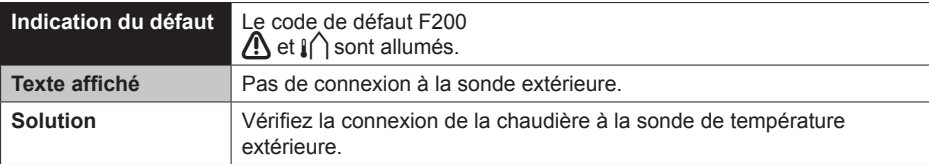

⊕

# **F203 : Connexion défectueuse à la chaudière**

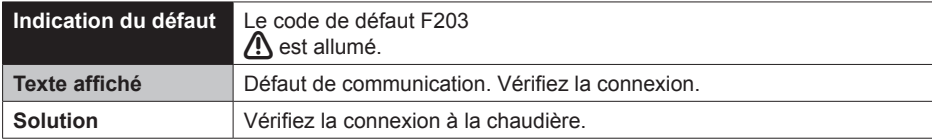

⊕

**FR**

# **F214 : Indication incorrecte de la température ambiante**

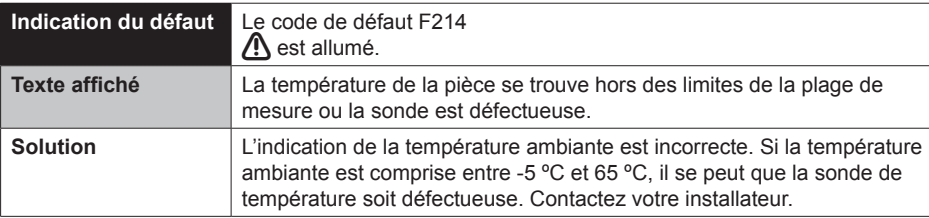

# **F215 : Défaillance du régulateur**

⊕

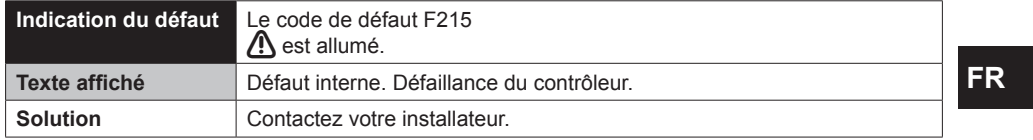

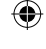

# **F216 : Pas de connexion avec la station de base (iSense RF seulement))**

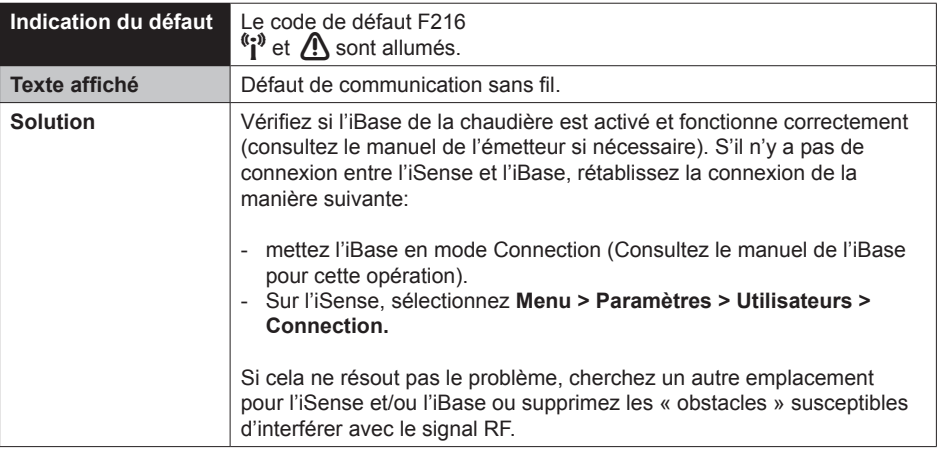

 $\bigoplus$ 

**FR**

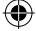

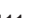

# **F227 : Attente de la sonde RF**

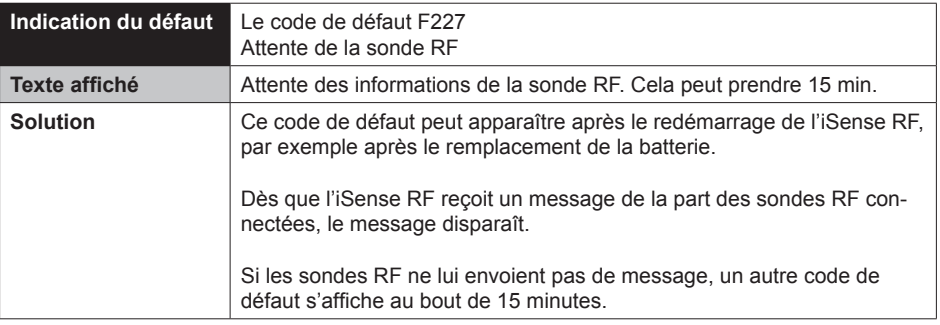

 $\bigoplus$ 

 $\bigoplus$ 

**FR**

⊕

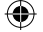

# **Pression d'eau trop faible**

⊕

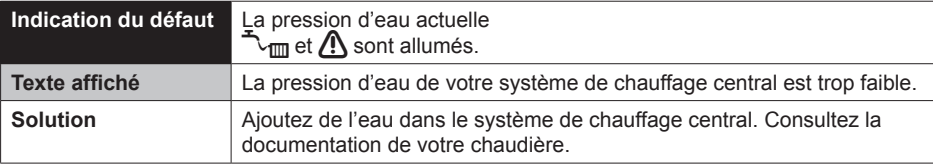

⊕

# **E-code : Défaillance de la chaudière**

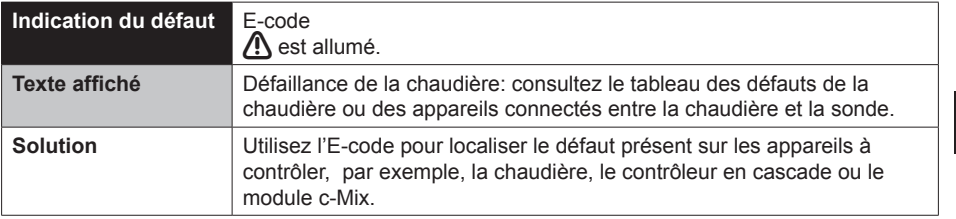

 $\bigoplus$ 

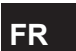

⊕

# **Piles du contrôleur à plat**

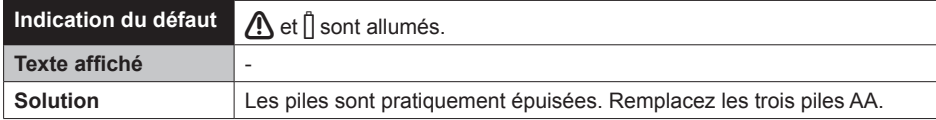

# **7.2 Message d'entretien**

Entretien de la chaudière nécessaire

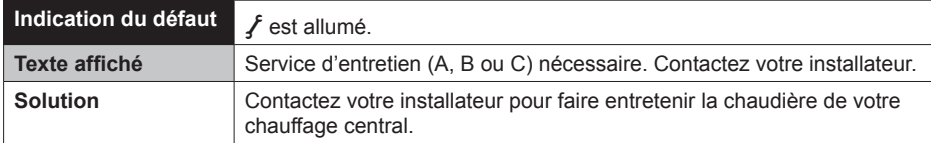

⊕

**FR**

# **8. Problèmes et solutions**

€

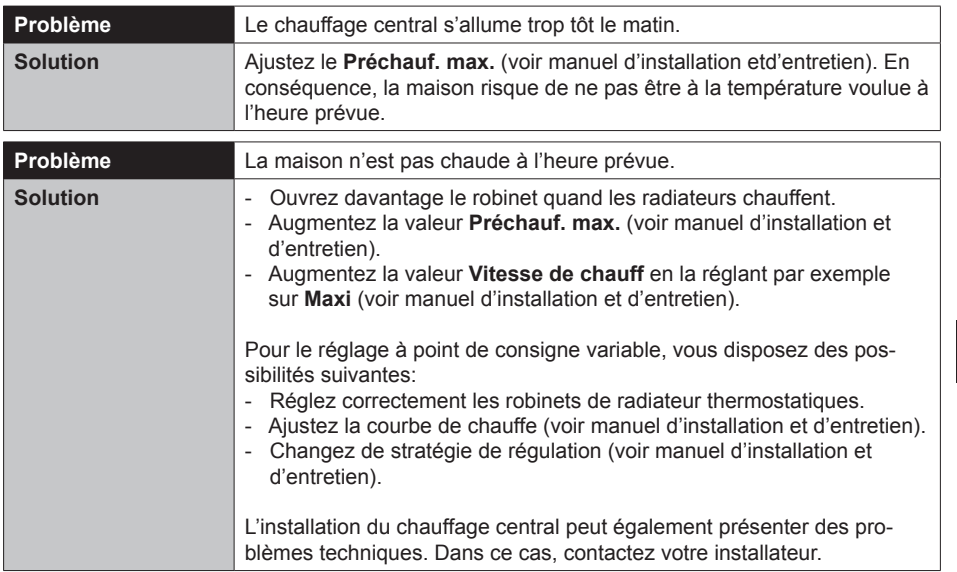

 $\bigoplus$ 

⊕

**FR**

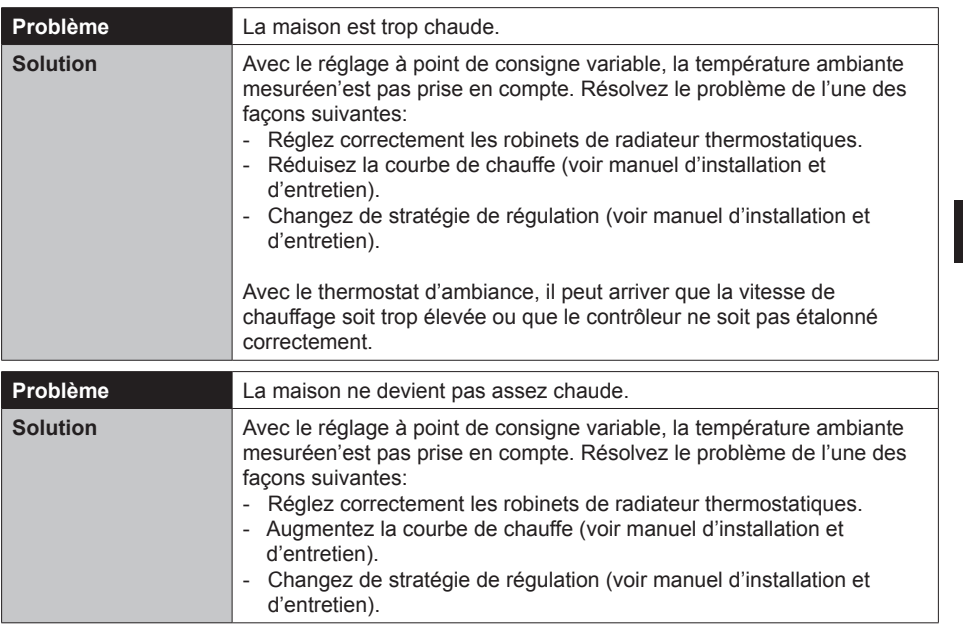

 $\bigoplus$ 

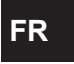

 $\bigoplus$ 

 $\bigoplus$ 

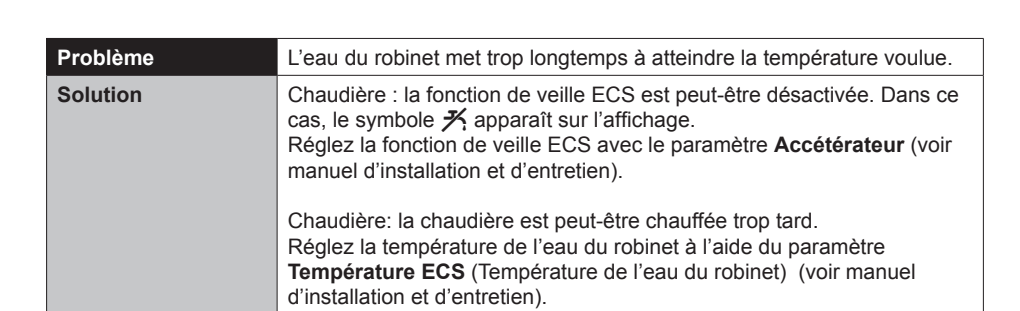

 $\bigoplus$ 

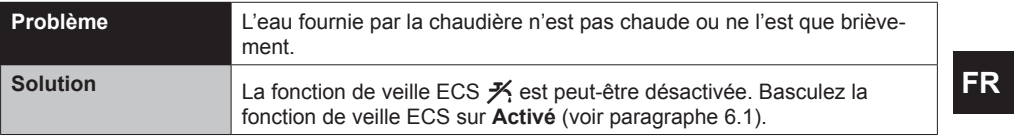

⊕

 $\bigoplus$ 

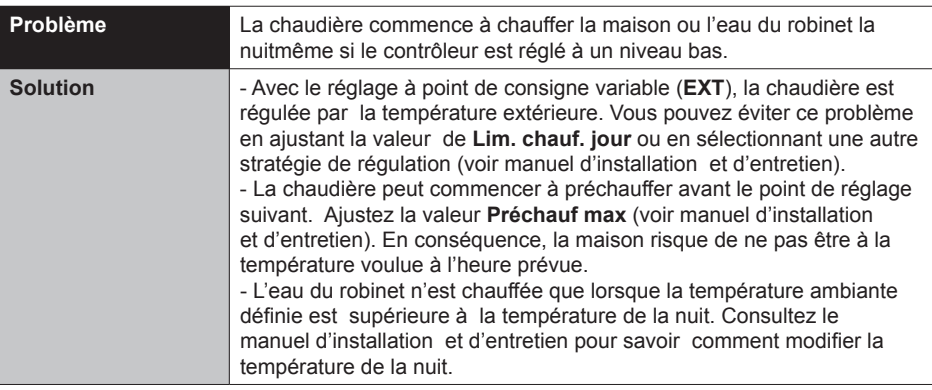

 $\bigoplus$ 

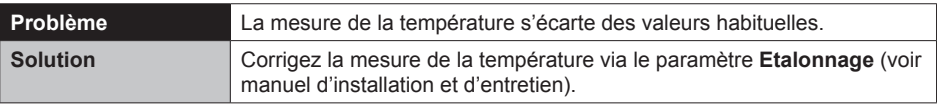

 $\bigoplus$ 

 $\bigoplus$ 

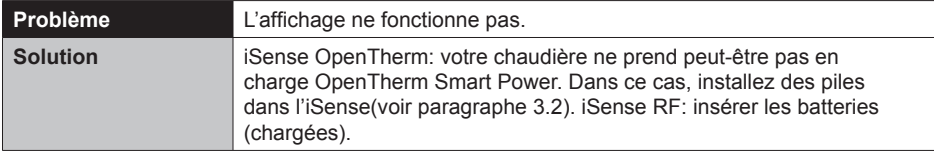

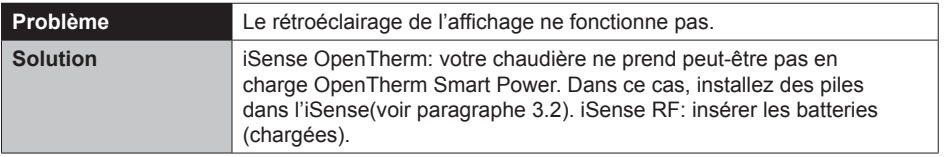

 $\bigoplus$ 

 $\bigoplus$ 

**FR**

 $\bigoplus$ 

# **9. Caractéristiques techniques**

€

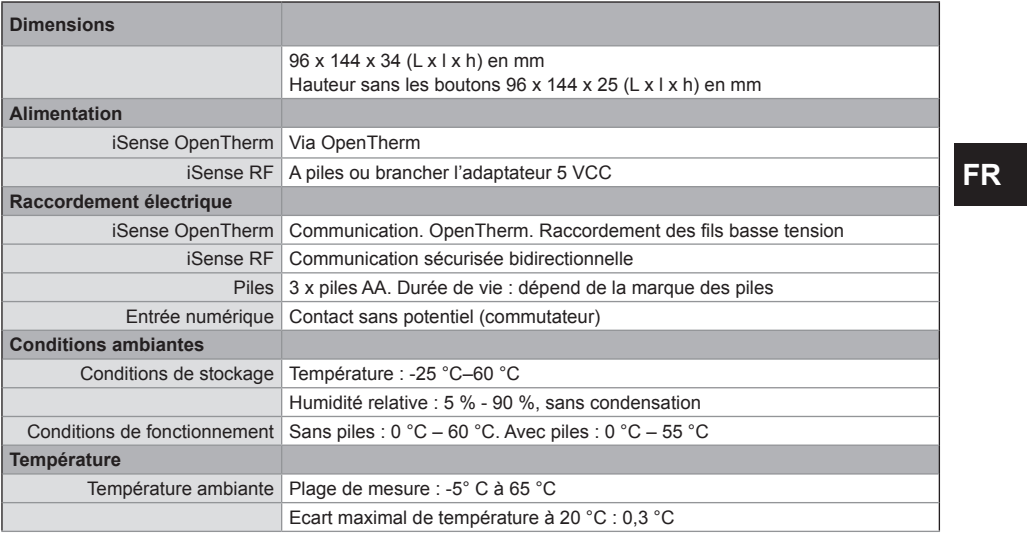

 $\bigoplus$ 

⊕

⊕

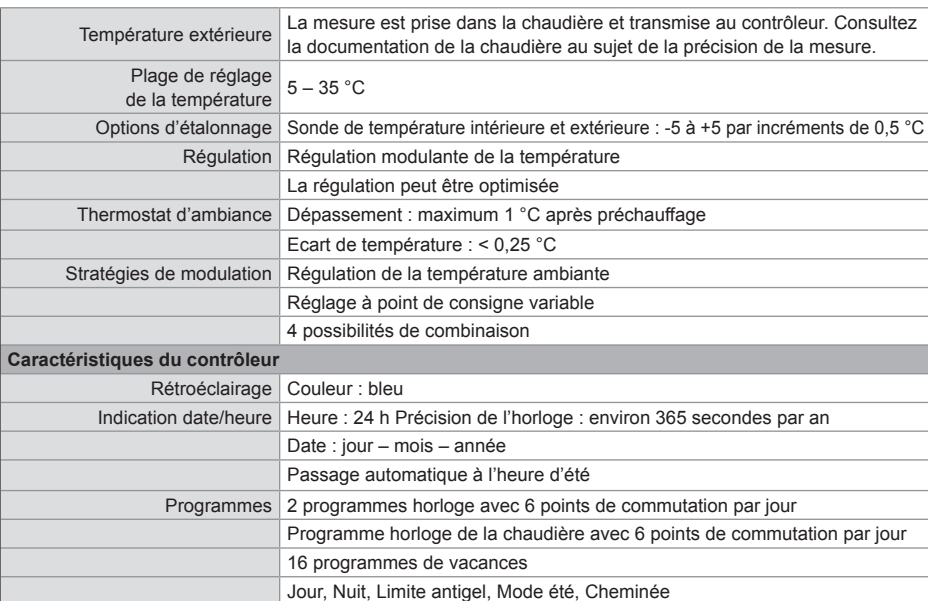

⊕

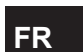

₩

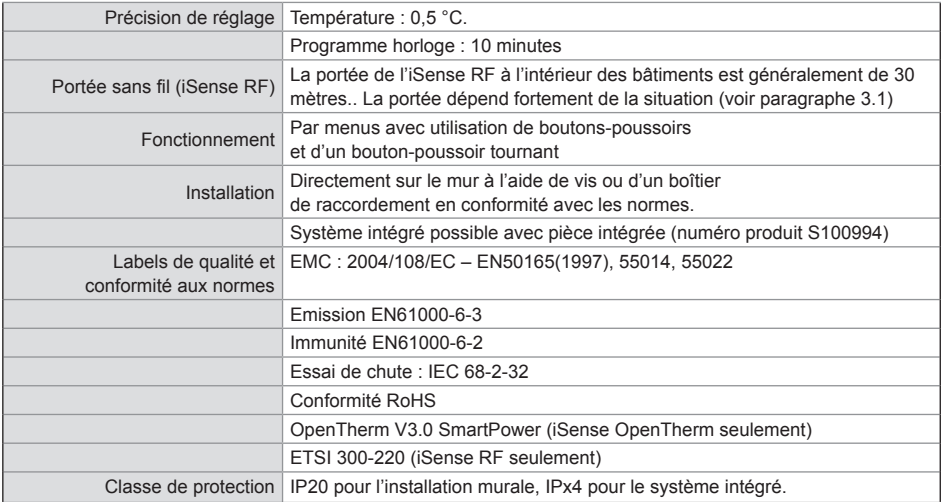

⊕

**FR**

 $\bigoplus$ 

 $\bigoplus$ 

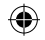

# **Annexe : modèle de programme horloge**

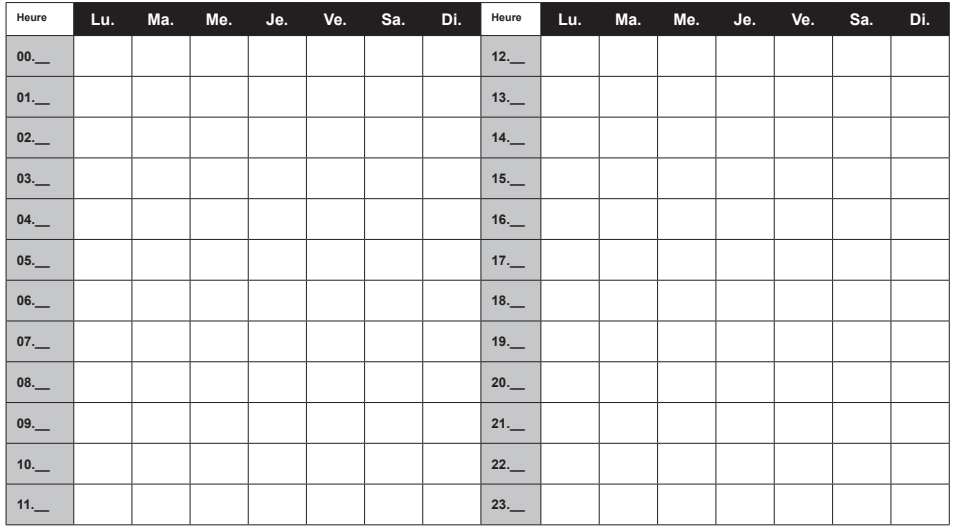

⊕

**FR**

 **i**  *Vous pouvez définir des points de commutation d'une précision de 10 minutes. Saisissez les points de commutation requis.*

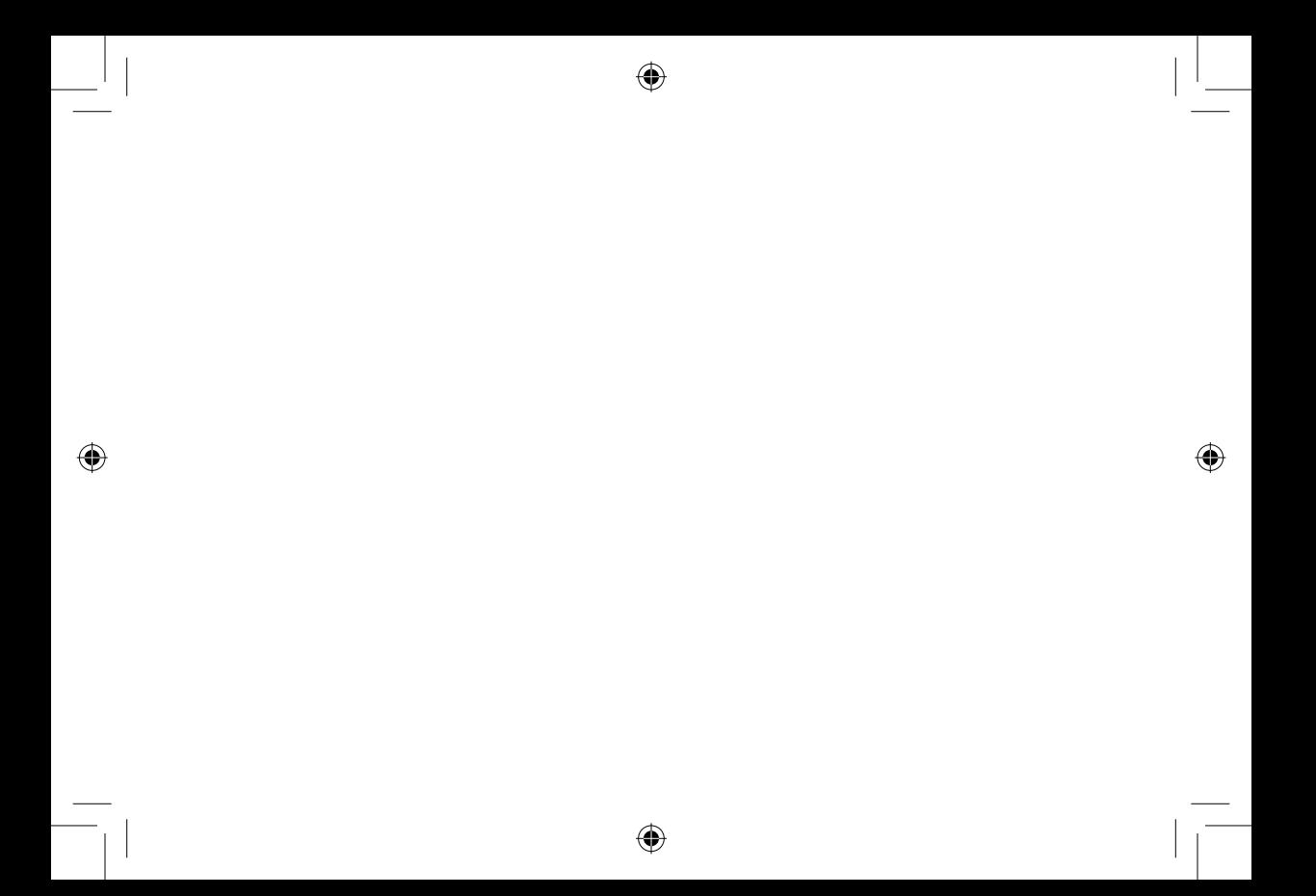

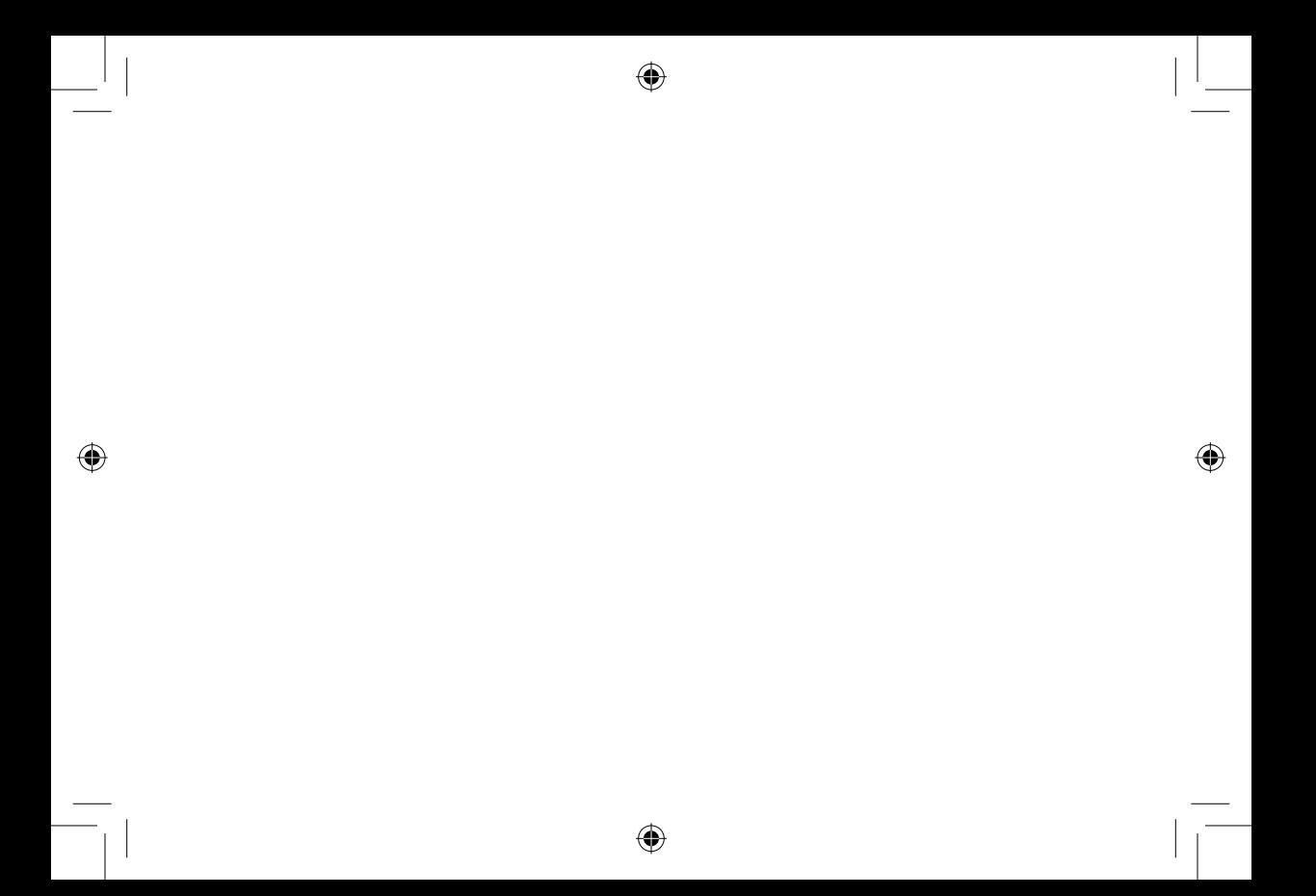

 $\bigoplus$ 

# **Inhalt**

⊕

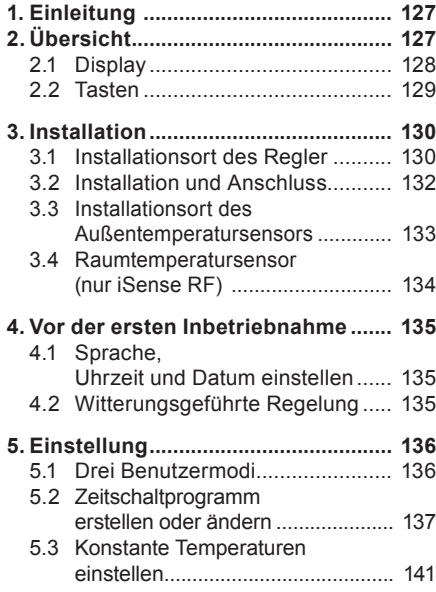

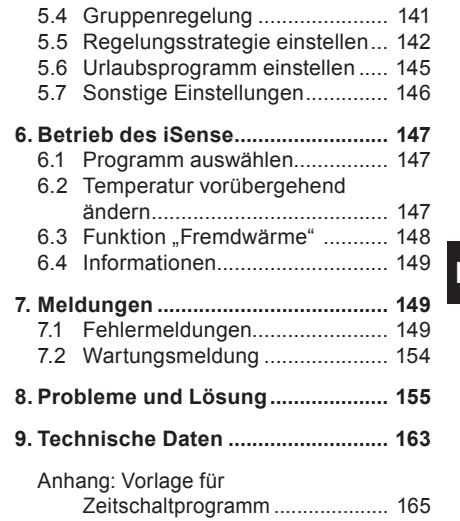

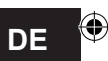

# **1. Einleitung**

Der Remeha *i*Sense ist ein OpenTherm-Zeitschaltthermostat mit einer Reihe verbesserter Funktionen. iSense ist in zwei Versionen erhältlich:

- • iSense OpenTherm
- • iSense RF (kabellos), mit dem iBase RF-Sender

Dieses Handbuch deckt beide Versionen ab (Open Therm und RF). Wenn sich Informationen nur auf eine der beiden Versionen beziehen, wird dies deutlich hervorgehoben.

Eine vollständige Beschreibung des *i*Sense von Remeha finden Sie in der Installations- und Wartungsanleitung.

# **2. Übersicht**

Der *i*Sense ist menügeführt, deshalb ist die Bedienung sehr einfach: Er besitzt nur drei Tasten.

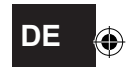

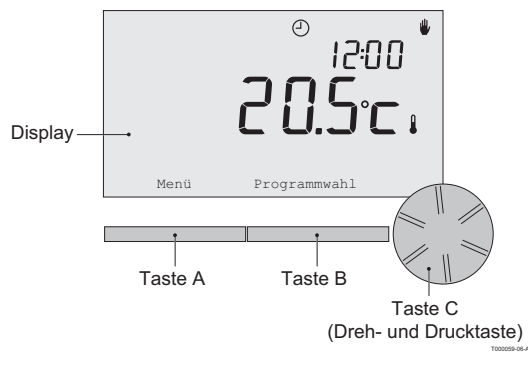

### **2.1 Display**

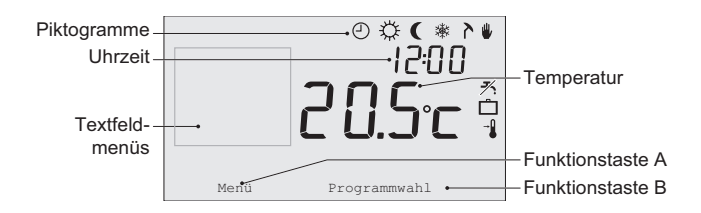

⊕

- 
- 
- 
- 
- 
- Manuelle Bedienung r Stromerzeugung
- 
- 
- 
- 

### **Belangrijkste pictogrammen Niet getoonde pictogrammen**

- **O** Zeitschaltprogramm aktiv D Regler fordert Heizung an
- $\ddot{\phi}$  Ständig Tag **billion Channel Automobile Autom** and Wärmeerzeuger an für Heißwasser
- <sup>z</sup> Ständig Nacht @D Wärmeerzeuger an für Zentralheizung
- **\*** Frostschutz **page Gruppe 1** ausgewählt
	- Sommerbetrieb  $\qquad \qquad \wedge$  Gruppe 2 ausgewählt
		-

### <sup>x</sup> Urlaubsprogramm **Waarschuwingssymbolen**

- $\frac{1}{10}$  Warmwasseroptimierung deaktiviert  $\frac{1}{100}$  Wasserdruck in der Anlage zu niedrig
	- Aktuelle Raumtemperatur <br>
	Allgemeines Warnsymbol
- \***I** Eingestellte Raumtemperatur **7** Wärmeerzeuger muss gewartet werden
	- <sup>0</sup> Batterie im Regler fast leer
	- <sup>w</sup> Keine kabellose Verbindung

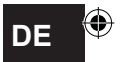

## **2.2 Tasten**

Die Funktionen von Taste A und Taste B hängen davon ab, welche Aufgabe Sie gerade ausführen. Die Funktion wird auf dem Display direkt über den Tasten angezeigt.

Taste C ist eine Dreh- und Drucktaste. Durch Drücken bestätigen Sie eine Auswahl, z. B. von Menüpunkten. Durch Drehen blättern Sie u. a. durch Menüs, oder Sie ändern Werte wie Temperatur, Uhrzeit, Datum oder Sprache.

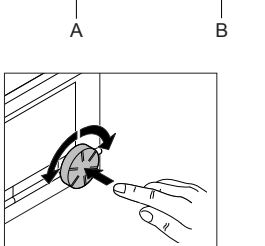

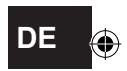

T000059-06-B

C

# **3. Installation**

#### **3.1 Installationsort des Regler**

Standardmäßig ist der iSense auf witterungsgeführte Regelung eingestellt. Der Regler kann sowohl an einen Wand, als in einen Kessel montiert werden, wenn der Kessel dafür geeignet ist.

#### **iSense RF**

Folgendes gilt nur für den iSense RF:

- Achten Sie darauf, dass der Abstand zwischen iSense und Geräten mit elektromagnetischer Strahlung, wie etwa schnurlosen Waschmaschinen, Wäschetrockner, Telefonen, Fernsehern, Computern, Mikrowellenherden usw., mindestens 1 Meter beträgt.
- • Bringen Sie iSense so an, dass ein guter Empfang gewährleistet ist. Dabei müssen Sie berücksichtigen, dass metallhaltige Objekte den Empfang beeinträchtigen. Dazu gehören stahlarmierter Beton, Spiegel und Fenster mit Metallbeschichtung, Isolierfolien usw.

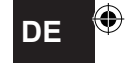

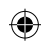

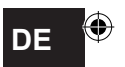

131

# Kabellose Reichweite des iSense RF

Die Reichweite des iSense RF beträgt innerhalb von Gebäuden in der Regel 30 Meter.

**Hinweis!** 

Hierbei handelt es sich um einen ungefähren Wert. Die tatsächliche Reichweite des RF-Signals hängt stark von den Gegebenheiten vor Ort ab. Bedenken Sie, dass die Anzahl der Wände und Decken (Metall oder andere Baustoffe) den Empfang (erheblich) beeinträchtigen kann. Andere metallhaltige Gegenstände können den Empfang ebenfalls beeinträchtigen. Dazu gehören Spiegel und Fenster mit Metallbeschichtung, Isolierfolien usw.

**i** Sie können die Signalstärke über **Menü > Informationen** anzeigen.

#### **3.2 Installation und Anschluss**

Folgendes muss ausgeführt werden, bevor Sie den iSense installieren und anschließen*:*

- Passen Sie den Kessel so an, dass ein OpenTherm-Thermostat angeschlossen werden kann.
- Schalten Sie den Kessel aus

Anweisungen hierzu finden Sie in der Dokumentation des Kessels.

Gehen Sie dabei wie folgt vor:

1. Öffnen Sie das Gehäuse, indem Sie die Vorderseite und die Bodenplatte voneinander lösen.

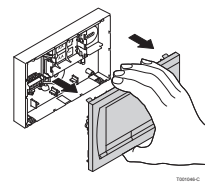

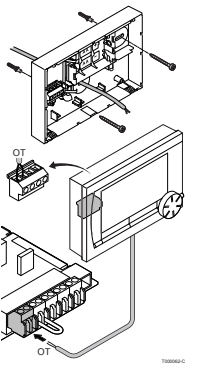

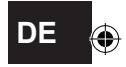

- 2. Befestigen Sie die Bodenplatte des Reglers mit den mitgelieferten Schrauben und Dübeln an der Wand. Achten Sie darauf, die Anschlusskabel zum Kessel durch die Öffnung in der Bodenplatte zu führen.
- 3. Verbinden Sie den Thermostat mit dem OpenTherm-Anschluss des Kessels und dem OpenTherm-Anschluss des Reglers. Die Polung braucht bei OpenTherm nicht beachtet zu werden; die Kabel können daher vertauscht werden.

4. Legen Sie ggf. drei LR6-Batterien in den Regler ein. Die Batterien werden nicht mitgeliefert. Die Batterien sorgen dafür, dass die Uhr weiterläuft, wenn der Kessel ausgeschaltet ist. Bei Kesseln, die nicht über OpenTherm Smart Power verfügen, versorgen die Batterien *i*Sense außerdem mit Strom für die Hintergrundbeleuchtung. Wenn Sie über einen Kessel mit Smart Power verfügen, funktioniert die Hintergrundbeleuchtung des *i*Sense auch ohne Batterien. **(nur iSense RF)** Legen Sie 3 AA-Batterien in den Regler ein.

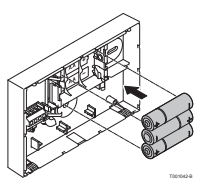

**i** *Die eingestellten Programme werden gespeichert, wenn der Kessel oder der iSense ausgeschaltet sind (selbst wenn keine Batterien vorhanden sind).*

Die Kommunikation zwischen iSense RF und iBase wird automatisch hergestellt.

### **3.3 Installationsort des Außentemperatursensors**

Sie sind für den Betrieb von iSense RF erforderlich.

Ein Außentemperatursensor ist nicht im standardmäßigen Lieferumfang von *i*Sense enthalten. Diesen Sensor benötigen Sie nur, wenn Sie die Heizungstemperatur witterungsgeführt regeln möchten. Bei der Wahl des Standorts für den Außentemperatursensor sollten Sie die folgenden Richtlinien beachten:

- Installieren Sie den Außensensor an der Nord- oder Nordwestseite des Hauses, wo es keine direkte Sonneneinstrahlung gibt.
- • Der Sensor muss sich mindestens 2,5 Meter über Bodenhöhe befinden.
- • Bringen Sie ihn nicht in der Nähe von Fenstern, Türen, Lüftungsgittern, Absauggebläsen usw. an.

Weitere Informationen zum Anschließen eines Außentemperatursensors finden Sie in der Dokumentation des Kessels.

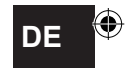

⊕

## **3.4 Raumtemperatursensor (nur iSense RF)**

Für den iSense RF ist ein optionaler RF-Raumtemperatursensor verfügbar. Dieser Sensor ersetzt den internen iSense-Sensor.

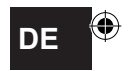

# **4. Vor der ersten Inbetriebnahme**

## **4.1 Sprache, Uhrzeit und Datum einstellen**

Wenn Sie den *i*Sense anschließen, erscheint automatisch das Menü für die Sprachauswahl (internationale Version) bzw. die Uhrzeiteinstellung (niederländische Version).

- 1. Wählen Sie mit Drehknopf C die gewünschte Sprache aus, und drücken Sie zur Bestätigung auf Taste C.
- 2. Folgen Sie den Hinweisen auf dem Bildschirm, um Uhrzeit, Jahr, Monat und Tag einzustellen.

Der Regler ist jetzt einsatzbereit. Nach der Installation ist das Standardprogramm aktiviert (siehe Abschnitt 4.2). Die Temperatur wird jetzt vom Zeitschaltprogramm gesteuert.

**i** *Der Regler schaltet automatisch zwischen Sommer- und Winterzeit um.* 

#### **4.2 Witterungsgeführte Regelung**

Standardmäßig ist der iSense mit eine witterungsgeführte Regelung eingestellt. d. h., eine Regelung anhand der Außentemperatur. Der Regler bestimmt die Vorlauftemperatur des Wassers anhand einer vorprogrammierten Heizkurve in Verbindung mit der Außentemperatur. Die Heizkurve muss so ausgewählt werden, dass der ungünstigste Raum auch bei sehr niedriger Außentemperatur gut geheizt werden kann.

Eine Raumreglung ist auch moglich. Das bedeutet, dass die Vorlauftemperatur des Zentralheizungswassers anhand der Temperatur geregelt wird, die in dem Raum herrscht, in dem der iSense installiert wurde. Am besten bringen Sie den iSense deshalb an einer Innenwand in dem Raum an, in dem Sie sich am meisten aufhalten, beispielsweise im Wohnzimmer.

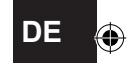

Bringen Sie den Regler nicht zu nahe bei Wärmequellen an (offener Kamin, Heizkörper, Lampen, Kerzen, direktes Sonnenlicht usw.) oder an Stellen, wo möglicherweise Zugluft herrscht.

Weitere Informationen zur witterungsgeführten Regelung finden Sie in Abschnitt 5.5.

# **Zeitschaltprogramm**

Das Standard-Zeitschaltprogramm stellt die Raumtemperatur täglich wie folgt ein:

- $\cdot$  06:00 19:00: 20 °C
- $\cdot$  19:00 23:00:21 °C
- 23:00 06:00: 15 °C +  $\overrightarrow{X}$

Das Zeitschaltprogramm können Sie selbstverständlich an Ihre eigenen Wünsche anpassen. Siehe Kapitel 5.

# **5. Einstellung**

## **5.1 Drei Benutzermodi**

Der *i*Sense bietet drei Benutzermodi:

- • **Einfach:** In diesem Modus wird kein Zeitschaltprogramm verwendet. Sie können die Temperatur am Thermostat nur manuell einstellen.
- • **Normal**: Hierbei handelt es sich um den Standardmodus. Die meisten Optionen, einschließlich des Zeitschaltprogramms, sind verfügbar.
- • **Umfassend**: In diesem Modus stehen Ihnen zwei Standard-Zeitschaltprogramme (A und B) zur Verfügung, Sie können weitere Einstellungen ändern und detailliertere Informationen anfordern.

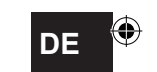

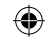

Den Benutzermodus können Sie über **Menü > Einstellungen > Benutzer > Benutzermodus** ändern.

**i** *Diese Anleitung enthält Informationen zum Modus "Normal". Dies ist der Standardmodus nach der ersten Inbetriebnahme.*

## **5.2 Zeitschaltprogramm erstellen oder ändern**

Ein Zeitschaltprogramm regelt die Raumtemperatur automatisch im Verlauf eines Tages. Das Programm lässt sich für jeden Wochentag gesondert einstellen. Sie können das Standard-Zeitschaltprogramm anpassen oder ein völlig neues Programm eingeben.

**i** *Der iSense beginnt in der Standardeinstellung bereits vor dem eingestellten Zeitpunkt mit dem Vorwärmen, damit der Raum zum richtigen Zeitpunkt die gewünschte Temperatur hat.*

## **Übersicht anlegen**

Es ist praktisch, die Schaltzeiten zunächst in einer Übersicht festzulegen: Zu welchem Zeitpunkt soll es wie warm im Haus sein? Das hängt natürlich davon ab, wer wann zu Hause ist, wie spät Sie aufstehen usw. Für jeden Tag können Sie sechs Schaltzeiten einstellen.

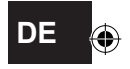

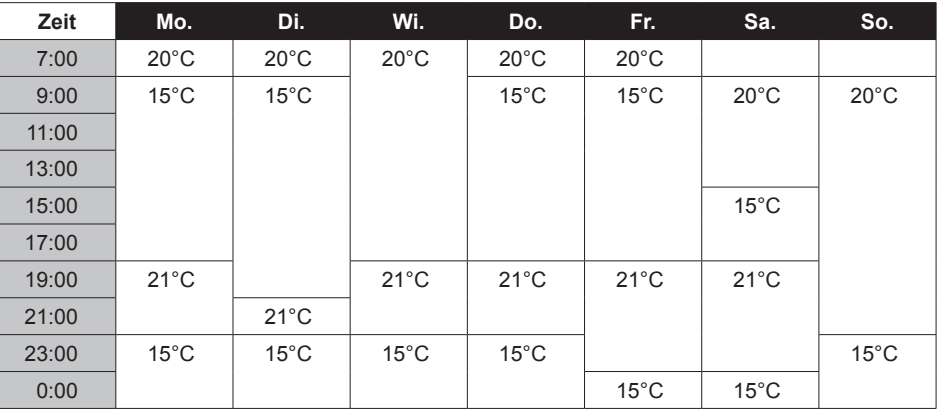

Eine solche Übersicht kann wie folgt aussehen:

**i**  *Am Ende dieser Anleitung finden Sie eine Vorlage, in die Sie Ihr eigenes Zeitschaltprogramm eintragen können.*

⊕

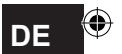

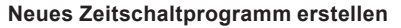

- 1. Wählen Sie **Menü > Programm > Uhrenprog. > Neu**.
- 2. Wählen Sie ein Ausgangsprogramm "Immer zuhause", "Mitte der Woche zuhause", "Am Wochenende zuhause". Nun können Sie auf Grundlage dieses Programms Ihr eigenes Zeitschaltprogramm erstellen. Drücken Sie zur Bestätigung die Taste C.
- 3. Gehen Sie zur Anzeige für den Tag, auf den Sie das Zeitschaltprogramm einstellen wollen. Drücken Sie zur Bestätigung die Taste C.
- 4. Rufen Sie die Schaltzeit auf, die Sie einstellen möchten. Drücken Sie zur Bestätigung auf Taste C.
- **i** *Mit der Option Löschen löschen Sie die ausgewählte Schaltzeit.*

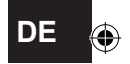

- 5. Stellen Sie mit Taste C den Zeitpunkt und die dazugehörige Soll-Temperatur ein.
- 6. Wenn Sie alle Schaltzeiten für einen Tag eingestellt haben, können Sie die Einstellungen für diesen Tag auf andere Tage kopieren:
	- Gehen Sie zur Tagesanzeige.
	- Wählen Sie die Option **Kopieren**.
	- Wählen Sie mit Taste C den Tag/die Tage aus, für die Sie die Einstellungen kopieren möchten, und wählen Sie die Option **Speichern**.
- 7. Gehen Sie zur Tagesanzeige. Drücken Sie dann auf Taste C.
- 8. Gehen Sie zu Schritt 3, um den nächsten Tag einzustellen, oder wählen Sie die Option **Zurück**, um das aktuelle Menü zu schließen.

#### **Vorhandenes Zeitschaltprogramm ändern**

- 1. Wählen Sie **Menü > Programm > Uhrenprog. > Ändern**.
- 2. Gehen Sie zur Anzeige für den Tag, auf den Sie das Zeitschaltprogramm ändern wollen. Drücken Sie zur Bestätigung die Taste C.
- 3. Rufen Sie die Schaltzeit auf, die Sie ändern möchten. Drücken Sie zur Bestätigung auf Taste C.

**i** *Mit der Option Löschen löschen Sie die ausgewählte Schaltzeit.*

- 4. Stellen Sie mit Taste C den Zeitpunkt und die dazugehörige Soll-Temperatur ein.
- 5. Wenn Sie alle Schaltzeiten für einen Tag eingestellt haben, können Sie die Einstellungen für diesen Tag auf andere Tage kopieren:
- Gehen Sie zur Tagesanzeige.
- - Wählen Sie die Option **Kopieren**.
- Wählen Sie mit Taste C den Tag/die Tage aus, für die Sie die Einstellungen kopieren möchten, und wählen Sie die Option **Speichern**.
- 6. Gehen Sie zur Tagesanzeige. Drücken Sie dann auf Taste C.
- 7. Gehen Sie zu Schritt 2, um den nächsten Tag einzustellen, oder wählen Sie die Option **Zurück**, um das aktuelle Menü zu schließen.

#### **Standardeinstellungen wiederherstellen**

Wählen Sie **Menü > Programm > Uhrenprog. > Werkseinstellung**, um die ursprünglichen Einstellungen wiederherzustellen.

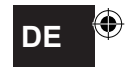

Anstatt das Zeitschaltprogramm zu verwenden, können Sie auch die Raumtemperatur auf einen konstanten Wert einstellen. Über **Menü > Programm** lassen sich drei unterschiedliche konstante Temperaturen einstellen.

- Tagestemperatur: Raumtemperatur tagsüber, gehört zum Programm "Ständig Tag".
- • **Nachttemperatur:** Raumtemperatur bei Nacht, gehört zum Programm "Ständig Nacht".
- • **Frostschutztemperatur:** Raumtemperatur, um den Raum, in dem sich der Regler befindet, vor Frost zu schützen. Diese Einstellung erfolgt unter dem Programm "Frostschutz".
- **i** *Die genannten Programme werden in Abschnitt 6.1 erläutert.*

# **5.4 Gruppenregelung**

Mithilfe des C-Mix kann der iSense zwei Gruppen regeln; beiden Gruppen kann jeweils ein eigenes Programm und eine Regelungsstrategie zugeteilt werden. Dies erfolgt über: **Menü>Einstellungen>System>CH-System>Zoneneinstellung**

Die Standardeinstellung ist "K. Zoneneinst.".

Über die Option "1 & 2 separat" kann jeder Gruppe ein eigenes Programm zugeordnet werden. Das Symbol  $\bigcap$  wird auf dem Standardbildschirm angezeigt. Sie können durch die Betätigung des Drehknopfes/der Drucktaste zwischen der Regelung der Gruppen 1 und 2 hinund herschalten. Bei der Auswahl "2 folgt 1" wird beiden Gruppen ihre eigene Strategie zugeteilt, Gruppe 2 folgt jedoch dem Programm für Gruppe 1.

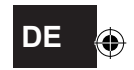

## **5.5 Regelungsstrategie einstellen**

Mit iSense können Sie die Strategien zur Raumtemperatur- bzw. witterungsgeführten Regelung auf verschiedene Weise nutzen.

Sie können eine Regelungsstrategie über **Menü > Einstellungen > System > Kontrollstrat.** auswählen.

*Beim Ausführen dieser Änderungen muss die Benutzerebene auf "Erweiterter Modus"*  **i***eingestellt sein. (Siehe Kapitel 5.1)*

# **Spezifische Einstellungen für witterungsgeführte Regelung**

Wenn Sie eine witterungsgeführte Regelungsstrategie gewählt haben, stehen über **Menü > Einstellungen > System > AT-Einstellung** einige zusätzliche Einstellungen zur Verfügung. **Heizkurve:**

- • **Basis außen:** Basis Außentemperatur
- • **Basiseingabe:** Basis Vorlauftemperatur
- • **Klima außen:** Klima Außentemperatur
- • **Klimaeingabe:** Klima Vorlauftemperatur
- • **Krümmung:** Krümmungsgrad der Heizkurve, hängt von Ihrem Zentralheizungssystem ab. Wählen Sie den entsprechenden Heizungstyp aus: Fußbodenheizung, Rippenheizung, Radiatoren oder Konvektoren. Dies verschafft Ihnen mehr Behaglichkeit im Frühjahr und im Herbst.
- **i** *Die Heizkurve beruht auf einer Außentemperatur von 20 °C. Wenn die gewünschte Raumtemperatur erhöht wird, steigt die Heizkurve an. Der Temperaturanstieg wird mit der Option "Raumeinfluss*" *festgelegt.*

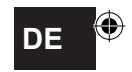

- • **Raumeinfluss**: Ein Faktor, der die Verschiebung der Heizkurve beeinflusst
- • **Heizgrenze Tag:** Außentemperatur, über der die Heizung während des Tages ausgeschaltet wird. "Heizgrenze Tag" wird angewendet, wenn die gewünschte Raumtemperatur höher als die Nachttemperatur ist, die über **Menü > Programm > Nachttemperatur** eingestellt wurde.
- • **Heizgrenze Nacht:** Außentemperatur, über der die Heizung während der Nacht ausgeschaltet wird. "Heizgrenze Nacht" wird angewendet, wenn die gewünschte Raumtemperatur gleich der oder niedriger als die Nachttemperatur ist, die über **Menü > Programm > Nachttemperatur**  eingestellt wurde.

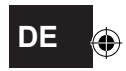

**Heizkurve – ein Beispiel**

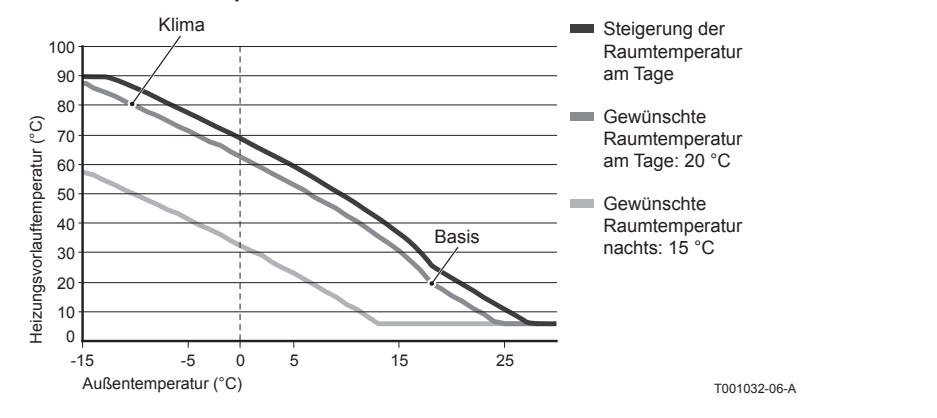

**i** *Siehe auch "Heizgrenze Tag"/"Heizgrenze Nacht" 12.4* 

Die Einstellungen der Heizkurve hängen in starkem Maße von der Konstruktion des Zentralheizungssystems und des Hauses ab. Das bedeutet, in dieser Hinsicht kann kein eindeutiger Rat erteilt werden. Die Heizkurve kann während der Verwendung optimiert werden. Die Heizkurve wird außerdem nach oben oder unten verschoben, wenn die Temperatur erhöht oder gesenkt wird.

⊕

144

**DE**
Wenn Sie längere Zeit nicht zuhause sind, kann es sinnvoll sein, ein Urlaubsprogramm einzustellen. Dieses Programm sorgt während des eingestellten Zeitraums für eine konstante Temperatur im Haus. Die Temperatur stellen Sie selbst ein.

Ein Urlaubsprogramm wird automatisch um 0:00 Uhr am Startdatum aktiv und endet um 0:00 Uhr am Enddatum.

Auf dem Display erscheint das Symbol  $\Box$ .

Nach Ablauf des eingestellten Zeitraums wird dieses Programm deaktiviert und gelöscht.

Sie können maximal 16 Urlaubsprogramme einstellen.

Dies erfolgt über **Menü > Programm > Urlaubsprogramm**:

- • Wählen Sie **Ansehen**, damit die eingestellten Urlaubsprogramme angezeigt werden.
- • Wählen Sie **Ändern**, um Programme zu ändern oder zu entfernen.
- • Wählen Sie **Eingeben**, um ein neues Programm hinzuzufügen.
- • Wählen Sie **Gewünschte Temp.**, um die konstante Temperatur einzustellen.

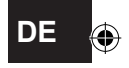

#### **5.7 Sonstige Einstellungen**

Eine Reihe von Einstellungen lassen sich im Menü **Einstellungen** ändern. Die Einstellungen sind hier kurz zusammengefasst. Ausführlichere Erläuterungen finden Sie in der Installations- und Wartungsanleitung.

- Sprach- und Bildschirmeinstellungen
- **• Kalibrierung:** Zum Kalibrieren des Sensors können Sie ein exakt funktionierendes Thermometer neben den Regler hängen.
- • **Komfortkorrektur:** *i*Sense berücksichtigt die gefühlte Temperatur.
- • **Frostgrenze:** Wenn ein externer Sensor angeschlossen wird, bewirkt die Außentemperatur die automatische Umschaltung auf Frostschutz. Wenn die Außentemperatur unter den eingestellten Wert sinkt, bleibt die Pumpe konstant in Betrieb, und das Zentralheizungswasser wird nicht kälter als 10 °C.
- • **Anti-Legionellen** (nur bei Heizschlangen)**:** Zur Verhinderung des Legionellenwachstums raten wir Ihnen, die Heizschlangen einmal pro Woche auf 65 C zu erwärmen.
- • **BW-Temp.:** Hier wird die Solltemperatur des Warmwassers für Kessel eingestellt, die ein Temperaturprogramm besitzen.
- • **Optimierung:** Mit dieser Einstellung wird angegeben, wann das Leitungswasser vorgewärmt werden soll. Wenn das Leitungswasser vorgewärmt ist, steht schneller Warmwasser zur Verfügung.
- • **DIGI input:** Über einen digitalen Eingang lassen sich die Aufgaben von *i*Sense mit einem externen Modul steuern, beispielsweise bei Überstunden.
- • Fünf verschiedene **Regelungsstrategien**, auf Basis von Raumregelung und/oder witterungsgeführter Regelung.
- • Spezifische **Einstellungen zum Zentralheizungssystem**, z. B. die Aufwärm- und Abkühlgeschwindigkeit der Wohnung.
- • Für den iSense RF ist ein optionaler **RF-Raumtemperatursensor** verfügbar. Dieser Sensor ersetzt den internen iSense-Sensor.
- • Zusätzliche Funktionen, je nach Kessel (von iSense v20): Kessel einstellen "**Parameter**", "**Parameter zurücksetzen**", "**Service zurücksetzen**" und "Starte Erkennung".

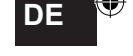

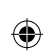

# **6. Betrieb des** *i***Sense**

#### **6.1 Programm auswählen**

Über die Option **Programm** in der Hauptanzeige können Sie eines der folgenden Programme auswählen:

- **Uhrenprog.:** Die Temperatur der Heizung wird nach dem von Ihnen eingestellten Zeitschaltprogramm geregelt.
- • **Tagestemperatur:** Die Temperatur bleibt konstant auf der von Ihnen eingestellten Tagestemperatur.
- • **Nachttemperatur:** Die Temperatur bleibt konstant auf der von Ihnen eingestellten Nachttemperatur.
- • **Frostschutztemp.:** Die Temperatur bleibt konstant auf der von Ihnen eingestellten Frostschutztemperatur. Bei diesem Programm ist "Warmwasseroptimierung" deaktiviert.
- • **Urlaubsprgramm:** Die Temperatur bleibt konstant auf der Nachttemperatur, wobei das Warmwasser zwischen 6:00 Uhr und 23:00 Uhr warm gehalten wird (sodass Sie schneller über Warmwasser verfügen).

#### **6.2 Temperatur vorübergehend ändern**

Ein ausgewähltes Zeitschalt- oder Dauerprogramm können Sie (vorübergehend) ausschalten, indem Sie die Temperatur manuell einstellen.

- 1. Zum Einstellen einer neuen Temperatur drehen Sie im Hauptbildschirm an Taste C.
- 2. Wählen Sie die Option **Zeit anpassen**, wenn Sie eine Endzeit für die manuell gewählte Temperatur einstellen möchten. Wählen Sie diese Zeit mit Dreh- und Drucktaste C.
- **i** *Wenn Sie keine Endzeit wählen und ein Zeitschaltprogramm aktiv war, wird das Zeitschaltprogramm beim nächsten Schaltpunkt wieder aktiv. Die manuelle Regelung wird dann deaktiviert.*

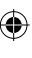

- 3. Wählen Sie die Option **Dauer**, wenn Sie ein Enddatum für die manuell gewählte Temperatur einstellen möchten. Wählen Sie dieses Datum mit Dreh- und Drucktaste C.
- 4. Drücken Sie **Taste C**, um zum Hauptmenü zurückzukehren, oder warten Sie fünf Sekunden, bis der Thermostat von selbst wieder zum Hauptmenü wechselt.

Zur Deaktivierung der manuellen Einstellung wählen Sie die Option **Fortsetzung Prog.**

#### **6.3 Funktion Fremdwärme**

Erreicht die Temperatur in dem Raum, in dem der *i*Sense montiert ist, den gewünschten Wert, schaltet die Zentralheizung ab. Dieser Fall kann eintreten, wenn ein offener Kamin vorhanden ist oder viele Personen anwesend sind. In einer solchen Situation werden auch die anderen Räume im Haus nicht mehr beheizt.

Um die Zimmer dennoch zu beheizen, können Sie mit der Option **Programm** die Funktion "Fremdwärme einschalten". Dabei wird der im *i*Sense integrierte Raumtemperatursensor ausgeschaltet. Die zu dem Zeitpunkt herrschende Wassertemperatur im Zentralheizungssystem wird dann beibehalten.

Wenn es in den übrigen Räumen zu kalt oder zu warm wird, können Sie die Raumtemperatur dort mit der Dreh- und Drucktaste C am *i*Sense erhöhen oder senken. Dies bewirkt eine Erhöhung oder Verringerung der Wassertemperatur in der Heizung. Um die Raumtemperatur in den übrigen Räumen weiter individuell zu regeln, können Sie die Heizkörper mit Thermostatventilen ausstatten (in Deutschland Pflicht).

**i** *Die Funktion "Fremdwärme" sollte nur eingeschaltet werden, wenn die Temperatur des iSense anhand der Raumtemperatur geregelt wird.*

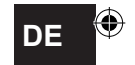

- **i** *Damit die Raumtemperatur in dem Raum, in dem der iSense montiert ist, nicht zu sehr ansteigt, empfiehlt es sich, dort die Heizkörperventile zu schließen.*
- **i** *Bei Verwendung des Außentemperatursensors schaltet der Regler auf witterungsgeführte Regelung um.*

#### **6.4 Informationen**

Über **Menü > Informationen** können Sie Betriebsinformationen über die Zentralheizung abrufen, wie zum Beispiel den Wasserdruck im Zentralheizungssystem und verschiedene Temperaturen. Welche Informationen zur Verfügung stehen, hängt vom Zentralheizungsgerät ab.

In den Modi "Einfach" und "Normal" werden nicht alle verfügbaren Informationskategorien angezeigt. Wählen Sie **Mehr Info**, um alle verfügbaren Informationen anzuzeigen.

# **7. Fehlermeldungen**

Eine Fehler- oder Wartungsmeldung kann wie folgt aussehen:

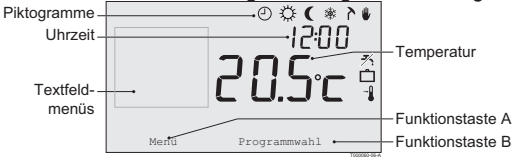

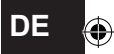

#### **7.1 Fehlermeldungen**

### **F200: Keine Verbindung zu Außensensor**

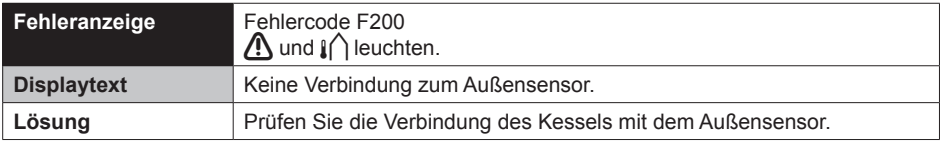

#### **F203: Fehler in der Verbindung zum Kessel**

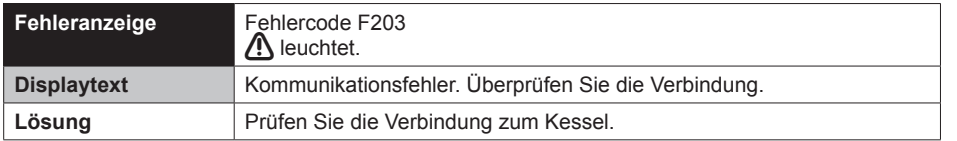

#### **F214: Fehlerhafte Messung der Raumtemperatur**

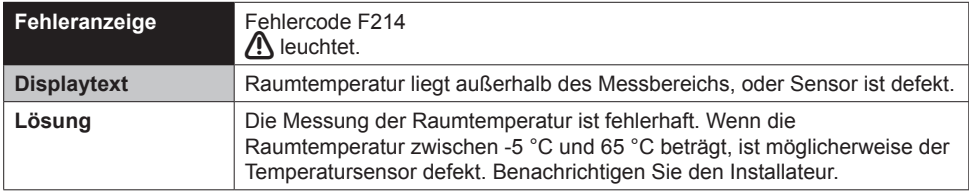

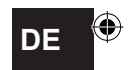

### **F215: Regler defekt**

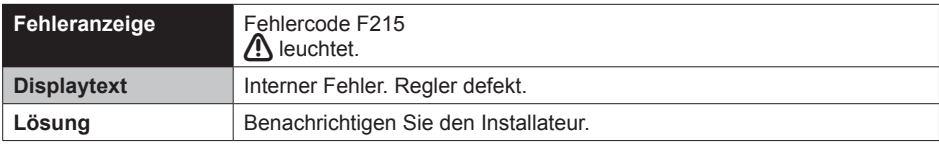

### **F216: Keine Verbindung mit der Basisstation (nur iSense RF)**

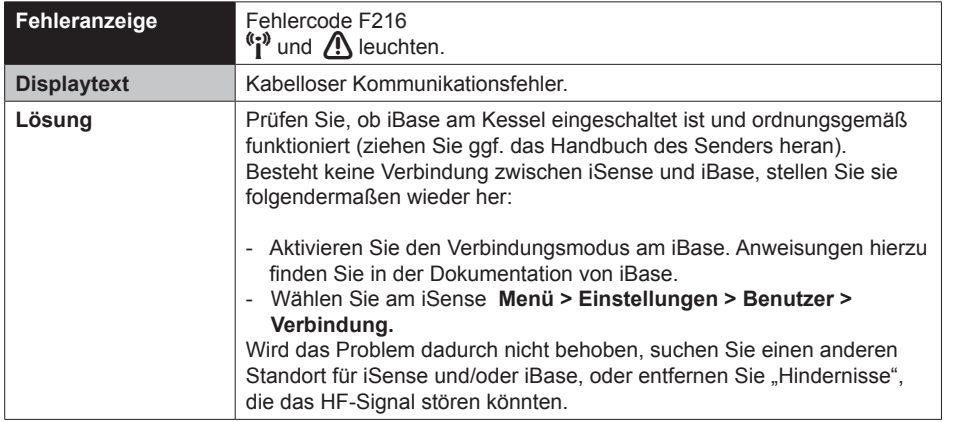

⊕

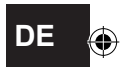

151

## **F227: Auf RF-Sensor warten**

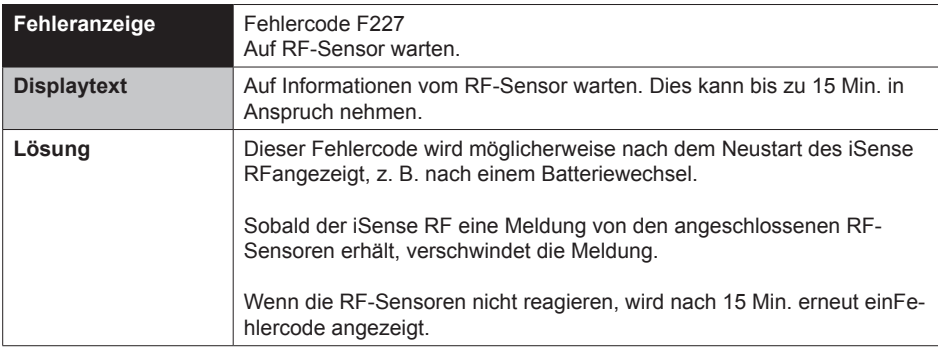

⊕

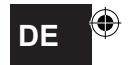

# **Wasserdruck zu niedrig**

⊕

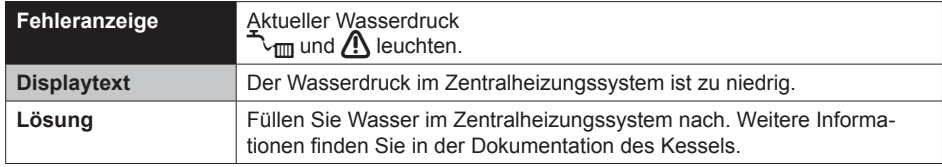

# **E-code: Ketelstoring**

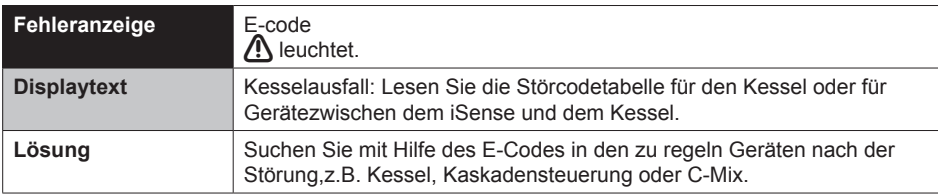

⊕

# **Batterien im Regler sind leer**

◈

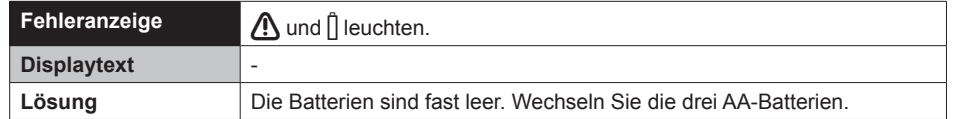

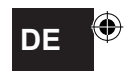

# **7.2 Wartungsmeldung**

€

Service am Kessel erforderlich

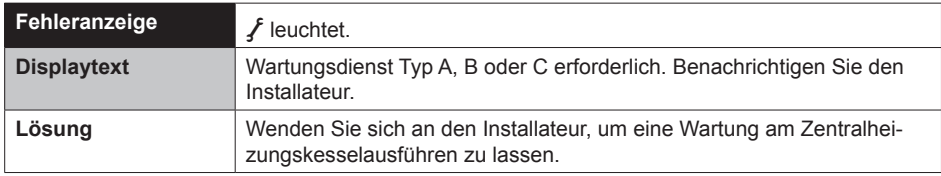

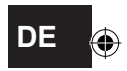

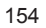

# **8. Problemen en oplossingen**

€

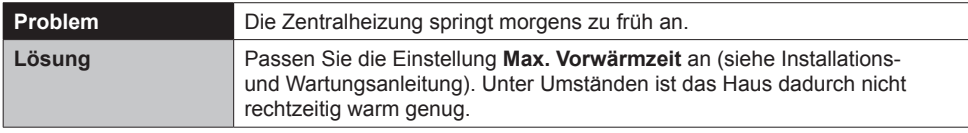

₩

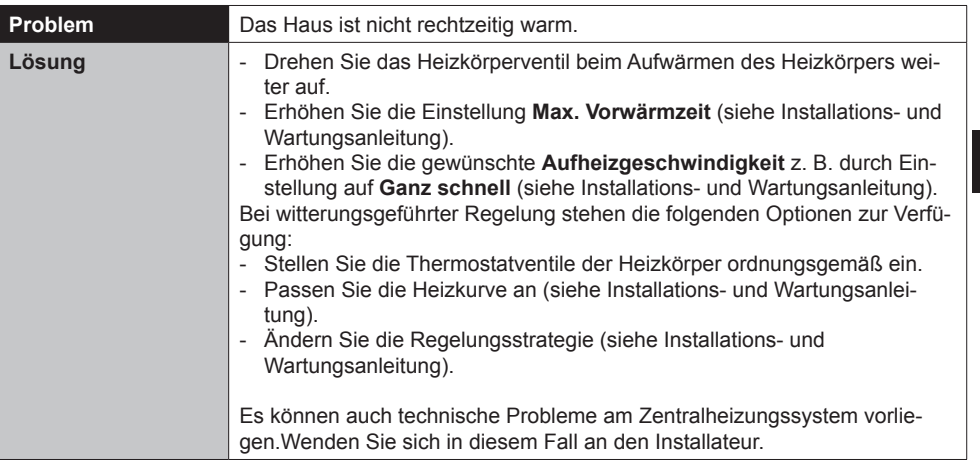

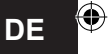

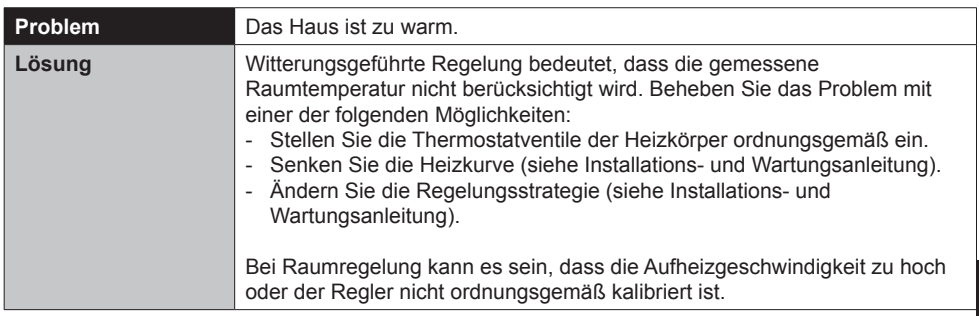

 $\bigoplus$ 

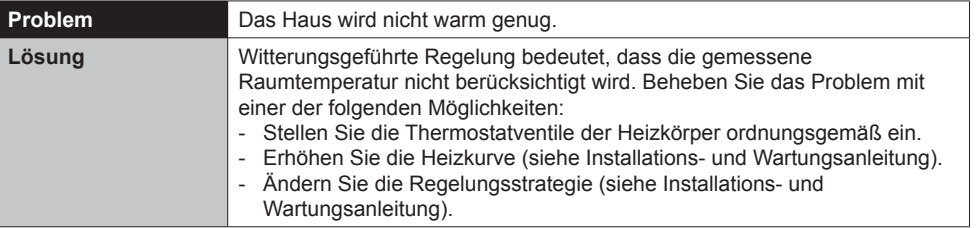

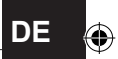

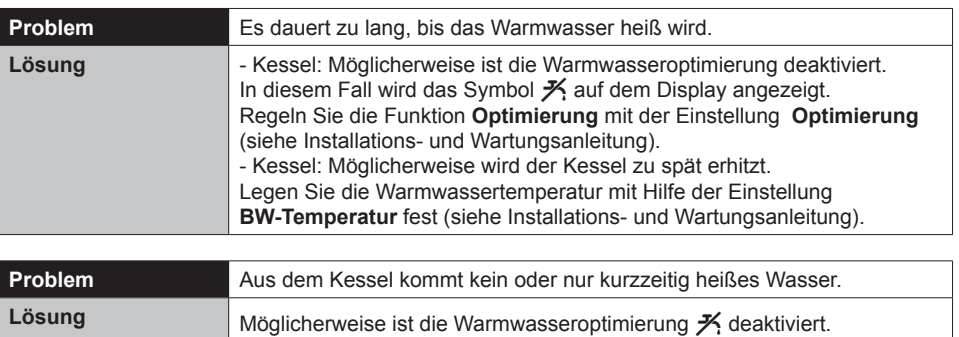

⊕

6.1).

⊕

Schalten Sie die Funktion **Optimierung** auf Konstant (siehe Abschnitt

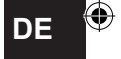

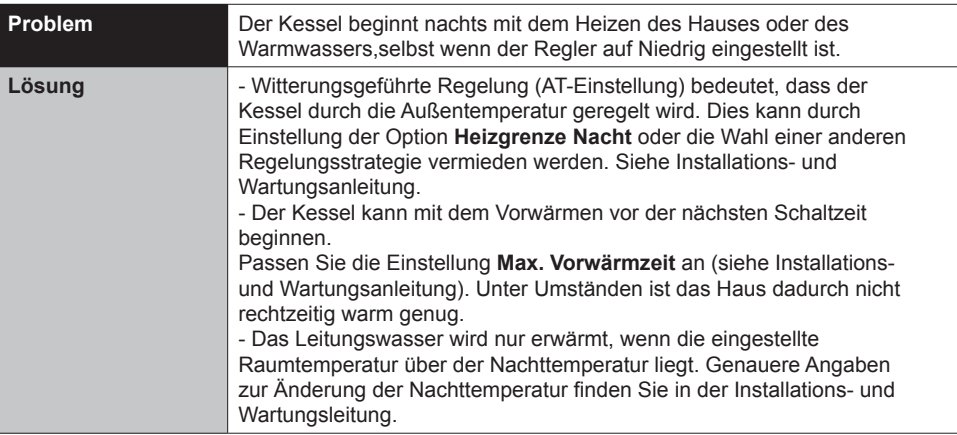

 $\bigoplus$ 

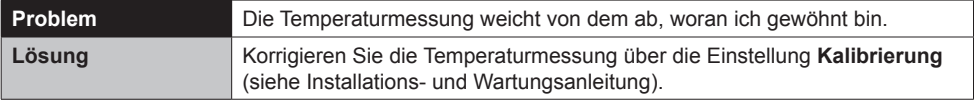

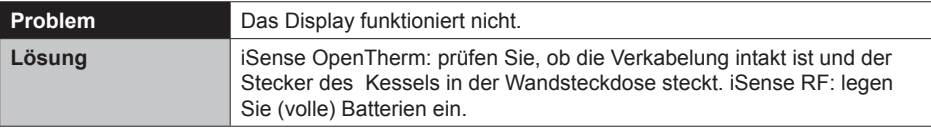

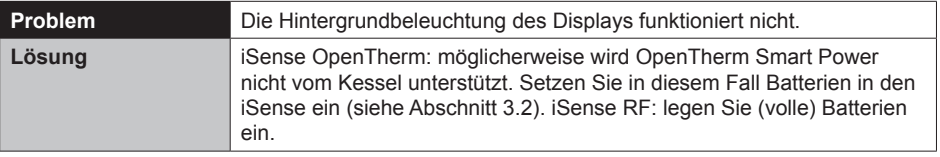

 $\bigoplus$ 

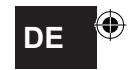

# **9. Technische Daten**

⊕

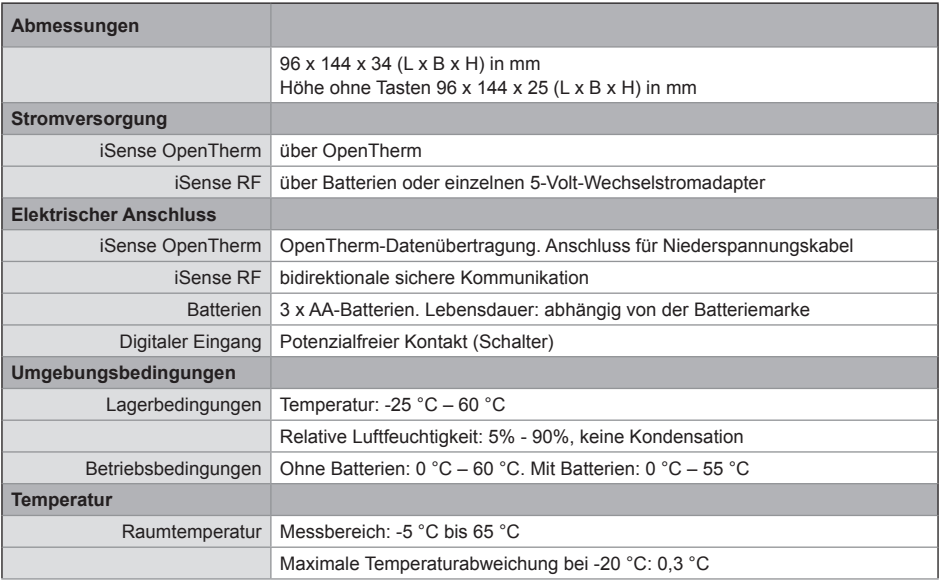

 $\bigoplus$ 

 $\bigcirc$ 

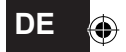

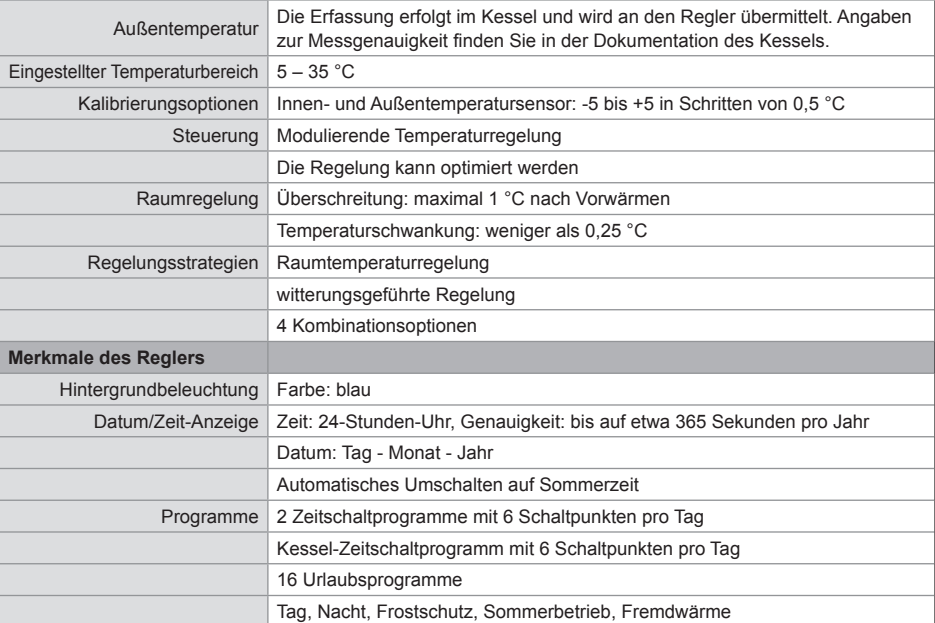

 $\bigoplus$ 

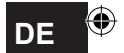

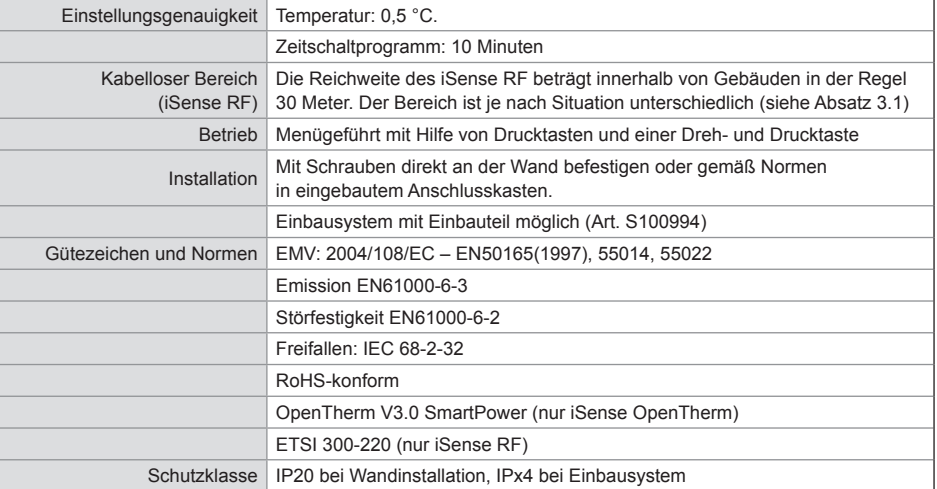

⊕

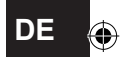

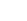

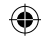

# **Anhang: Vorlage für Zeitschaltprogramm**

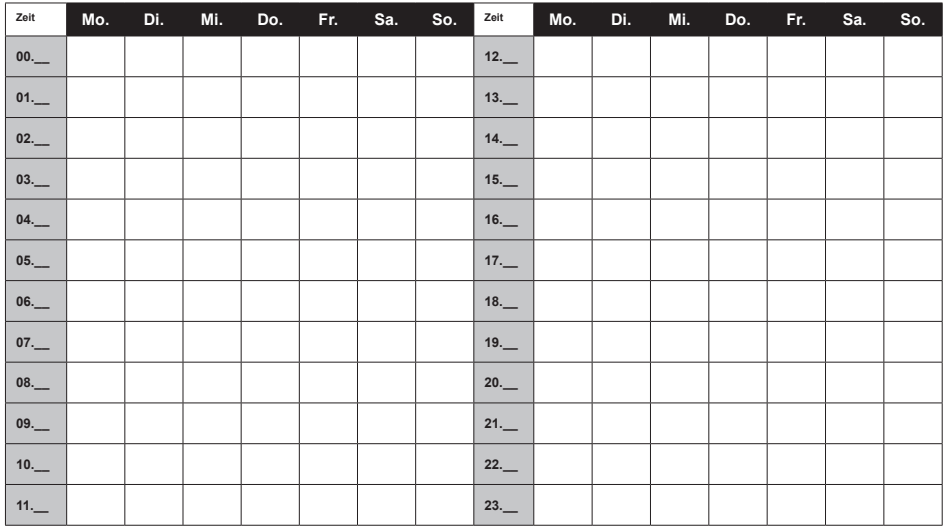

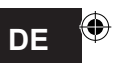

**i** *Schaltpunkte können auf 10 Minuten genau eingestellt werden. Geben Sie die Schaltpunkte entsprechend ein.*

163

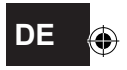

⊕

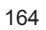

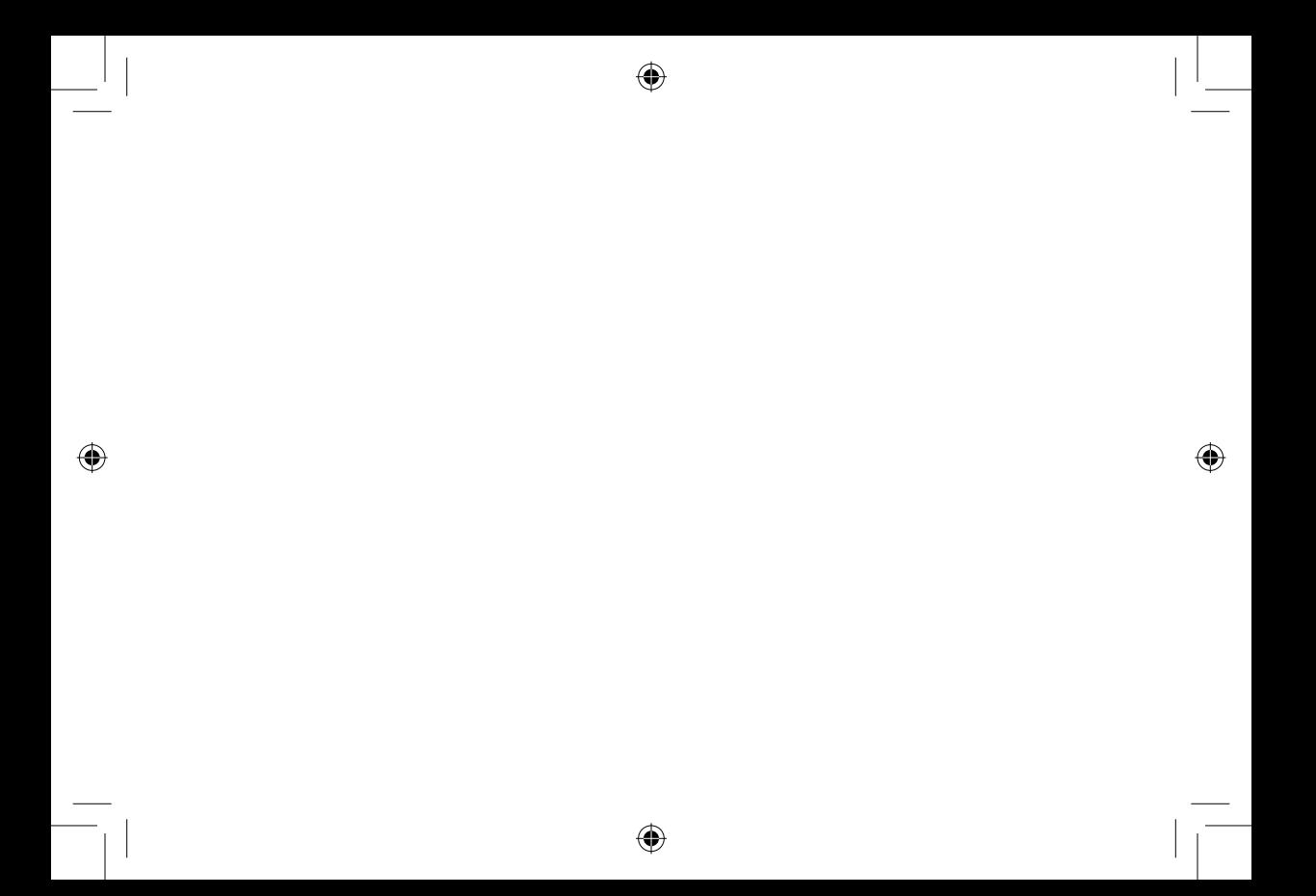

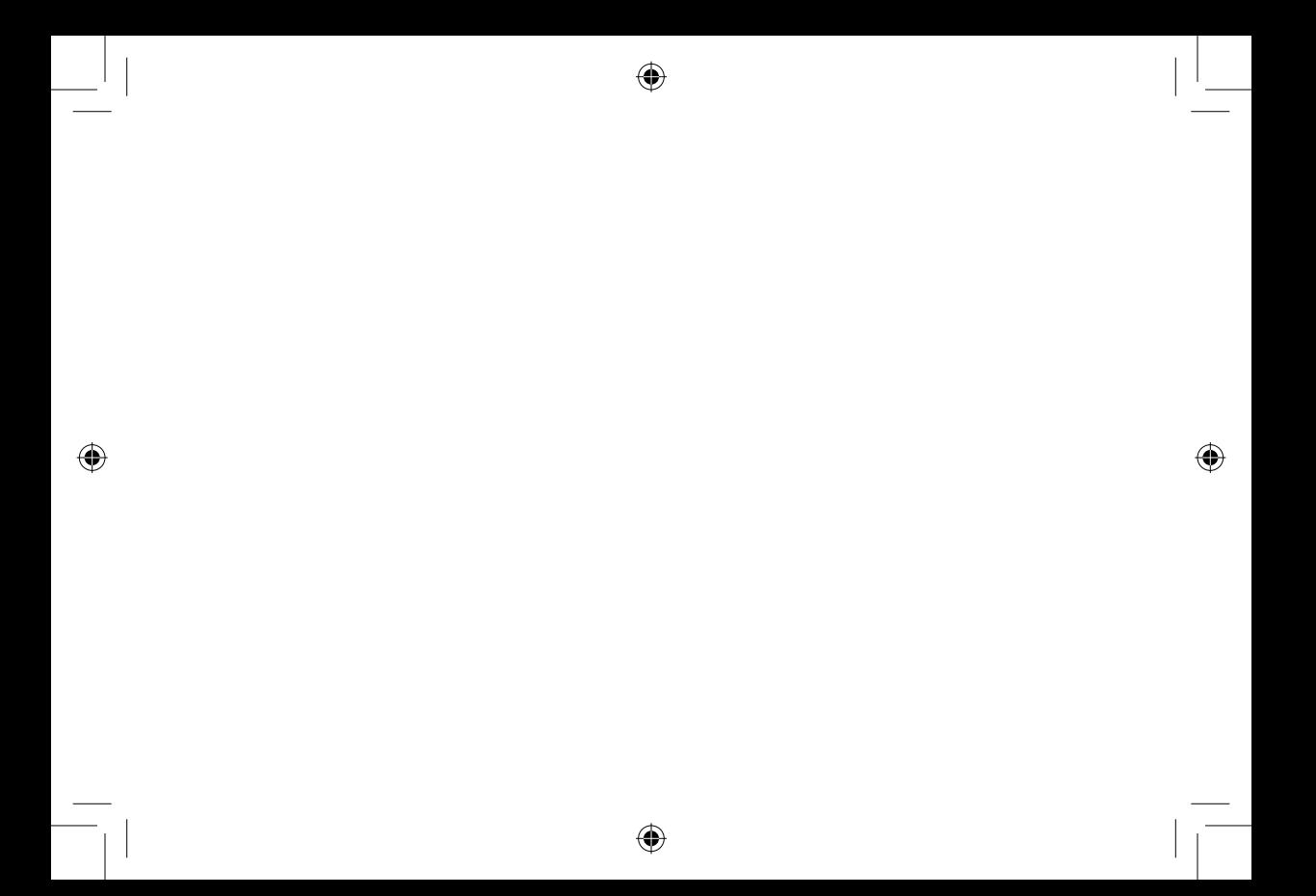

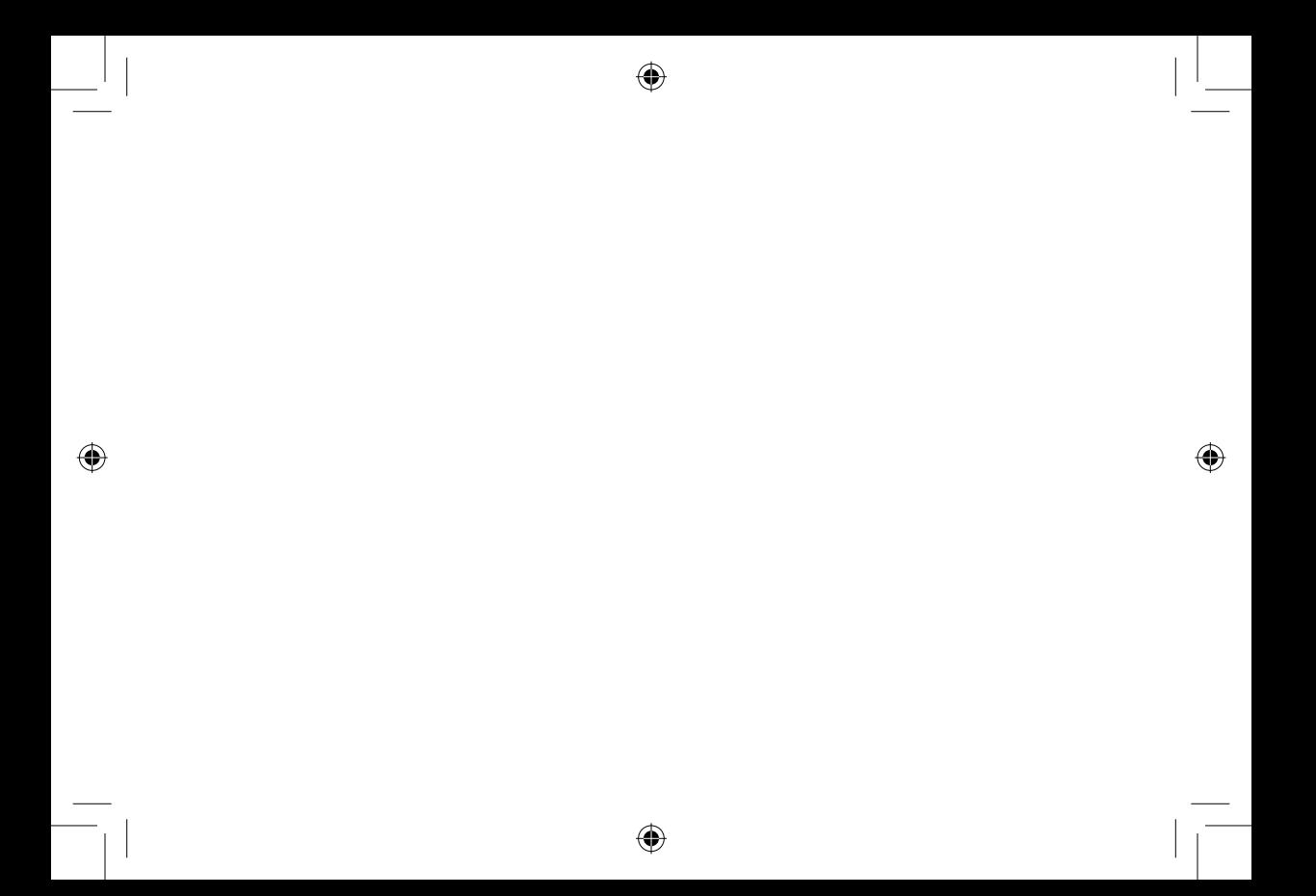

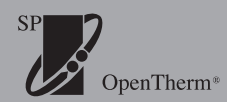

 $\bigoplus$ 

 $\bigoplus$ 

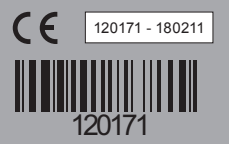